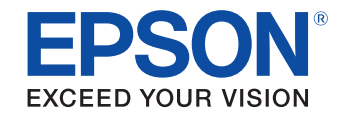

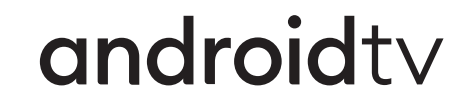

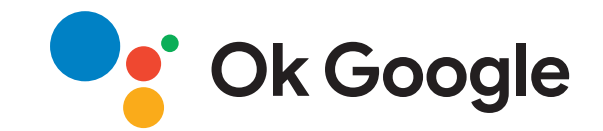

# **Guide de l'utilisateur**

**Home Projector** 

**EH-TW6250** 

# **[Symboles utilisés dans ce guide](#page-4-0) [5](#page-4-0)**

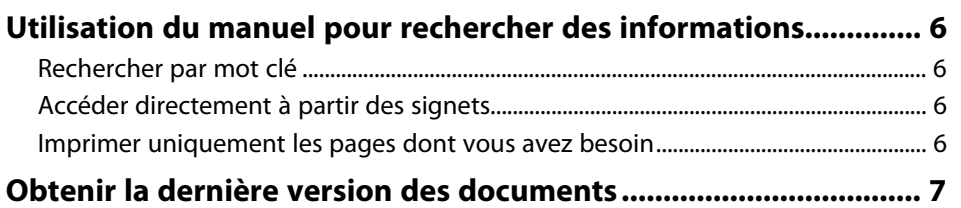

# **[Introduction de votre projecteur](#page-7-0) [8](#page-7-0)**

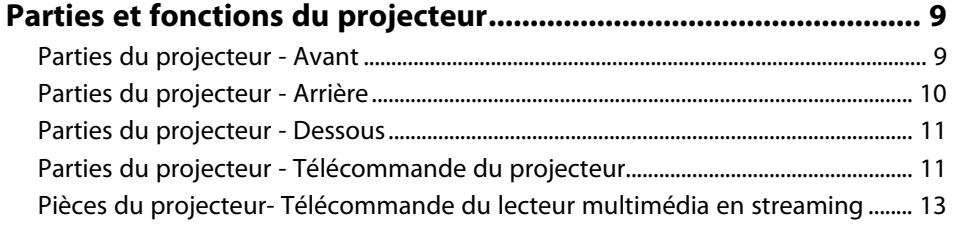

# **[Configuration du projecteur](#page-14-0) [15](#page-14-0)**

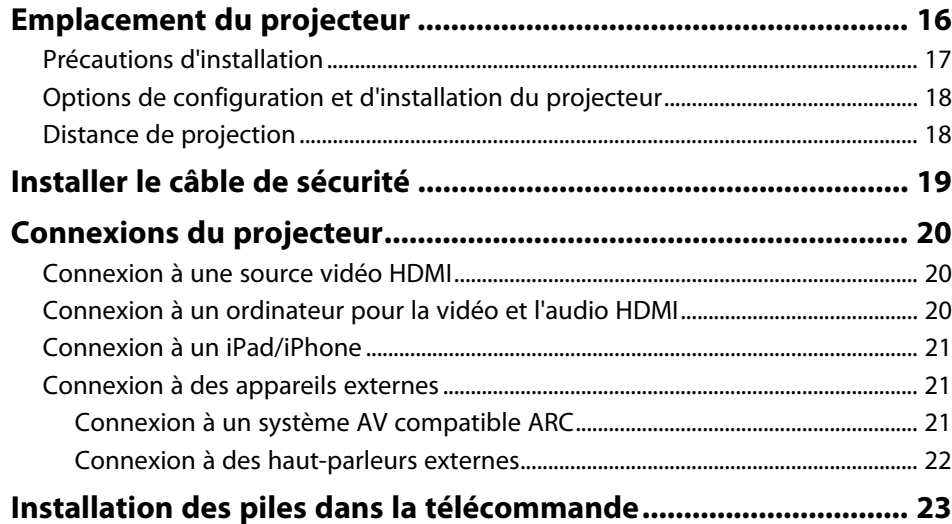

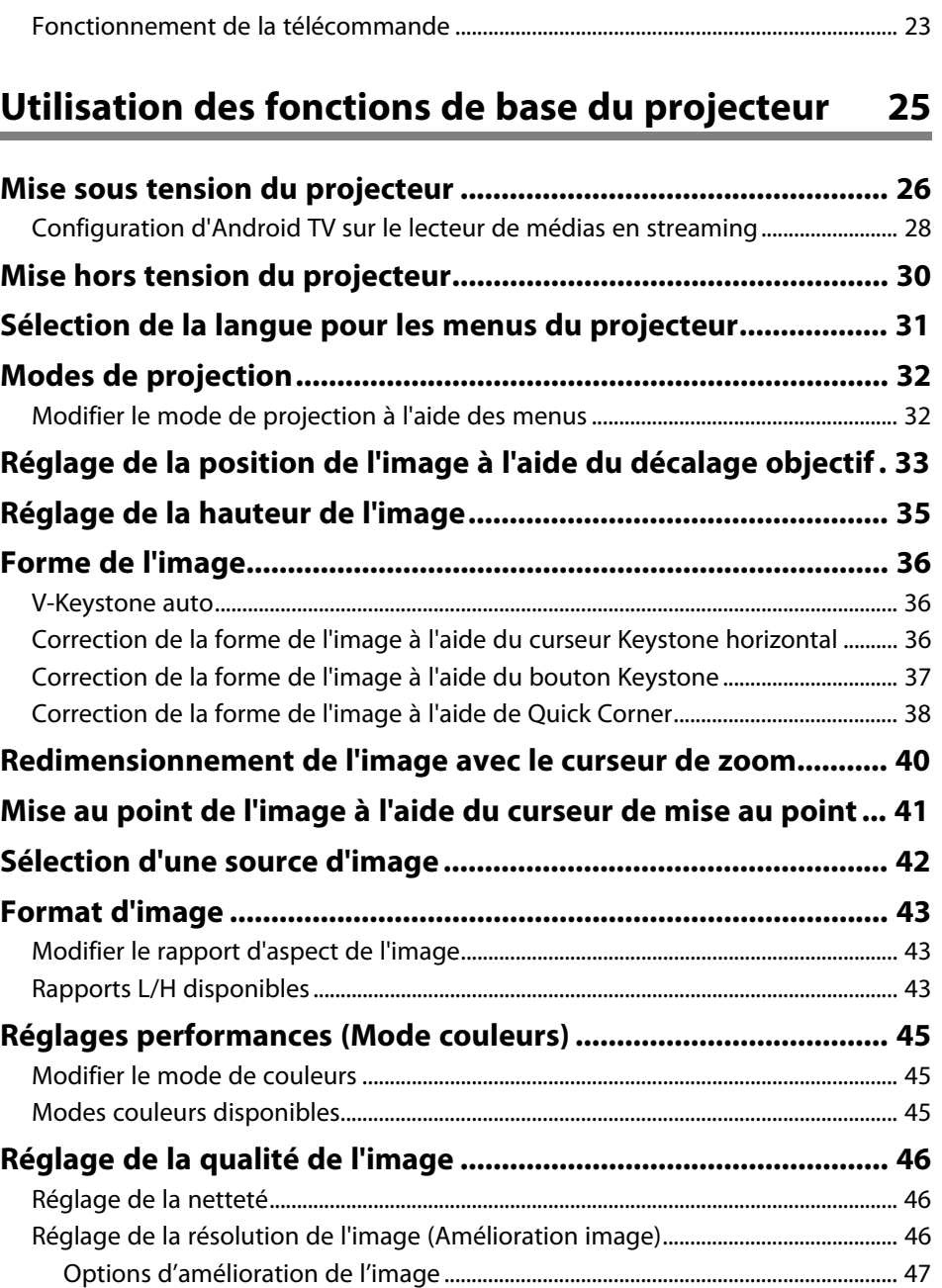

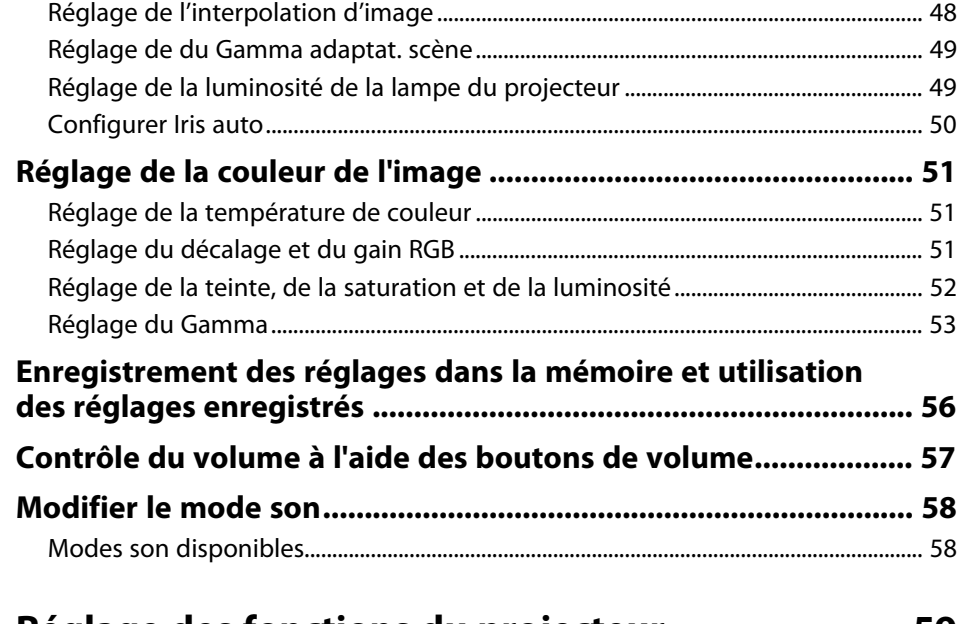

# **[Réglage des fonctions du projecteur](#page-58-0) [59](#page-58-0)**

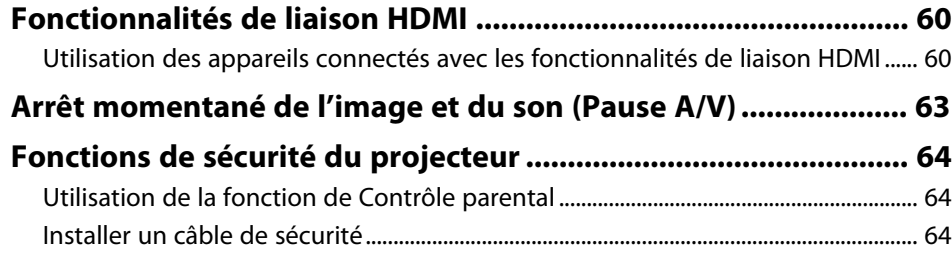

# **[Ajuster les paramètres du menu](#page-64-0) [65](#page-64-0)**

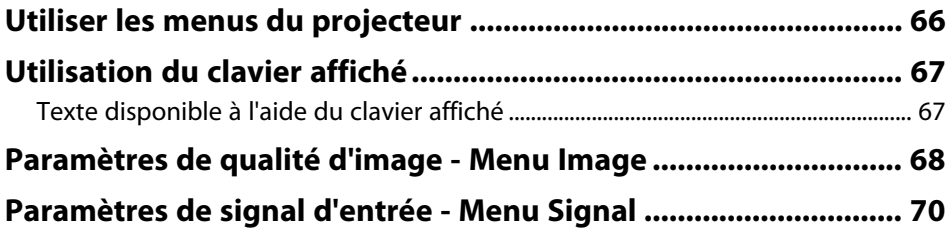

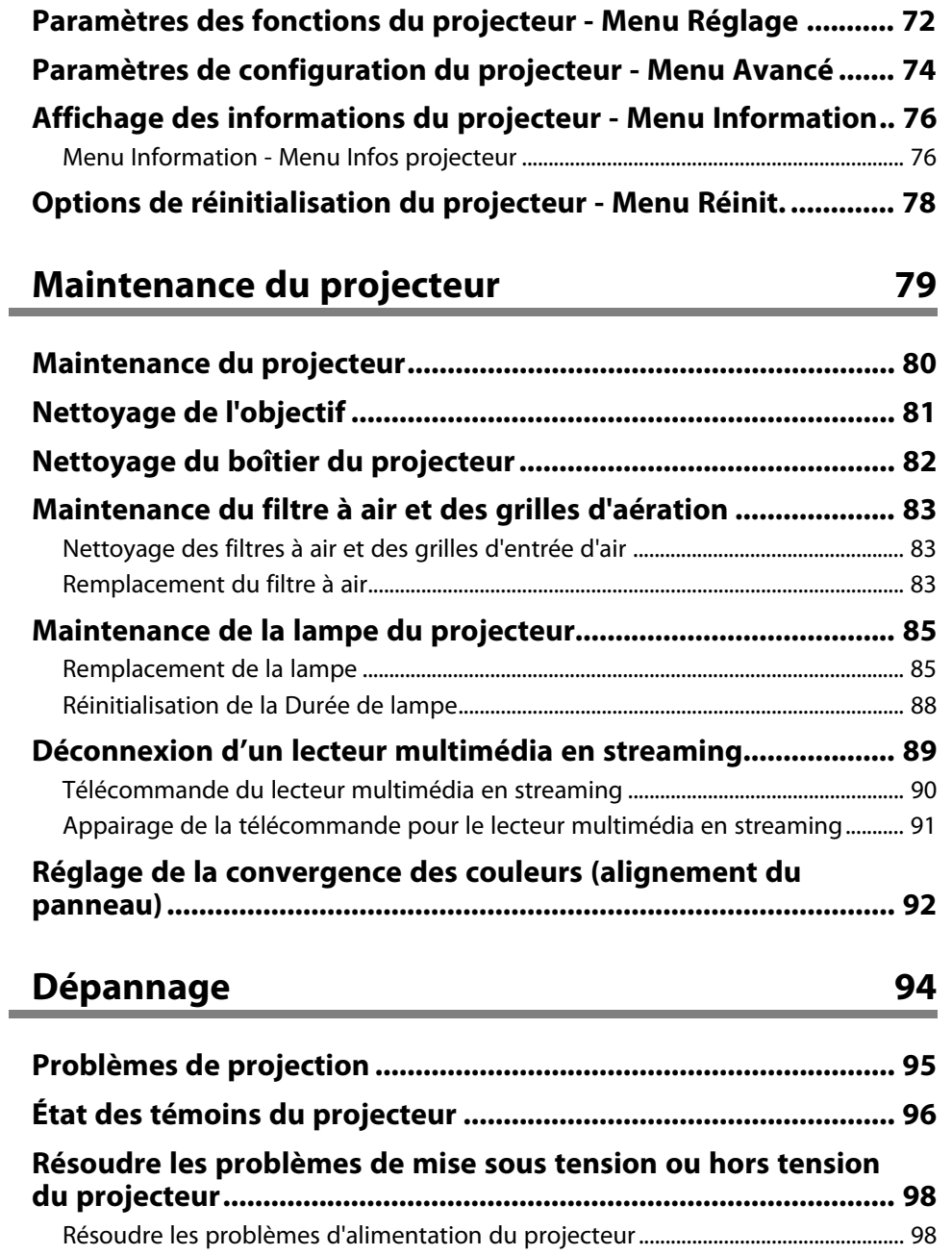

# **Table des matières <sup>4</sup>**

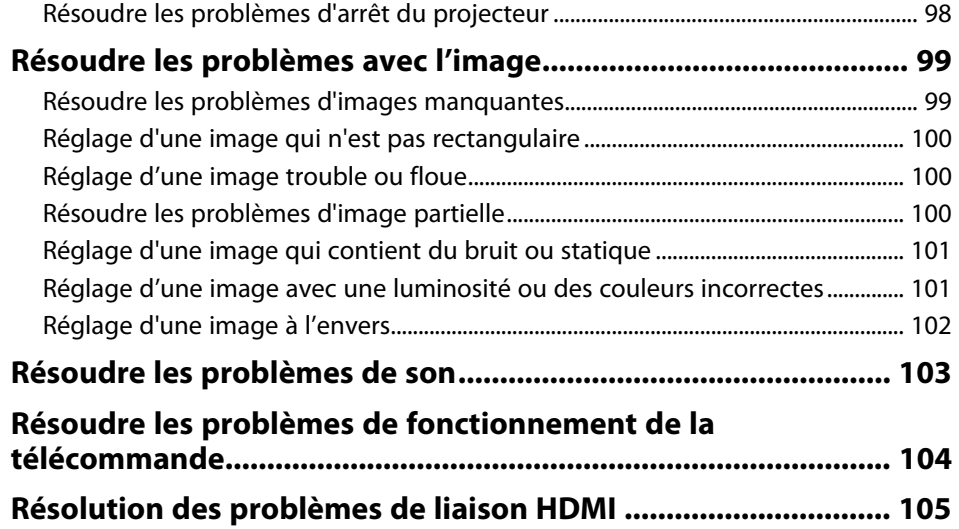

## **[Annexe](#page-105-0) [106](#page-105-0)**

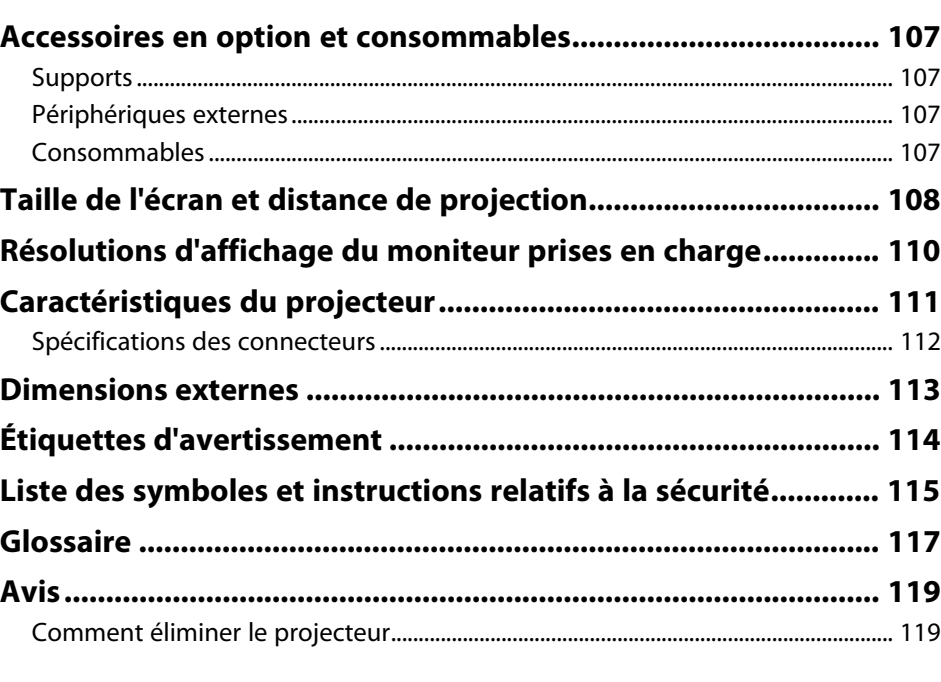

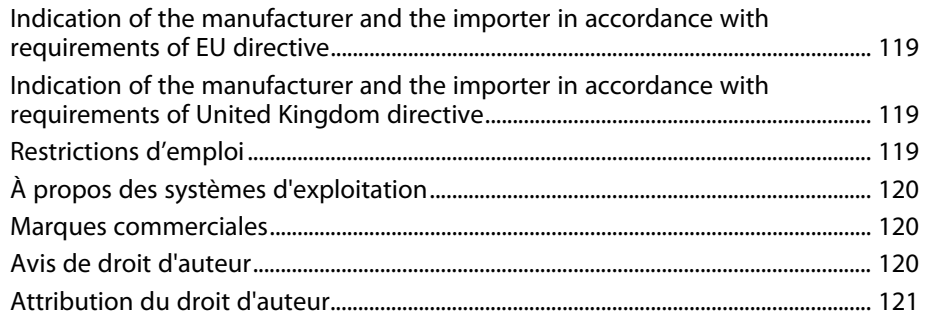

# <span id="page-4-0"></span>**Symboles utilisés dans ce guide**

#### **Symboles de sécurité**

La documentation et le projecteur utilisent des symboles graphiques et des libellés qui indiquent comment utiliser l'appareil en toute sécurité. Lisez et suivez attentivement les instructions marquées de ces symboles et libellés afin d'éviter de vous blesser ou de provoquer des dégâts.

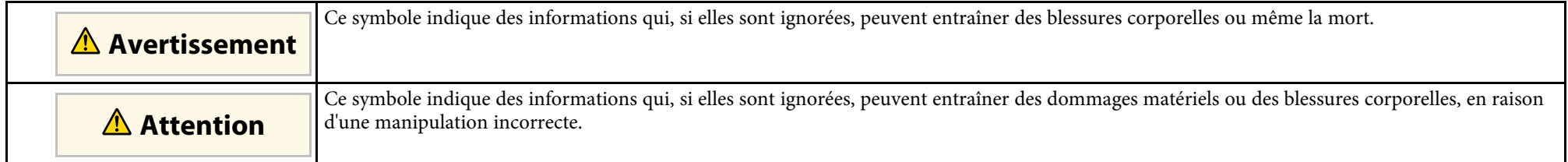

#### **Indications d'informations générales**

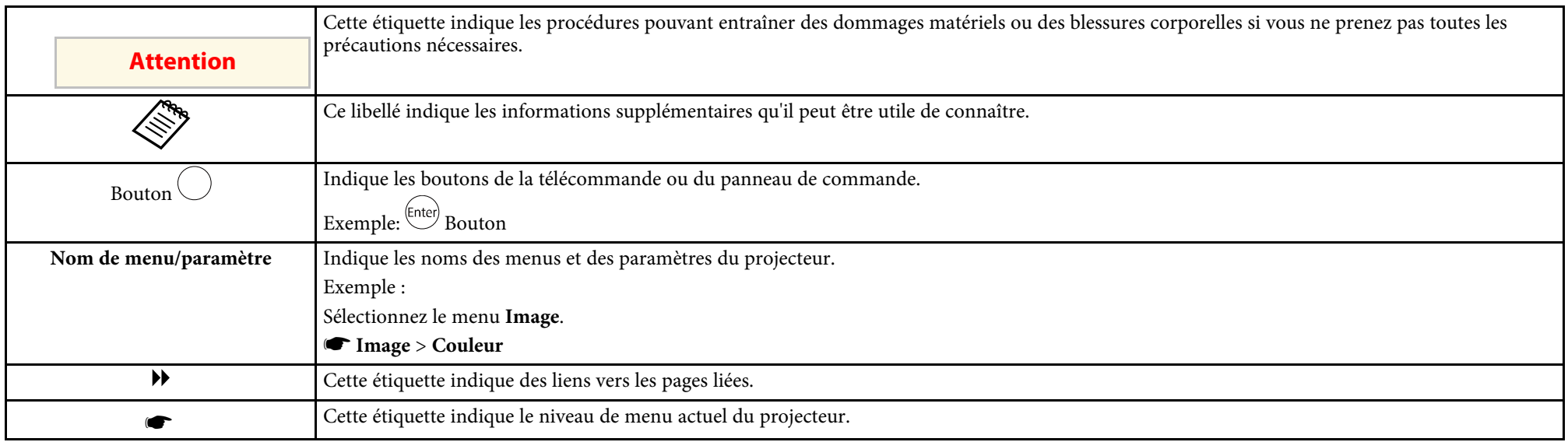

#### g **Liens connexes**

- • ["Utilisation du manuel pour rechercher des informations"](#page-5-0) p.6
- • ["Obtenir la dernière version des documents"](#page-6-0) p.7

<span id="page-5-0"></span>Le manuel au format PDF vous permet de rechercher les informations que vous souhaitez par mot-clé ou d'accéder directement à des sections spécifiques à l'aide de signets. Vous pouvez également imprimer uniquement les pages dont vous avez besoin. Cette section explique comment utiliser un manuel en PDF qui a été ouvert avec Adobe Reader X sur votre ordinateur.

#### g **Liens connexes**

- • ["Rechercher par mot clé"](#page-5-4) p.6
- • ["Accéder directement à partir des signets"](#page-5-5) p.6
- • ["Imprimer uniquement les pages dont vous avez besoin"](#page-5-6) p.6

• Mac OS : Maintenez la touche de commande enfoncée, puis appuyez sur **←**.

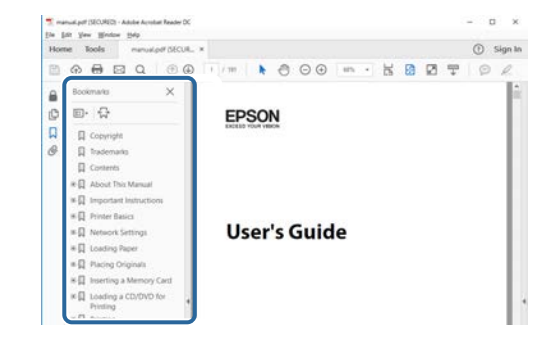

## <span id="page-5-4"></span><span id="page-5-3"></span><span id="page-5-1"></span>**Rechercher par mot clé**

Cliquez sur **Modifier** > **Recherche avancée**. Entrez le mot clé (texte) pour les informations que vous voulez trouver dans la fenêtre de recherche, puis cliquez sur **Rechercher**. Les résultats s'affichent sous forme de liste. Cliquez sur l'un des résultats affichés pour accéder à cette page.

<span id="page-5-6"></span>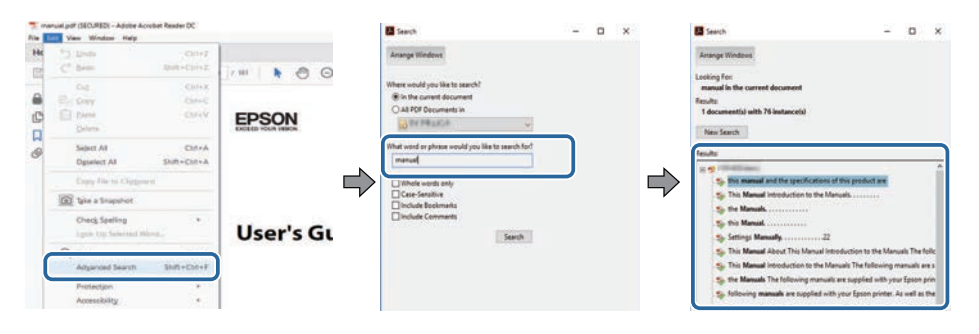

# <span id="page-5-5"></span><span id="page-5-2"></span>**Accéder directement à partir des signets**

Cliquez sur un titre pour accéder à cette page. Cliquez sur **+** ou **>** pour visualiser les titres des niveaux inférieurs de cette section. Pour revenir à la page précédente, effectuez l'opération suivante sur votre clavier.

• Windows : Maintenez **Alt** enfoncé puis appuyez sur **←**.

## **Imprimer uniquement les pages dont vous avez besoin**

Vous pouvez extraire et imprimer uniquement les pages dont vous avez besoin. Cliquez sur **Imprimer** dans le menu **Fichier**, puis indiquez les pages que vous voulez imprimer dans **Pages** sous **Pages à imprimer**.

• Pour indiquer des pages qui se suivent, entrez un trait d'union entre la première page et la dernière page.

Exemple : 20-25

• Pour indiquer des pages qui ne se suivent pas, séparez les pages par des virgules.

Exemple : 5, 10, 15

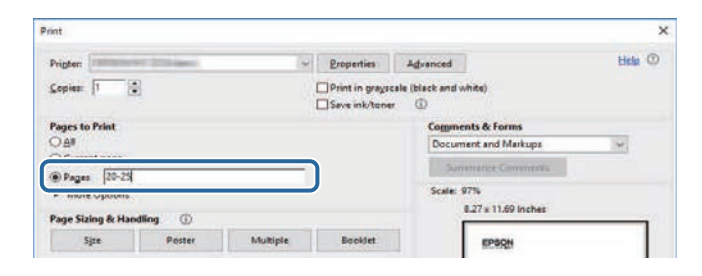

# **Obtenir la dernière version des documents**

<span id="page-6-0"></span>Vous pouvez obtenir la dernière version des manuels et des spécifications depuis le site Web Epson.

Visitez [epson.sn](http://epson.sn) et entrez votre nom de modèle.

# <span id="page-7-0"></span>**Introduction de votre projecteur**

Reportez-vous à ces sections pour en découvrir davantage sur les fonctions de votre projecteur et les noms de ses parties.

#### g **Liens connexes**

• ["Parties et fonctions du projecteur"](#page-8-0) p.9

<span id="page-8-0"></span>Les parties du projecteur et leurs fonctions sont détaillées dans les sections suivantes.

#### g **Liens connexes**

- • ["Parties du projecteur Avant"](#page-8-2) p.9
- • ["Parties du projecteur Arrière"](#page-9-1) p.10
- • ["Parties du projecteur Dessous"](#page-10-2) p.11
- • ["Parties du projecteur Télécommande du projecteur"](#page-10-3) p.11
- • ["Pièces du projecteur- Télécommande du lecteur multimédia en streaming"](#page-12-1) [p.13](#page-12-1)

# <span id="page-8-2"></span><span id="page-8-1"></span>**Parties du projecteur - Avant**

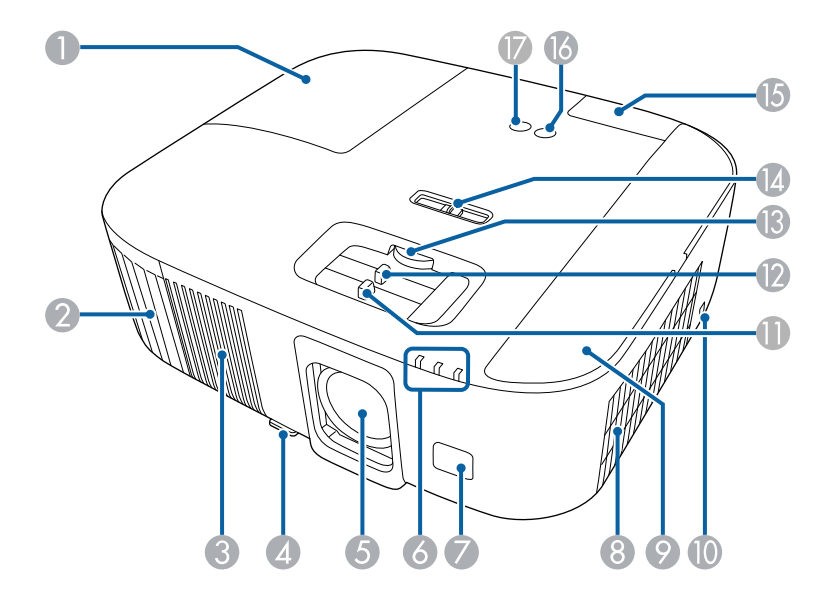

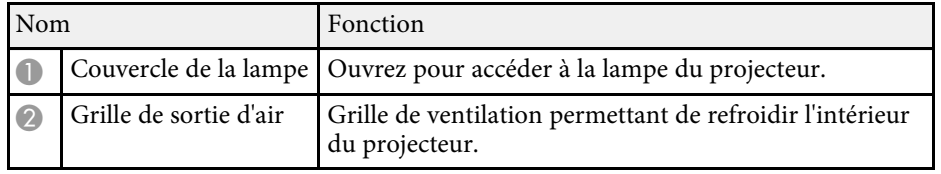

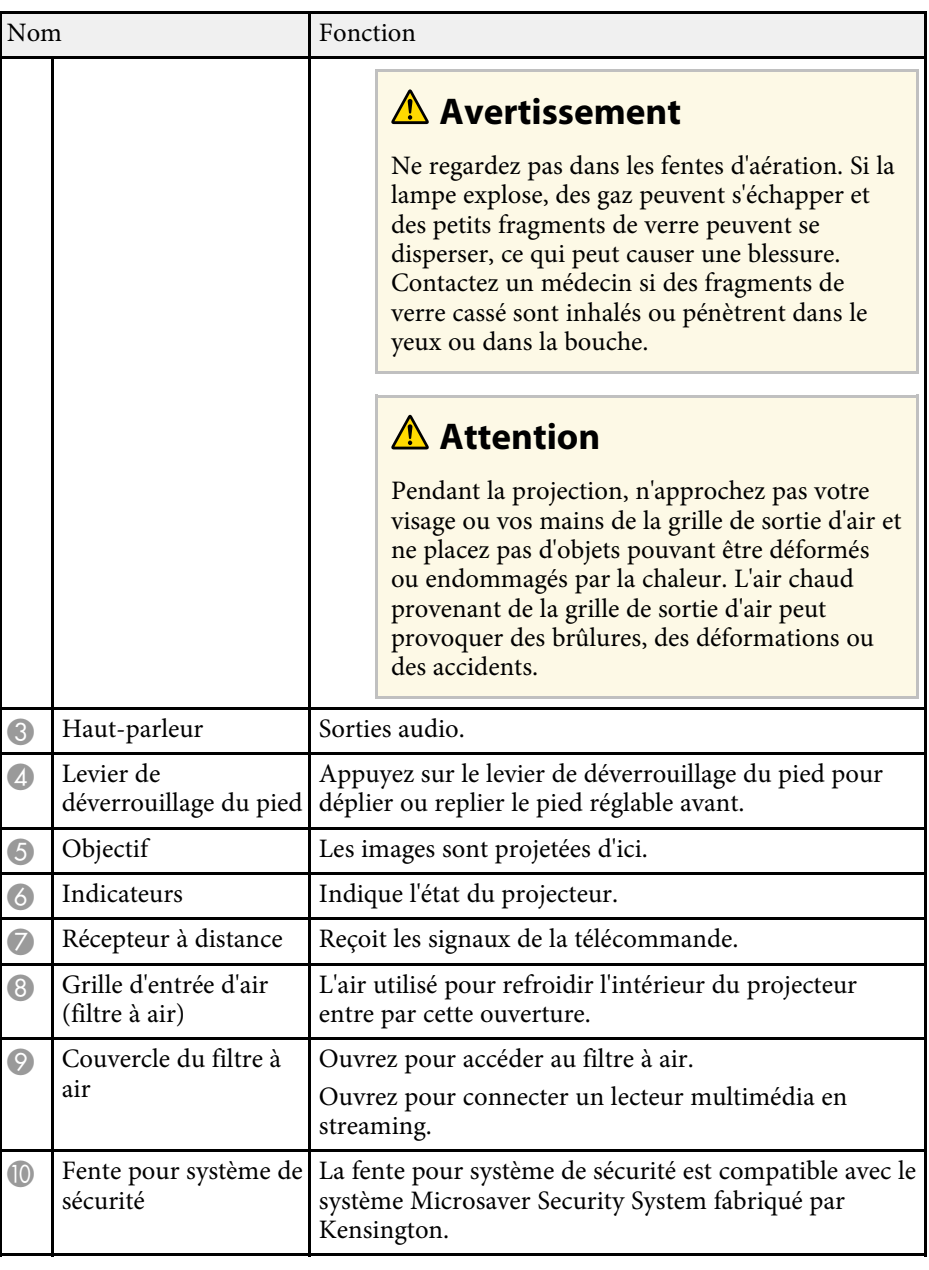

# **Parties et fonctions du projecteur <sup>10</sup>**

<span id="page-9-1"></span><span id="page-9-0"></span>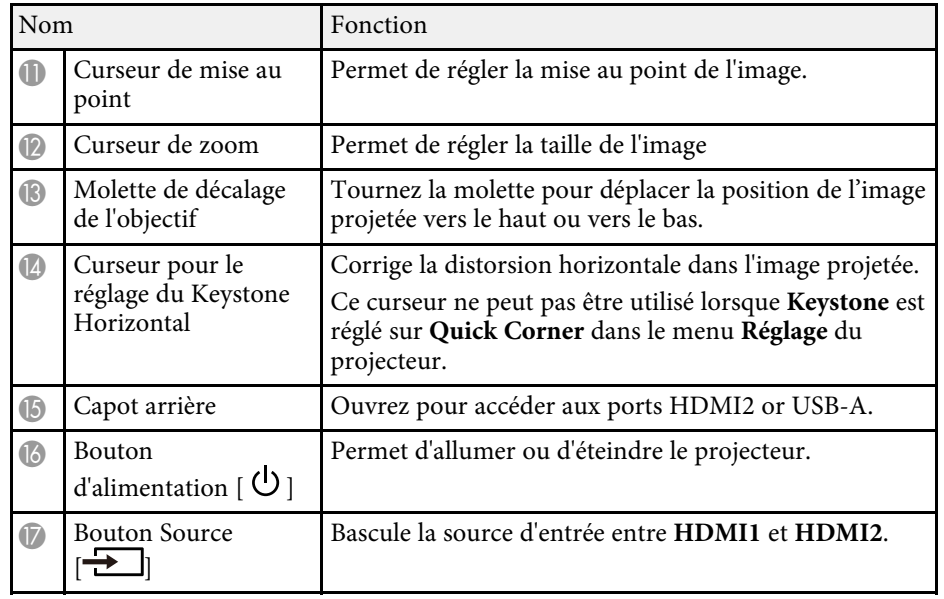

#### g **Liens connexes**

- • ["Maintenance du filtre à air et des grilles d'aération"](#page-82-0) p.83
- • ["État des témoins du projecteur"](#page-95-0) p.96
- • ["Fonctionnement de la télécommande"](#page-22-2) p.23
- • ["Redimensionnement de l'image avec le curseur de zoom"](#page-39-0) p.40
- • ["Mise au point de l'image à l'aide du curseur de mise au point"](#page-40-0) p.41
- • ["Correction de la forme de l'image à l'aide du curseur Keystone horizontal"](#page-35-3) [p.36](#page-35-3)
- • ["Réglage de la position de l'image à l'aide du décalage objectif"](#page-32-0) p.33
- • ["Réglage de la hauteur de l'image"](#page-34-0) p.35

# **Parties du projecteur - Arrière**

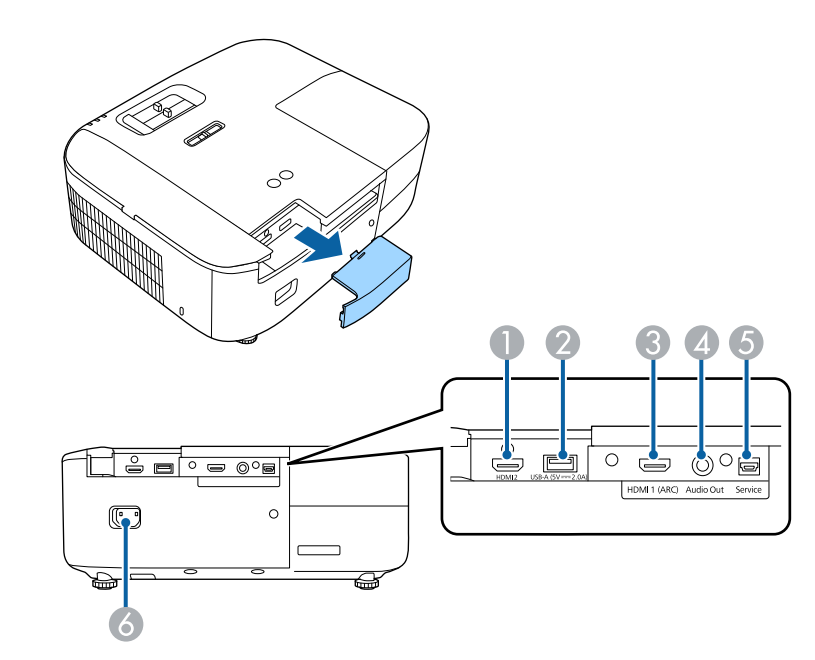

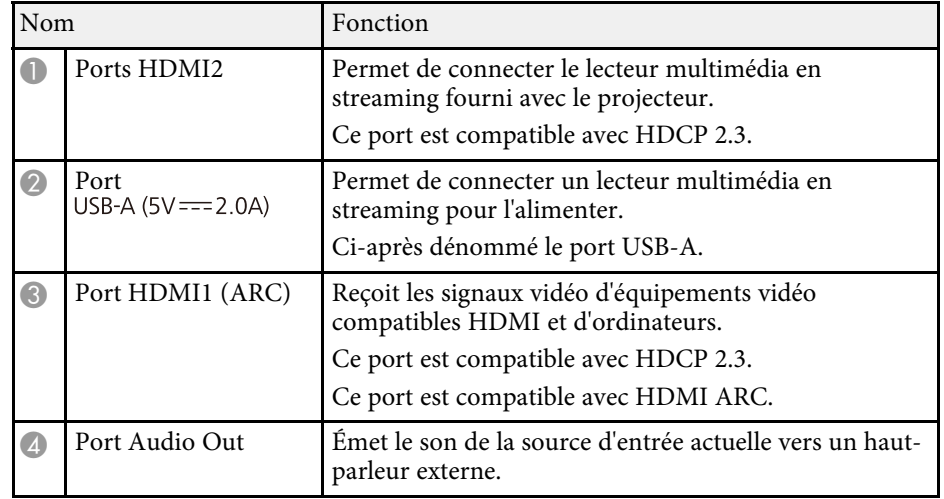

# **Parties et fonctions du projecteur <sup>11</sup>**

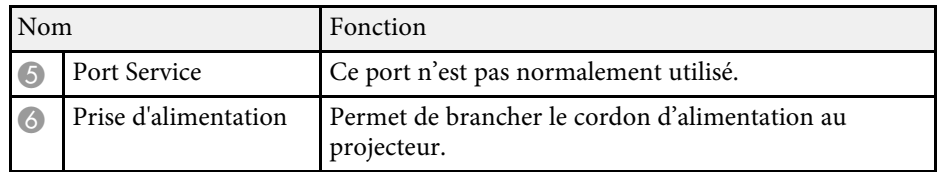

#### g **Liens connexes**

• ["Connexions du projecteur"](#page-19-0) p.20

# <span id="page-10-2"></span><span id="page-10-0"></span>**Parties du projecteur - Dessous**

<span id="page-10-3"></span><span id="page-10-1"></span>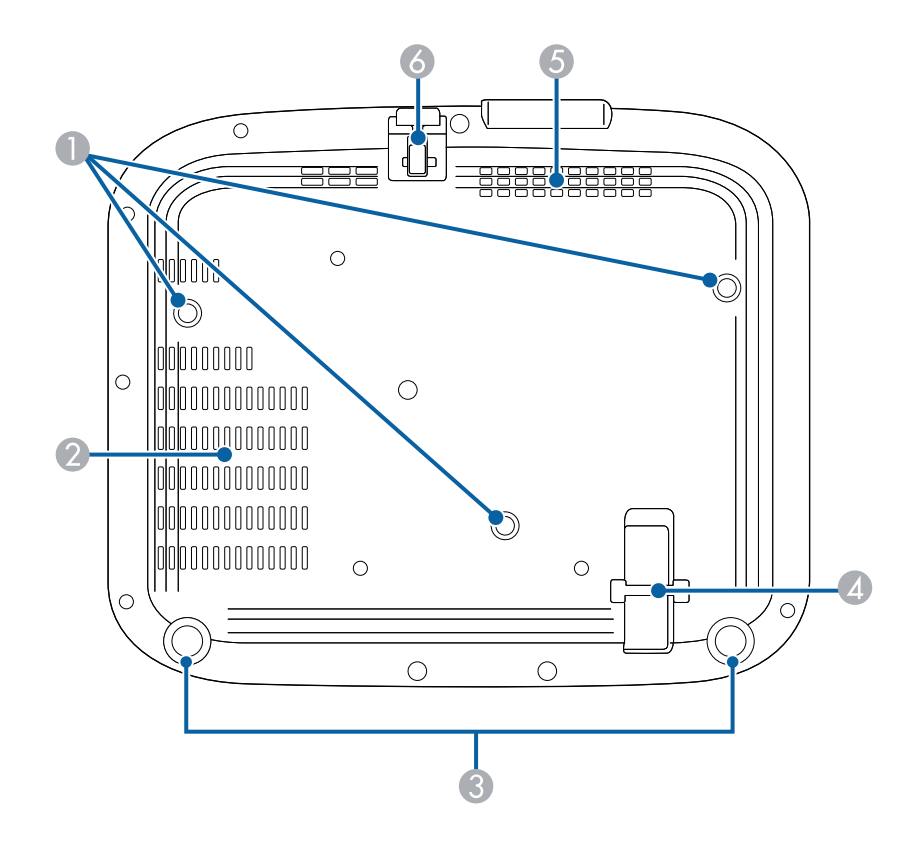

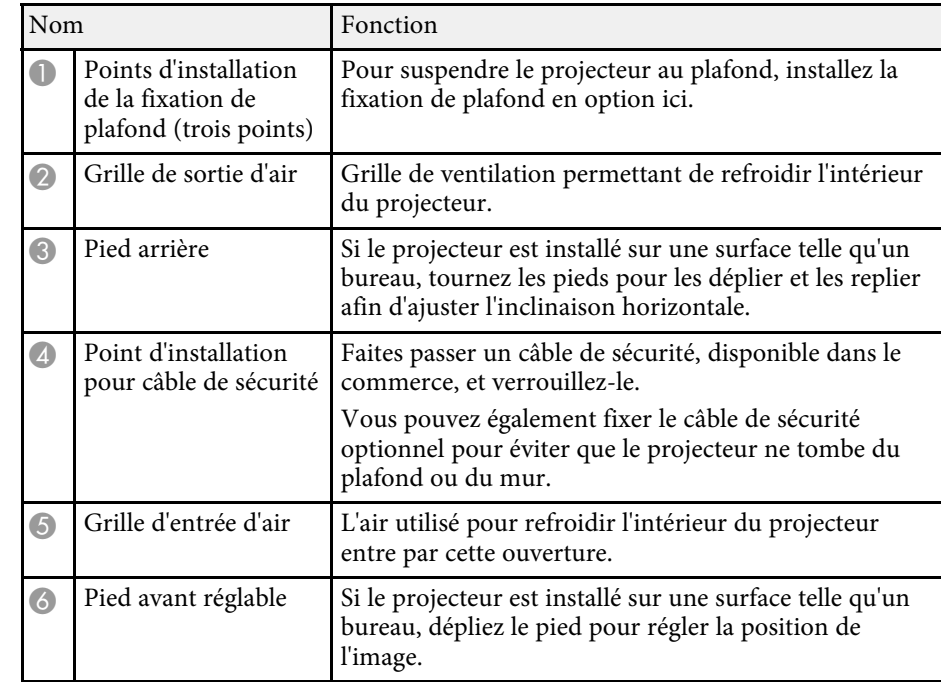

#### g **Liens connexes**

- • ["Réglage de la hauteur de l'image"](#page-34-0) p.35
- • ["Installer un câble de sécurité"](#page-63-3) p.64

# **Parties du projecteur - Télécommande du projecteur**

Vous pouvez contrôler votre projecteur et le lecteur multimédia en streaming Epson (ELPAP12) en utilisant cette télécommande.

Sauf indication contraire, toutes les opérations effectuées à l'aide d'une télécommande dans ce guide sont expliquées à l'aide de cette télécommande.

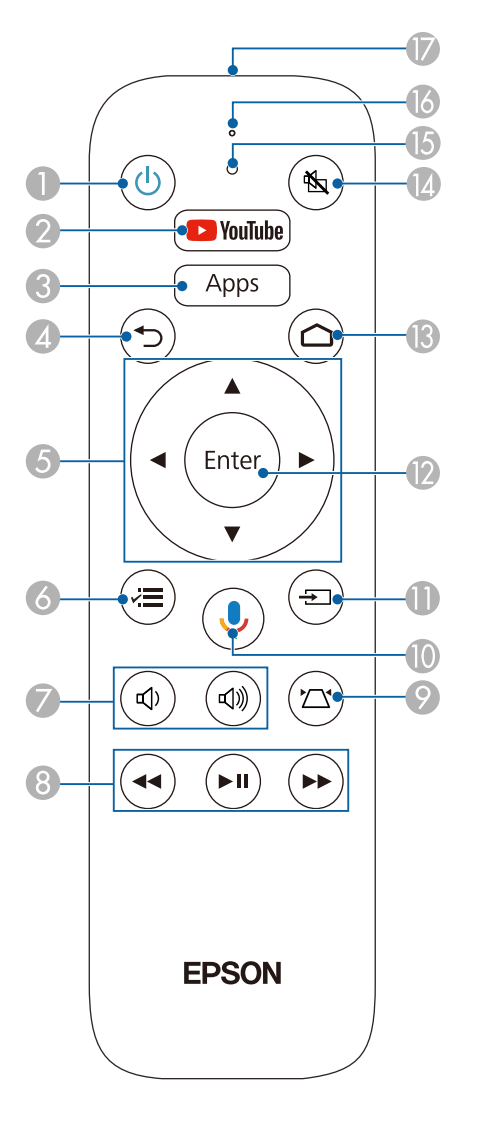

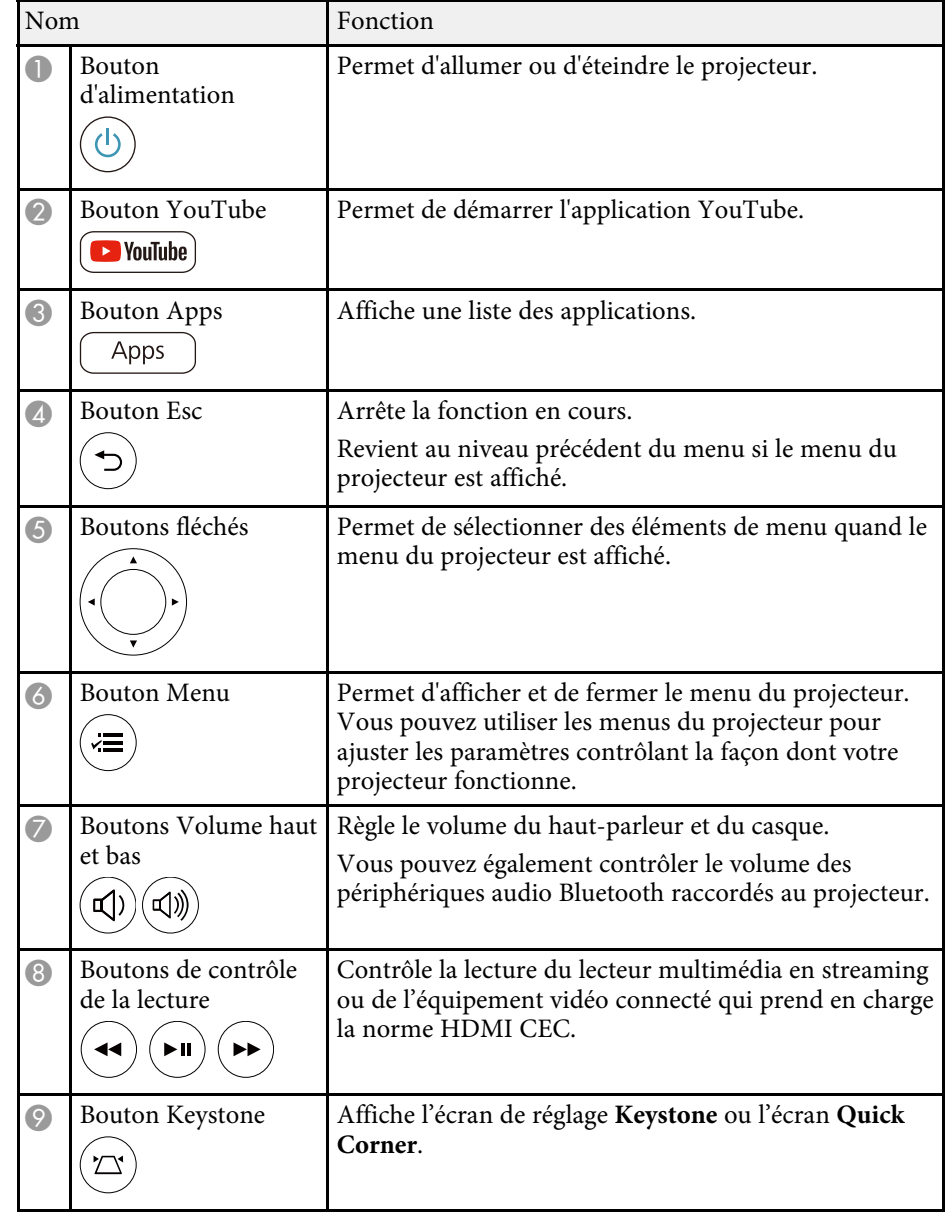

<span id="page-12-1"></span><span id="page-12-0"></span>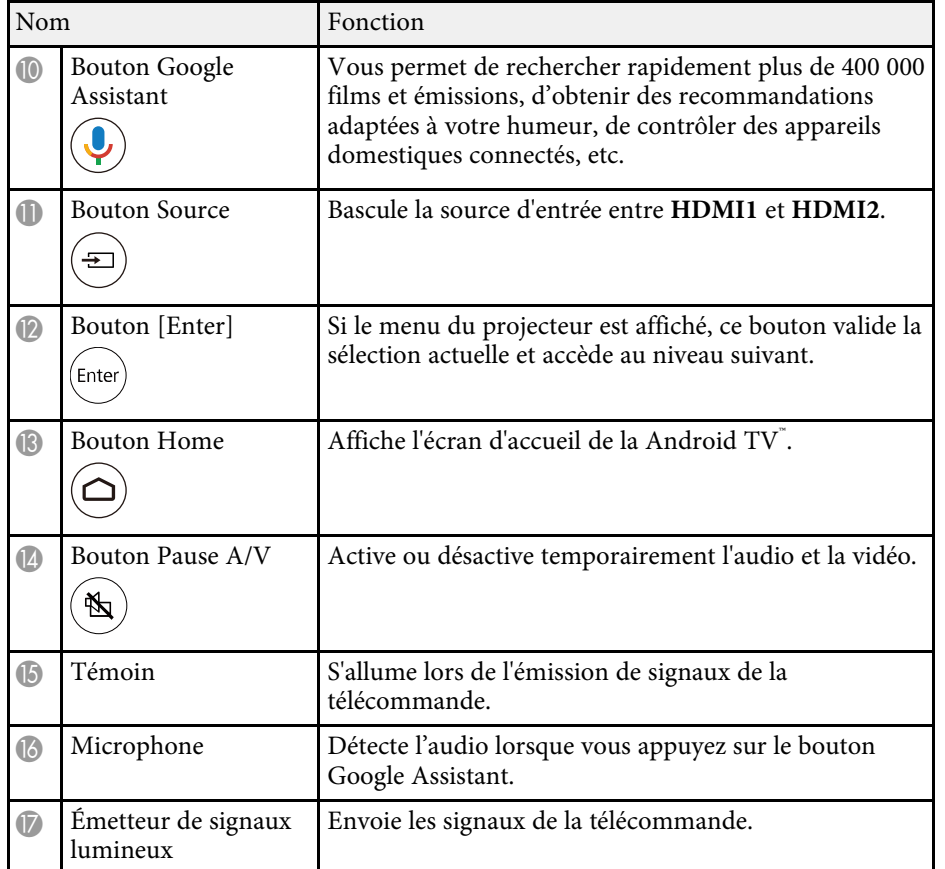

#### g **Liens connexes**

- • ["Réglages performances \(Mode couleurs\)"](#page-44-0) p.45
- • ["Correction de la forme de l'image à l'aide du bouton Keystone"](#page-36-1) p.37
- • ["Correction de la forme de l'image à l'aide de Quick Corner"](#page-37-1) p.38
- • ["Mise sous tension du projecteur"](#page-25-0) p.26
- • ["Contrôle du volume à l'aide des boutons de volume"](#page-56-0) p.57
- • ["Arrêt momentané de l'image et du son \(Pause A/V\)"](#page-62-0) p.63
- • ["Utiliser les menus du projecteur"](#page-65-0) p.66

# **Pièces du projecteur- Télécommande du lecteur multimédia en streaming**

Lorsque vous installez le lecteur multimédia en streaming Epson (ELPAP12) sur un appareil vidéo autre que ce projecteur, vous pouvez faire fonctionner l'ELPAP12 à l'aide de cette télécommande.

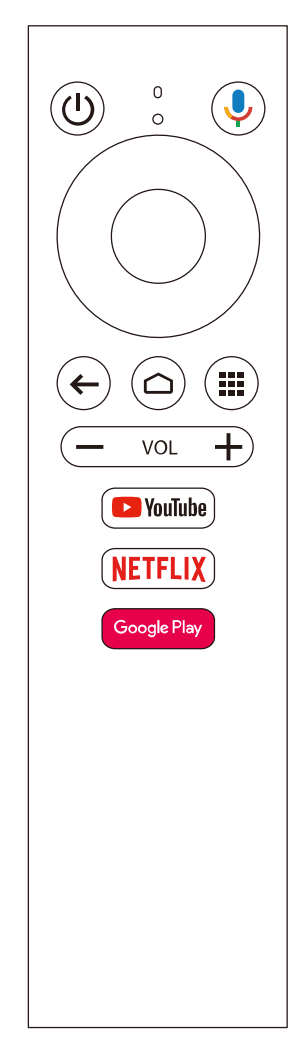

# **Parties et fonctions du projecteur <sup>14</sup>**

#### g **Liens connexes**

• ["Déconnexion d'un lecteur multimédia en streaming"](#page-88-0) p.89

# <span id="page-14-0"></span>**Configuration du projecteur**

Suivez les instructions de ces sections pour configurer votre projecteur.

#### g **Liens connexes**

- • ["Emplacement du projecteur"](#page-15-0) p.16
- • ["Installer le câble de sécurité"](#page-18-0) p.19
- • ["Connexions du projecteur"](#page-19-0) p.20
- • ["Installation des piles dans la télécommande"](#page-22-0) p.23

# **Emplacement du projecteur <sup>16</sup>**

<span id="page-15-0"></span>Vous pouvez placer le projecteur sur quasiment n'importe quelle surface plate pour projeter une image.

Vous pouvez également suspendre le projecteur au plafond si vous souhaitez l'utiliser à un emplacement fixe. Pour suspendre le projecteur au plafond, installez la fixation de plafond en option.

Notez les points suivants lors de la sélection d'un emplacement pour le projecteur :

• Placez le projecteur sur une surface solide et plane, ou installez-le à l'aide d'un support compatible.

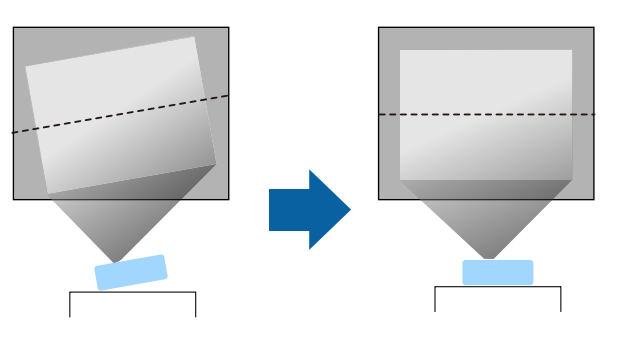

- Laissez suffisamment d'espace autour et en dessous du projecteur pour la ventilation, et ne le placez pas sur ou à côté d'un objet susceptible de bloquer ses grilles de ventilation.
- Placez le projecteur de façon à ce qu'il soit face à l'écran, pas de biais.

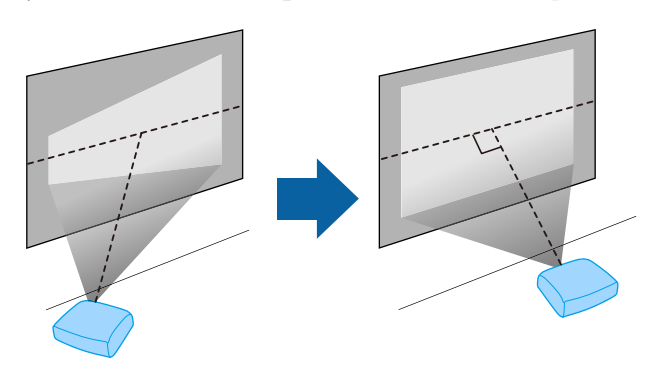

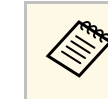

Si vous ne pouvez pas installer le projecteur perpendiculairement à<br>l'écran, corrigez la distorsion trapézoïdale qui en résulte à l'aide des commandes du projecteur. Pour une meilleure qualité des images, nous vous recommandons d'ajuster la position d'installation du projecteur afin d'obtenir la taille et la forme correctes de l'image.

# **Avertissement**

- Si vous suspendez le projecteur au plafond, vous devez installer une fixation de plafond. Si vous ne placez pas le projecteur correctement, il pourrait tomber et causer des dommages ou blessures.
- N'utilisez pas d'adhésifs sur les points d'installation de la fixation de plafond pour éviter que les vis ne se desserrent, ni de lubrifiants, d'huiles, etc., sur le projecteur, sinon le boîtier du projecteur risque de se craqueler et de tomber, Cela pourrait entraîner des blessures pour les personnes se trouvant sous la fixation de plafond et endommager le projecteur.
- Le fait de ne pas installer le support de plafond et le projecteur peut provoquer la chute du projecteur. Après avoir installé le support Epson spécifique approprié pour votre projecteur, assurez-vous de le fixer à tous les points de fixation au plafond du projecteur. Fixez également le projecteur et les supports en utilisant un câble suffisamment solide pour supporter leur poids.
- N'installez pas le projecteur dans des endroits exposés à une forte humidité ou à la poussière ou dans des endroits exposés à la fumée ou à la vapeur. Cela peut provoquer un incendie ou un choc électrique. Le boîtier du projecteur peut également se détériorer et être endommagé, ce qui pourrait causer la chute du projecteur du support.

#### **Exemples d'environnements susceptibles de provoquer la chute du projecteur en raison de la détérioration du boîtier**

- Endroits exposés à de la fumée excessive ou à des particules d'huile en suspension dans l'air, tels que les usines ou les cuisines.
- Endroits contenant des solvants volatils ou des produits chimiques volatils, tels que les usines ou les laboratoires.
- Endroits où le projecteur pourrait être exposé à des détergents ou à des produits chimiques, tels que les usines ou les cuisines.
- Endroits où des huiles aromatiques sont souvent utilisées, comme les salles de relaxation.
- Près d'appareils qui produisent de la fumée, de l'huile en suspension dans l'air ou de la mousse, tels que lors des événements.
- Emplacements à proximité d'humidificateurs

# **Emplacement du projecteur <sup>17</sup>**

## **Avertissement**

- Ne recouvrez pas la grille d'entrée ou les sorties d'air du projecteur. L'obstruction de l'un de ces éléments peut provoquer une élévation de la température interne et provoquer un incendie.
- <span id="page-16-0"></span>• N'utilisez pas et ne rangez pas le projecteur dans un endroit où il sera exposé à la poussière ou à la saleté. Autrement la qualité de l'image projetée risque de se détériorer ou le filtre à air risque d'être bouché, causant un dysfonctionnement ou un incendie.
- <span id="page-16-1"></span>• N'installez pas le projecteur sur une surface instable ou dans un emplacement qui n'est pas non conçu pour supporter le poids de l'appareil. Une installation incorrecte risque d'entraîner des blessures ou des détériorations en cas de chute ou de basculement du projecteur.
- Lors de l'installation du projecteur en hauteur, prenez des mesures pour empêcher le projecteur de tomber. Vous pouvez notamment utiliser des câbles pour assurer la sécurité des utilisateurs en cas d'urgence, comme un tremblement de terre, et éviter les accidents. Une installation incorrecte risque d'entraîner des blessures ou des détériorations en cas de chute du projecteur.
- Ne pas installer dans des endroits où le sel pourrait provoquer des dommages, ou dans des endroits exposés à des gaz corrosifs comme le gaz sulfurique provenant de sources chaudes. Sinon, la corrosion pourrait provoquer la chute du projecteur. Cela pourrait également entrainer un dysfonctionnement du projecteur.

#### **Attention**

- Veillez à ne pas utiliser le projecteur dans les positions suivantes. Ce faisant, le projecteur risque de ne pas fonctionner correctement.
- Ne posez pas et n'utilisez pas le projecteur sur le côté.
- Ne projetez pas d'images directement vers le haut ou vers le bas.
- N'inclinez pas le projecteur vers la droite ou la gauche.
- Si vous utilisez le projecteur à des altitudes supérieures à 1500 m, réglez le **Mode haute alt.** sur **On** dans le menu du projecteur pour vous assurer que la température interne du projecteur est régulée correctement.
	- s **Avancé** > **Fonctionnement** > **Mode haute alt.**
- Évitez d'installer le projecteur dans un local très humide ou poussiéreux, ou dans un local exposé à la fumée d'un feu ou à de la fumée de tabac.

#### g **Liens connexes**

• ["Précautions d'installation"](#page-16-1) p.17

- • ["Options de configuration et d'installation du projecteur"](#page-17-1) p.18
- • ["Distance de projection"](#page-17-2) p.18
- • ["Forme de l'image"](#page-35-0) p.36
- • ["Paramètres de configuration du projecteur Menu Avancé"](#page-73-0) p.74

## **Précautions d'installation**

Notez les précautions suivantes lors de l'installation du projecteur.

#### **Espace d'installation**

#### **Attention**

- Veillez à laisser l'espace suivant autour du projecteur de manière à ne pas obstruer la grille de sortie d'air et la grille d'entrée d'air.
- N'installez pas le projecteur dans un endroit qui ne permet pas à l'air de circuler, par exemple sur une étagère ou dans une boîte.

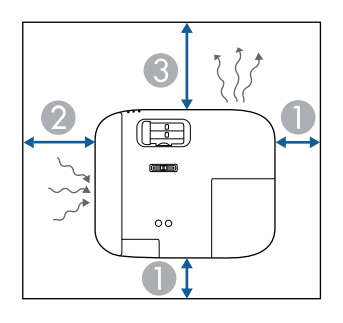

- $10 \text{ cm}$
- 20 cm
- **C** 30 cm

# **Emplacement du projecteur <sup>18</sup>**

## <span id="page-17-2"></span><span id="page-17-0"></span>**Options de configuration et d'installation du projecteur**

<span id="page-17-1"></span>Vous pouvez configurer ou installer votre projecteur comme suit : Avant/Arrière

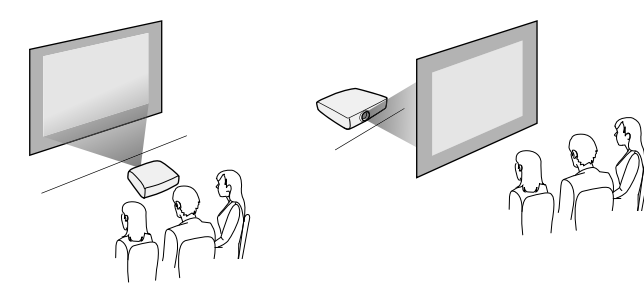

Avant plafond/Arrière plafond

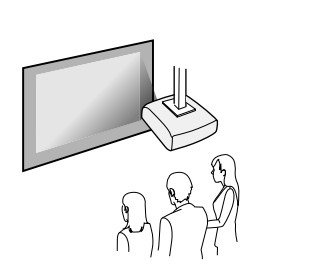

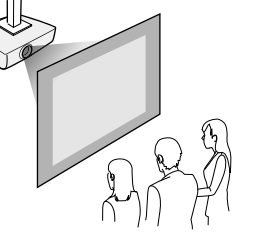

Assurez-vous de sélectionner la bonne option de **Projection** dans le menu **Avancé** du projecteur en fonction de la méthode d'installation utilisée.

#### g **Liens connexes**

• ["Modes de projection"](#page-31-0) p.32

## **Distance de projection**

La distance entre le projecteur et l'écran détermine la taille approximative de l'image. Plus le projecteur est éloigné de l'écran, plus la taille de l'image augmente, mais cela peut varier en fonction du facteur de zoom, du rapport d'aspect et autres paramètres.

Consultez l'annexe pour obtenir des détails sur la distance nécessaire entre le projecteur et l'écran en fonction de la taille de l'image projetée.

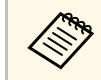

Lorsque vous corrigez la distorsion trapézoïdale, votre image est légèrement plus petite.

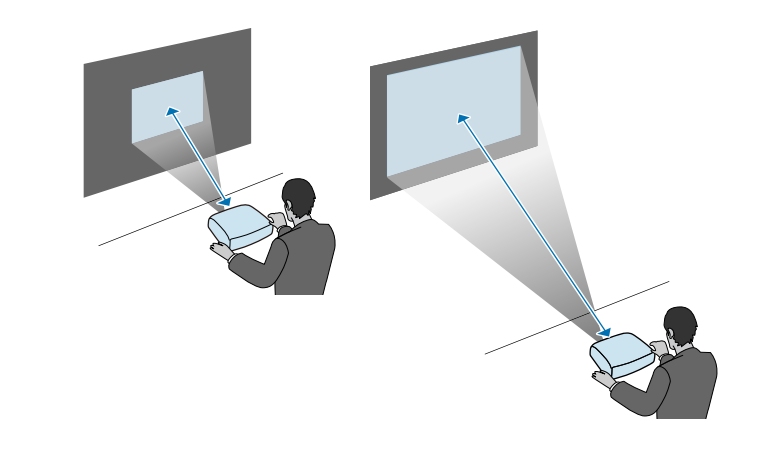

#### g **Liens connexes**

• ["Taille de l'écran et distance de projection"](#page-107-0) p.108

<span id="page-18-0"></span>Lorsque vous installez le projecteur dans un endroit en hauteur, tel qu'un plafond, un mur ou une étagère, installez le câble de sécurité en option pour fixer le projecteur à l'emplacement d'installation et éviter qu'il tombe.

# **Avertissement**

Veillez à utiliser le câble de sécurité fourni avec le support de plafond Epson. Le câble de sécurité est disponible en tant que jeu de câbles de sécurité ELPWR01 en option.

a Faites passer le câble de sécurité par le point de fixation pour câble de sécurité sur le projecteur.

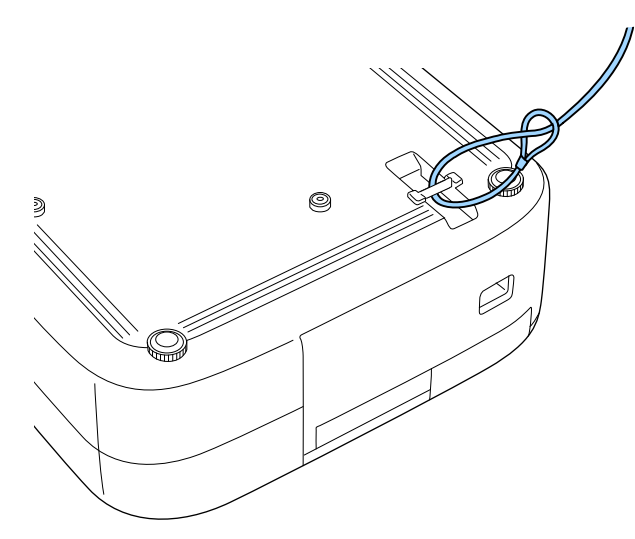

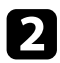

**b** Fixez l'autre extrémité du câble de sécurité à une structure suffisamment solide pour supporter le poids du projecteur, par exemple un matériel de montage disponible dans le commerce. Si le câble est trop long, faites une boucle pour qu'il y ait le moins de mou possible.

<span id="page-19-0"></span>Consultez ces sections pour connecter le projecteur à différentes sources de projection.

#### **Attention**

- Vérifiez la forme et l'orientation des connecteurs sur tous les câbles que vous prévoyez de brancher. Ne forcez pas un connecteur dans un port s'il n'est pas adapté. L'appareil ou le projecteur pourrait être endommagé ou ne pas fonctionner correctement.
- Veillez à connecter d'abord le projecteur et les appareils vidéo, puis branchez le cordon d'alimentation sur l'entrée d'alimentation du projecteur et branchez-le sur une prise de courant.

#### g **Liens connexes**

- • ["Connexion à une source vidéo HDMI"](#page-19-3) p.20
- • ["Connexion à un ordinateur pour la vidéo et l'audio HDMI"](#page-19-4) p.20
- • ["Connexion à un iPad/iPhone"](#page-20-3) p.21
- • ["Connexion à des appareils externes"](#page-20-4) p.21

## <span id="page-19-4"></span><span id="page-19-3"></span><span id="page-19-2"></span><span id="page-19-1"></span>**Connexion à une source vidéo HDMI**

Si votre source vidéo dispose d'un port HDMI, vous pouvez le connecter au projecteur à l'aide d'un câble HDMI.

#### **Attention**

N'allumez pas la source vidéo avant de l'avoir connectée au projecteur. Cela pourrait endommager le projecteur.

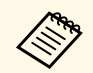

- Si la forme du port de l'appareil que vous souhaitez connecter est<br>inhabituelle, utilisez le câble fourni avec le périphérique ou un câble en option pour le connecter au projecteur.
	- Le câble varie selon le signal de sortie provenant de l'équipement vidéo connecté.
	- Certains types d'équipement vidéo peuvent envoyer différents types de signaux. Consultez la documentation de l'équipement vidéo pour vérifier quels types de signaux il peut envoyer.

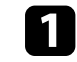

a Branchez le câble HDMI au port de sortie HDMI de votre source vidéo.

Branchez l'autre extrémité au port HDMI du projecteur.

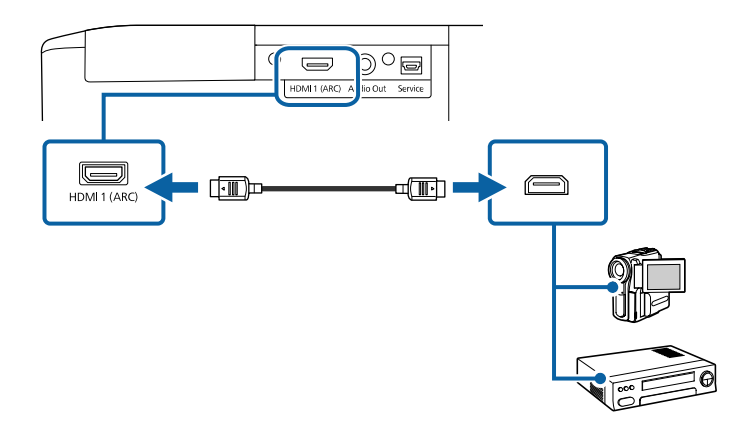

## **Connexion à un ordinateur pour la vidéo et l'audio HDMI**

Si votre ordinateur dispose d'un port HDMI, vous pouvez le connecter au projecteur à l'aide d'un câble HDMI.

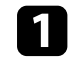

a Branchez le câble HDMI dans le port de sortie HDMI de votre ordinateur.

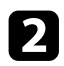

Branchez l'autre extrémité au port HDMI du projecteur.

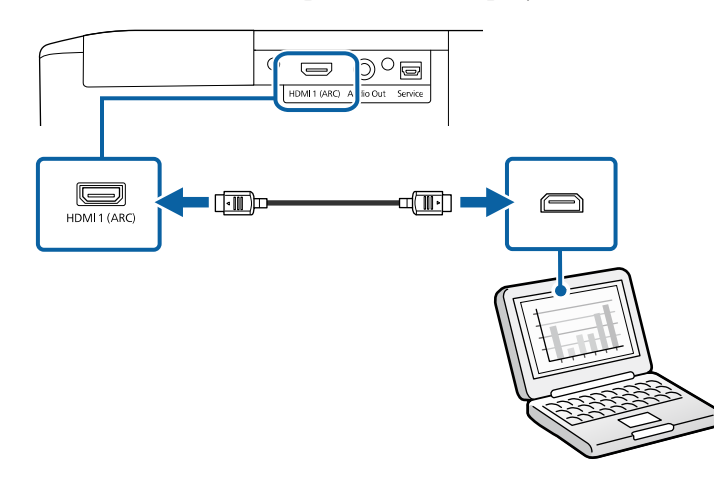

# <span id="page-20-3"></span><span id="page-20-0"></span>**Connexion à un iPad/iPhone**

Vous pouvez connecter votre iPad/iPhone pour projeter des vidéos. Pour connecter votre appareil au port HDMI du projecteur, utilisez un câble disponible dans le commerce, comme un adaptateur convertisseur HDMI.

## <span id="page-20-4"></span><span id="page-20-1"></span>**Connexion à des appareils externes**

Suivez les instructions de ces sections pour connecter des appareils externes au projecteur.

#### g **Liens connexes**

- • ["Connexion à un système AV compatible ARC"](#page-20-2) p.21
- • ["Connexion à des haut-parleurs externes"](#page-21-0) p.22

#### <span id="page-20-2"></span>**Connexion à un système AV compatible ARC**

Si votre système AV ou vos haut-parleurs, tels qu'une barre de son, disposent d'un port HDMI, vous pouvez les connecter au projecteur à l'aide d'un câble HDMI (avec Ethernet) pour envoyer l'audio sur ces appareils.

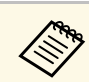

- a Lorsque le système AV est connecté au projecteur, réglez **Liaison HDMI** sur **On**.
	- s **Réglage** > **Liaison HDMI** > **Liaison HDMI**
- Pour émettre un signal audio à partir du port HDMI1 (ARC) du projecteur, réglez le **Périph. sortie audio** sur **Système AV**.
	- s **Réglage** > **Liaison HDMI** > **Périph. sortie audio**
- Consultez *Supplemental A/V Support Specification* pour obtenir des informations détaillées sur les formats audio ARC pris en charge.

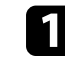

a Branchez le câble HDMI sur le port d'entrée HDMI de votre système AV ou de vos haut-parleurs (compatible ARC).

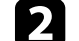

**b** Branchez l'autre extrémité au port HDMI1 (ARC) du projecteur.

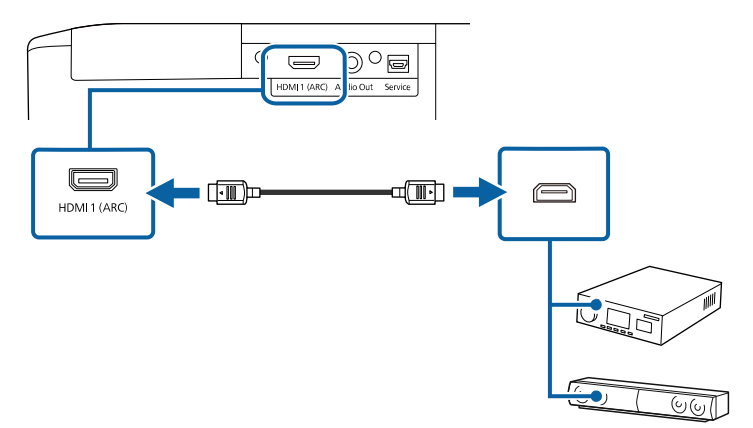

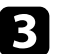

Effectuez tous les réglages nécessaires sur le système AV connecté. Consultez la documentation de votre appareil pour plus d'informations.

#### g **Liens connexes**

• ["Paramètres des fonctions du projecteur - Menu Réglage"](#page-71-0) p.72

#### <span id="page-21-0"></span>**Connexion à des haut-parleurs externes**

Vous pouvez connecter le projecteur à des haut-parleurs externes autoalimentés. Vous pouvez contrôler le volume avec la télécommande du projecteur.

Pour émettre l'audio depuis les haut-parleurs externes, réglez le paramètre **Périph. sortie audio** sur **Projecteur** dans le menu **Réglage** du projecteur. Lorsqu'aucun système audio/vidéo n'est connecté au projecteur, l'audio est émis depuis les haut-parleurs externes même si **Périph. sortie audio** est réglé sur **Système AV**.

#### s **Réglage** > **Liaison HDMI** > **Périph. sortie audio**

- Vous pouvez également connecter le projecteur à un amplificateur<br>avec des haut-parleurs avec des haut-parleurs.
	- Le système de haut-parleurs intégrés du projecteur est désactivé lorsque vous connectez des haut-parleurs externes.

Assurez-vous que votre ordinateur ou votre source vidéo est connecté(e) au projecteur avec les câbles audio et vidéo si nécessaire.

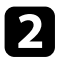

**b Localisez le câble approprié pour connecter vos haut-parleurs externes,** par exemple un câble stéréo mini-jack vers prise à broches ou un autre type de câble ou d'adaptateur.

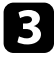

connectez une extrémité du câble à vos haut-parleurs externes si nécessaire.

d Branchez l'extrémité mini-jack stéréo du câble au port Audio Out de votre projecteur.

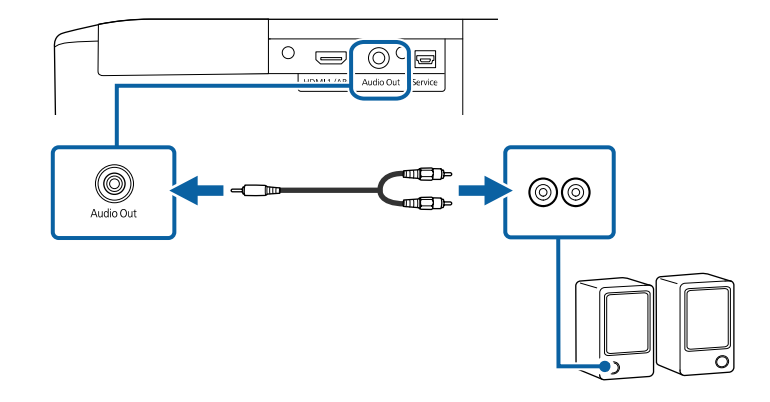

#### g **Liens connexes**

• ["Paramètres des fonctions du projecteur - Menu Réglage"](#page-71-0) p.72

<span id="page-22-0"></span>La télécommande utilise les deux piles AAA fournies avec le projecteur.

#### **Attention**

Lisez attentivement les *Consignes de sécurité* avant de manipuler les piles.

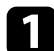

a Retirez le couvercle des piles comme indiqué.

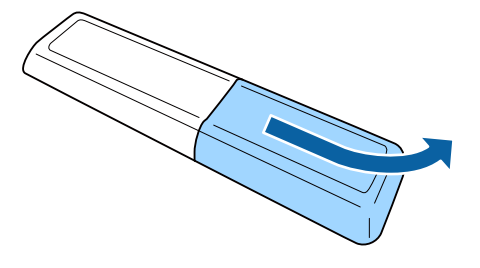

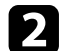

**b** Retirez les piles usagées si nécessaire.

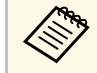

Mettez au rebut les piles usagées conformément à la réglementation locale. réglementation locale.

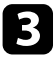

<span id="page-22-2"></span><span id="page-22-1"></span>c Insérez les piles avec les extrémités **<sup>+</sup>** et **–** orientées de la manière indiquée.

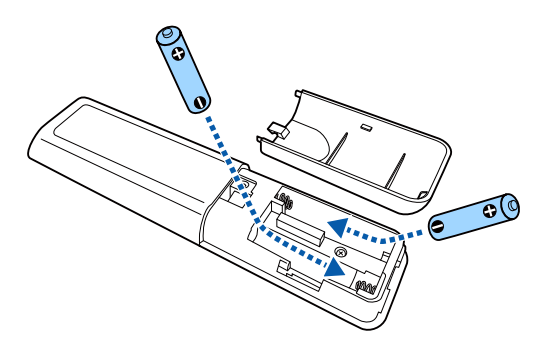

## **Avertissement**

Veillez à installer les nouvelles piles à l'endroit en respectant les signes (+) et (–) marqués sur les piles et à l'intérieur du boîtier. Si les piles ne sont pas utilisées de manière appropriée, elles peuvent exploser ou fuir et provoquer un incendie, des blessures ou endommager le produit.

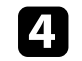

Replacez le couvercle des piles et appuyez dessus jusqu'à ce qu'il se mette en place.

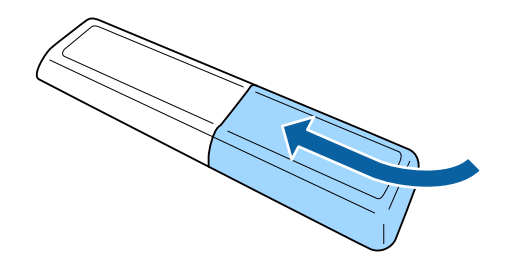

- g **Liens connexes**
- • ["Fonctionnement de la télécommande"](#page-22-2) p.23

# **Fonctionnement de la télécommande**

La télécommande vous permet de contrôler le projecteur où que vous soyez dans la pièce.

Veillez à orienter la télécommande vers les récepteurs du projecteur en respectant les limites de distance et d'angles répertoriées ici.

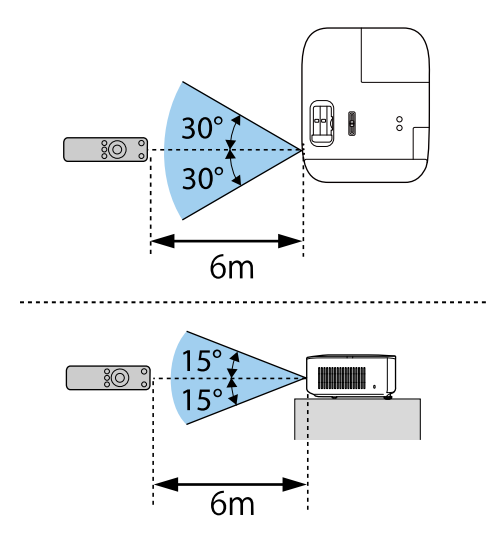

a • Évitez d'utiliser la télécommande sous un éclairage fluorescent lumineux ou sous la lumière directe du soleil, car le projecteur peut ne pas répondre aux commandes. Si vous ne prévoyez pas d'utiliser la télécommande pendant une longue période, retirez les piles.

# <span id="page-24-0"></span>**Utilisation des fonctions de base du projecteur**

Suivez les instructions de ces sections pour utiliser les fonctions de base de votre projecteur.

#### g **Liens connexes**

- • ["Mise sous tension du projecteur"](#page-25-0) p.26
- • ["Mise hors tension du projecteur"](#page-29-0) p.30
- • ["Sélection de la langue pour les menus du projecteur"](#page-30-0) p.31
- • ["Modes de projection"](#page-31-0) p.32
- • ["Réglage de la position de l'image à l'aide du décalage objectif"](#page-32-0) p.33
- • ["Réglage de la hauteur de l'image"](#page-34-0) p.35
- • ["Forme de l'image"](#page-35-0) p.36
- • ["Redimensionnement de l'image avec le curseur de zoom"](#page-39-0) p.40
- • ["Mise au point de l'image à l'aide du curseur de mise au point"](#page-40-0) p.41
- • ["Sélection d'une source d'image"](#page-41-0) p.42
- • ["Format d'image"](#page-42-0) p.43
- • ["Réglages performances \(Mode couleurs\)"](#page-44-0) p.45
- • ["Réglage de la qualité de l'image"](#page-45-0) p.46
- • ["Réglage de la couleur de l'image"](#page-50-0) p.51
- • ["Enregistrement des réglages dans la mémoire et utilisation des réglages enregistrés"](#page-55-0) p.56
- • ["Contrôle du volume à l'aide des boutons de volume"](#page-56-0) p.57
- • ["Modifier le mode son"](#page-57-0) p.58

# **Mise sous tension du projecteur <sup>26</sup>**

<span id="page-25-0"></span>Allumez l'ordinateur ou l'appareil vidéo que vous souhaitez utiliser après avoir allumé le projecteur.

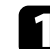

#### **a** Retirez le cache objectif.

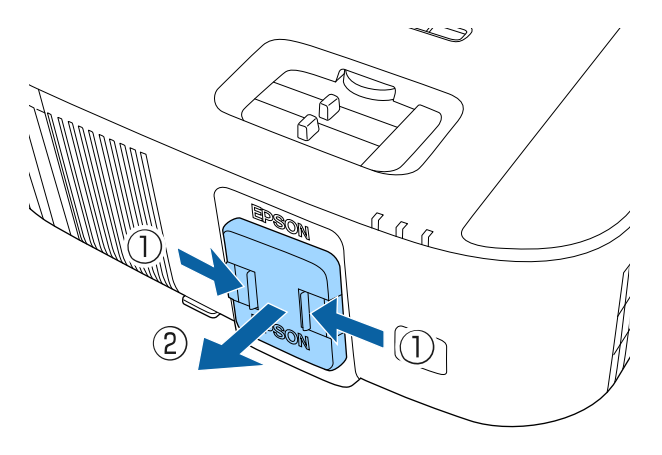

b Raccordez le cordon d'alimentation à la prise d'alimentation du projecteur et branchez-le à une prise électrique.

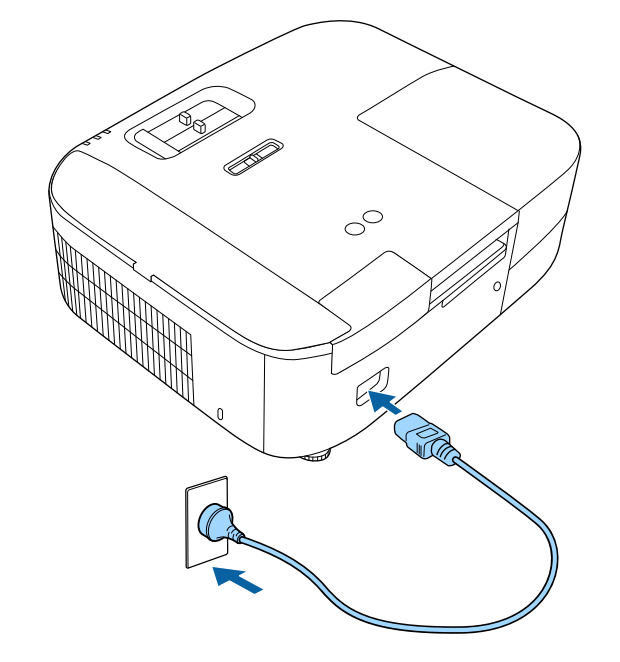

L'indicateur d'alimentation du projecteur passe au bleu. Ceci indique que le projecteur est alimenté, mais qu'il n'est pas encore allumé (il est en mode attente).

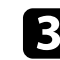

c Appuyez sur le bouton d'alimentation du projecteur ou de la télécommande pour allumer le projecteur.

Le témoin d'état clignote en bleu lors du préchauffage du projecteur. Une fois le projecteur préchauffé, le témoin d'état cesse de clignoter et passe au bleu.

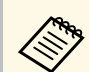

Lorsque vous connectez un ordinateur ou un appareil vidéo,<br>allumez d'abord le projecteur, puis allumez l'ordinateur ou l'appareil vidéo connecté que vous souhaitez utiliser.

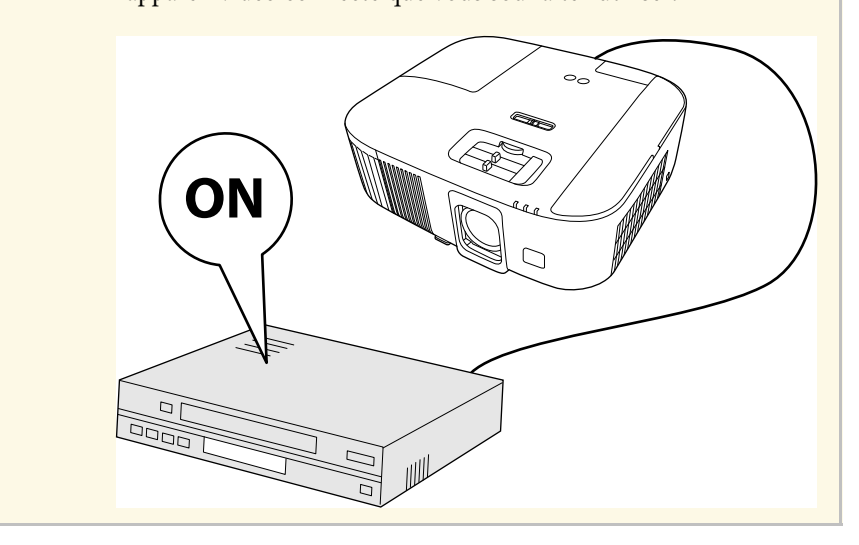

Essayez ce qui suit si vous ne voyez pas d'image projetée.

- Allumez l'ordinateur ou appareil vidéo connecté.
- Si vous utilisez un ordinateur portable, modifiez la sortie de l'écran depuis l'ordinateur.
- Insérez un DVD ou un autre support vidéo, et appuyez sur lecture (si nécessaire).
- Appuyez sur le bouton  $\circled{=}$  du projecteur ou de la télécommande pour détecter la source.

## **Avertissement**

- Ne regardez jamais dans l'objectif du projecteur lorsque la lampe est allumée. Ceci peut endommager vos yeux et être particulièrement dangereux pour les enfants.
- Lors de la mise sous tension du projecteur à distance avec la télécommande, vérifiez que personne ne regarde dans la direction de l'objectif.
- Ne projetez pas d'images avec le cache objectif fixé. Le cache objectif peut devenir chaud et provoquer des brûlures ou des blessures.
- Pendant la projection, ne bloquez pas la lumière du projecteur avec un livre ou un autre objet. Si la lumière provenant du projecteur est bloquée, la surface sur laquelle la lumière est dirigée devient chaude, ce qui peut le faire fondre, brûler ou démarrer un incendie. L'objectif peut également devenir chaud en raison de la lumière réfléchie, ce qui peut causer le dysfonctionnement du projecteur. Pour arrêter la projection, utilisez la fonction Pause A/V ou éteignez le projecteur.
- Une lampe au mercure avec une pression interne élevée est utilisée en tant que source lumineuse du projecteur. Si la lampe est soumise à des vibrations ou à des chocs, ou si elle est utilisée pendant une durée particulièrement étendue, la lampe peut se casser ou elle peut ne pas s'allumer. Si la lampe explose, des gaz peuvent s'échapper et des petits fragments de verre peuvent se disperser, ce qui peut causer une blessure. Assurez-vous de suivre les instructions ci-dessous.
- Ne démontez pas ou n'endommagez pas la lampe et ne la soumettez pas à des impacts.
- N'approchez pas votre visage du projecteur pendant qu'il est utilisé.
- Un soin particulier doit être pris quand le projecteur est installé sur un plafond, car de petits morceaux de verre peuvent tomber si le couvercle de la lampe est retiré. Si vous nettoyez le projecteur ou remplacez la lampe vousmême, faites très attention à ne pas laisser pénétrer ces morceaux de verre dans vos yeux ou votre bouche.
- Si la lampe casse, aérez immédiatement la zone et contactez un médecin si des fragments de verre cassé sont inhalés ou pénètrent dans le yeux ou dans la bouche.

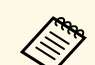

- **a Lorsque le paramètre Aliment. Directe** est réglé sur **On** dans le menu Avancé du projecteur, le projecteur s'allume dès que vous le branchez. Veuillez noter que le projecteur s'allume également automatiquement dans des cas tels qu'un rétablissement après une coupure de courant.
	- s **Avancé** > **Fonctionnement** > **Aliment. Directe**
	- Ce projecteur est doté d'une fonction **Contrôle parental** pour empêcher les enfants de mettre accidentellement l'appareil sous tension.
		- s **Réglage** > **Contrôle parental**
	- Si vous utilisez le projecteur à des altitudes supérieures à 1500 m, réglez le **Mode haute alt.** sur **On** dans le menu **Avancé** du projecteur pour vous assurer que la température interne du projecteur est régulée correctement.
		- s **Avancé** > **Mode haute alt.**

#### g **Liens connexes**

- • ["Configuration d'Android TV sur le lecteur de médias en streaming"](#page-27-1) p.28
- • ["Paramètres de configuration du projecteur Menu Avancé"](#page-73-0) p.74

# <span id="page-27-0"></span>**Configuration d'Android TV sur le lecteur de médias en streaming**

<span id="page-27-1"></span>Lorsque vous allumez le projecteur pour la première fois, vous devez configurer Android TV.

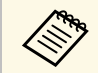

Vous pouvez modifier chacun des réglages même après avoir terminé<br>la configuration initiale. Modifiez les réglages dans le menu affiché lorsque vous appuyez sur  $\Omega$  en haut à droite de l'écran d'accueil de la Android TV.

Lorsque l'écran d'appairage s'affiche, maintenez enfoncés les boutons [Enter] et  $\bigodot$  de la télécommande du projecteur en même temps pour appairer la télécommande avec le projecteur.

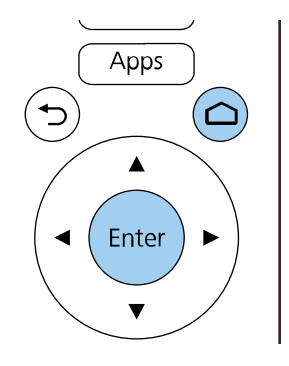

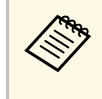

Lorsque l'appairage commence, le voyant de la télécommande<br>commence à clignoter. Lorsque l'appairage est terminé, le voyant s'éteint.

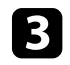

Lorsque l'écran de sélection de la langue s'affiche, sélectionnez la langue que vous souhaitez utiliser.

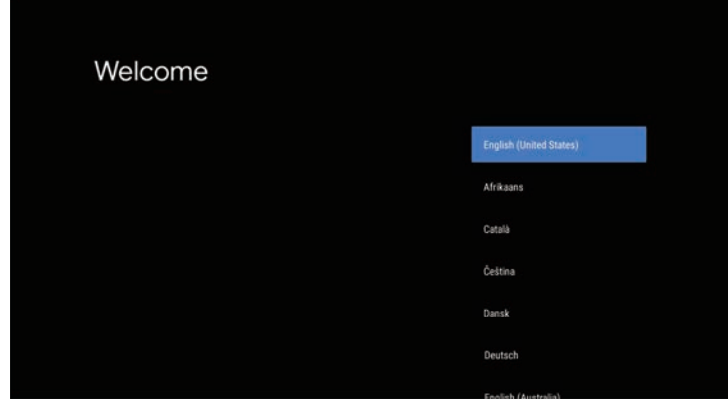

d Lorsque l'écran de réglage Wi-Fi s'affiche, sélectionnez le réseau sans fil que vous souhaitez utiliser, puis suivez les instructions à l'écran pour effectuer les réglages nécessaires.

- Une connexion Internet est nécessaire pour visualiser du contenu en ligne. Assurez-vous que vous pouvez utiliser le service Wi-Fi.
- Le client est responsable de tous les frais de communication encourus lors du téléchargement de l'application ou de la visualisation de contenu en ligne.
- 
- e Lorsque l'écran de connexion s'affiche, connectez-vous à l'aide de votre compte Google.
	- Vous pouvez télécharger plusieurs applications et jeux populaires à partir de Google Play en vous connectant avec votre compte Google.
	- Vous pouvez également créer un compte Google sur votre ordinateur ou sur votre appareil intelligent.

Lorsque vous avez terminé la configuration initiale, l'écran d'accueil s'affiche.

<span id="page-29-0"></span>Éteignez le projecteur après utilisation.

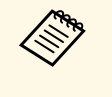

a • Éteignez ce produit lorsque vous ne l'utilisez pas, pour prolonger la durée de vie du projecteur. La durée de vie de la lampe dépend du mode sélectionné, des conditions environnementales et de l'utilisation. La luminosité diminue avec le temps.

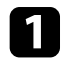

a Appuyez sur le bouton d'alimentation du projecteur ou de la télécommande.

Le projecteur affiche un écran de confirmation d'arrêt.

## Souhaitez vous éteindre ?

Oui : Presser la touche (O) Non: Presser une autre touche

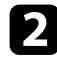

b Appuyez à nouveau sur le bouton. (Pour le laisser allumé, appuyez sur n'importe quel autre bouton.)

L'image projetée disparaît et le témoin d'état s'éteint.

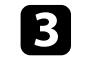

c Pour transporter ou ranger le projecteur, assurez-vous que tous les voyants d'état du projecteur sont éteints puis débranchez le cordon d'alimentation.

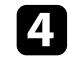

d Attachez le cache objectif.

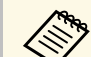

a Vous pouvez continuer à alimenter le lecteur multimédia en streaming, même si le projecteur est en mode veille, en sélectionnant **Toujours valide** comme réglage de **Alimentation USB**. Cela permet à l'appareil de démarrer plus tôt ou d'effectuer des mises à jour automatiquement via un réseau le cas échéant.

s **Avancé** > **Fonctionnement** > **Alimentation USB**

#### g **Liens connexes**

• ["Paramètres de configuration du projecteur - Menu Avancé"](#page-73-0) p.74

<span id="page-30-0"></span>Si vous souhaitez afficher les menus et messages du projecteur dans une autre langue, vous pouvez modifier les paramètres de **Langue**.

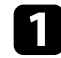

Allumez le projecteur.

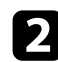

Appuyez sur le bouton  $\bigoplus$  de la télécommande.

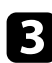

Sélectionnez le menu Avancé et appuyez sur [Enter].

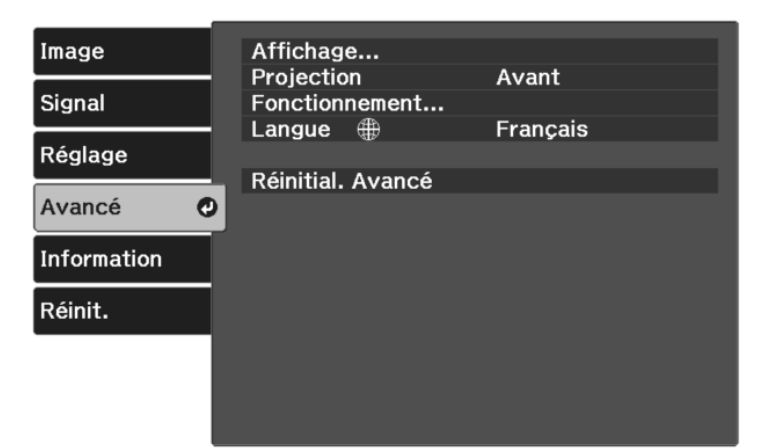

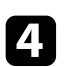

d Sélectionnez le paramètre **Langue** et appuyez sur [Enter].

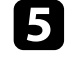

sélectionnez la langue que vous souhaitez utiliser et appuyez sur [Enter].

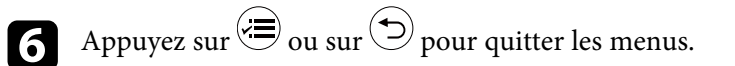

# **Modes de projection <sup>32</sup>**

<span id="page-31-0"></span>Selon la façon dont vous avez placé le projecteur, il se peut que vous ayez à modifier le mode de projection pour que vos images soient projetées correctement.

- **Avant** vous permet de projeter à partir d'une table positionnée en face de l'écran.
- **Avant/Plafond** retourne l'image de haut en bas pour une projection à l'envers à partir d'un plafond ou d'un montage mural.
- **Arrière** retourne l'image horizontalement pour une rétroprojection derrière un écran translucide.
- **Arrière/Plafond** retourne l'image de haut en bas et horizontalement pour une projection à partir d'un plafond ou d'un support mural et derrière un écran translucide.

#### g **Liens connexes**

- • ["Modifier le mode de projection à l'aide des menus"](#page-31-2) p.32
- • ["Options de configuration et d'installation du projecteur"](#page-17-1) p.18

## <span id="page-31-2"></span><span id="page-31-1"></span>**Modifier le mode de projection à l'aide des menus**

Vous pouvez modifier le mode de projection de manière à retourner l'image de haut en bas et/ou de gauche à droite à l'aide des menus du projecteur.

a Allumez le projecteur et affichez une image.

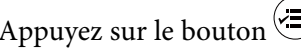

Appuyez sur le bouton de la télécommande.

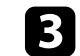

c Sélectionnez le menu **Avancé** et appuyez sur [Enter].

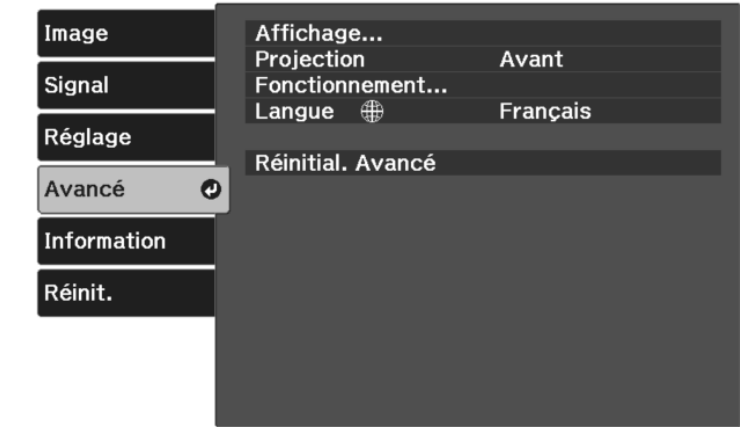

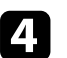

Sélectionnez **Projection** et appuyez sur [Enter].

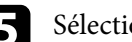

Sélectionnez un mode de projection et appuyez sur [Enter].

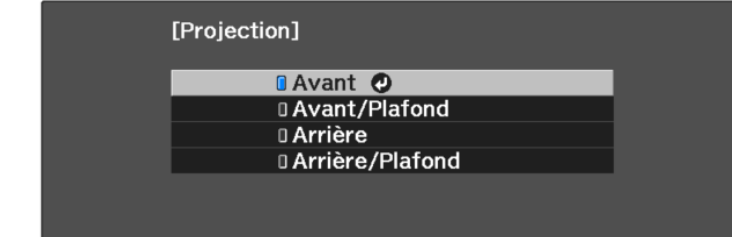

<span id="page-32-0"></span>Si vous ne pouvez pas installer le projecteur directement devant l'écran, vous pouvez régler la position verticale de l'image projetée à l'aide de la fonction de décalage de l'objectif.

#### **Attention**

Lors du réglage de la position verticale de l'image à l'aide du décalage de l'objectif, ajustez-le en déplaçant l'image du bas vers le haut. Si vous l'ajustez du haut vers le bas, la position de l'image peut descendre légèrement après le réglage.

Allumez le projecteur et affichez une image.

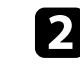

b Tournez la molette de décalage objectif sur le projecteur pour ajuster la position de l'image projetée si nécessaire.

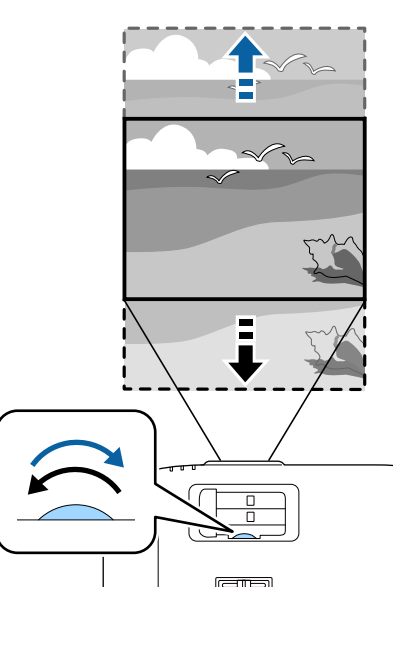

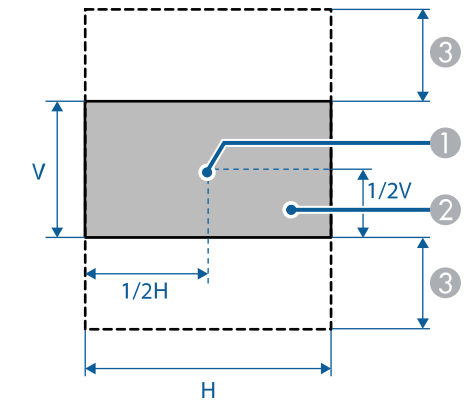

Centre de l'objectif

B Image projetée lorsque le décalage de l'objectif n'est pas utilisé

C Plage maximale : V x 60%

# **Réglage de la hauteur de l'image <sup>35</sup>**

<span id="page-34-0"></span>Si vous projetez depuis une table ou une autre surface plate et que l'image est trop haute ou trop basse, vous pouvez régler la hauteur de l'image à l'aide des pieds ajustables du projecteur.

Plus l'angle d'inclinaison est important et plus la mise au point est difficile. Placez le projecteur de sorte à ce que l'angle d'inclinaison soit faible.

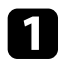

Allumez le projecteur et affichez une image.

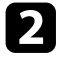

b Pour ajuster le pied avant, tirez le levier de déverrouillage du pied vers le haut et soulevez l'avant du projecteur.

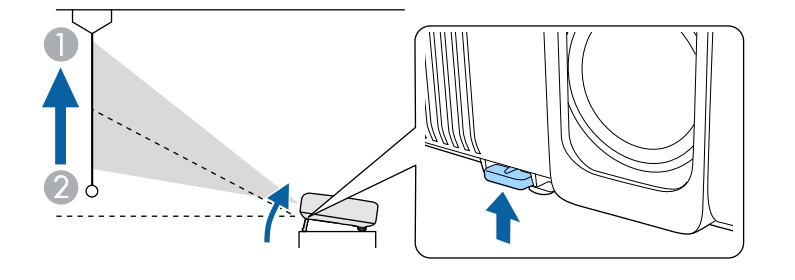

Le pied du projecteur est extensible.

Vous pouvez ajuster la position jusqu'à environ 10 degrés.

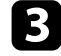

Si l'image est inclinée, faites pivoter les pieds arrière pour ajuster leur hauteur.

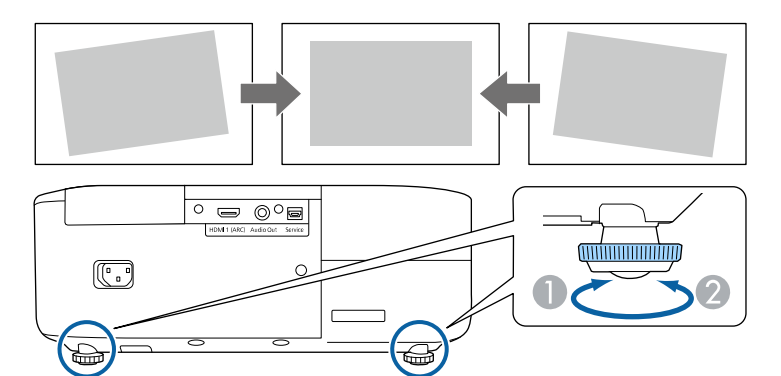

- A Dépliez le pied arrière
- <sup>2</sup> Repliez le pied arrière

Si l'image projetée a une forme rectangulaire irrégulière, vous devez ajuster la forme de l'image.

- g **Liens connexes**
- • ["Forme de l'image"](#page-35-0) p.36

<span id="page-35-2"></span><span id="page-35-0"></span>Vous pouvez projeter une image régulière, rectangulaire, en plaçant directement le projecteur en face du centre de l'écran et en le laissant à niveau. Si vous placez le projecteur à un certain angle par rapport à l'écran, ou si vous l'inclinez vers le haut ou vers le bas, ou latéralement, il se peut que vous ayez à rectifier la forme de l'image.

<span id="page-35-3"></span>Après correction, votre image est légèrement plus petite.

Pour une meilleure qualité des images, nous vous recommandons d'ajuster la position d'installation du projecteur afin d'obtenir la taille et la forme correctes de l'image.

#### g **Liens connexes**

- • ["V-Keystone auto"](#page-35-4) p.36
- • ["Correction de la forme de l'image à l'aide du curseur Keystone horizontal"](#page-35-3) [p.36](#page-35-3)
- • ["Correction de la forme de l'image à l'aide du bouton Keystone"](#page-36-1) p.37
- • ["Correction de la forme de l'image à l'aide de Quick Corner"](#page-37-1) p.38

## <span id="page-35-4"></span><span id="page-35-1"></span>**V-Keystone auto**

Lorsque le projecteur est déplacé ou incliné, **V-Keystone auto.** corrige automatiquement toute distorsion trapézoïdale verticale.

**V-Keystone auto.** peut corriger la déformation de l'image projetée dans ces conditions :

- L'angle de projection est d'environ 30º verticalement
- Le paramètre de **Projection** est réglé sur **Avant** dans le menu **Avancé** du projecteur

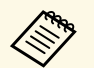

a • Si vous ne souhaitez pas utiliser la fonction **V-Keystone auto.**, réglez **V-Keystone auto.** sur **Off** dans le menu du projecteur.

s **Réglage** > **Keystone** > **H/V-Keystone** > **V-Keystone auto.**

#### g **Liens connexes**

- • ["Modes de projection"](#page-31-0) p.32
- • ["Paramètres de configuration du projecteur Menu Avancé"](#page-73-0) p.74
- • ["Paramètres des fonctions du projecteur Menu Réglage"](#page-71-0) p.72

## **Correction de la forme de l'image à l'aide du curseur Keystone horizontal**

Vous pouvez utiliser le curseur keystone horizontal du projecteur pour corriger la forme d'une image qui est un rectangle horizontal irrégulier, comme quand le projecteur est placé sur le côté de la zone de projection.

Vous pouvez faire des corrections efficaces lorsque l'angle de projection est d'environ 30º à droite ou à gauche.

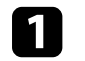

a Allumez le projecteur et affichez une image.

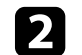

b Ajustez le curseur jusqu'à ce que l'image soit un rectangle régulier.

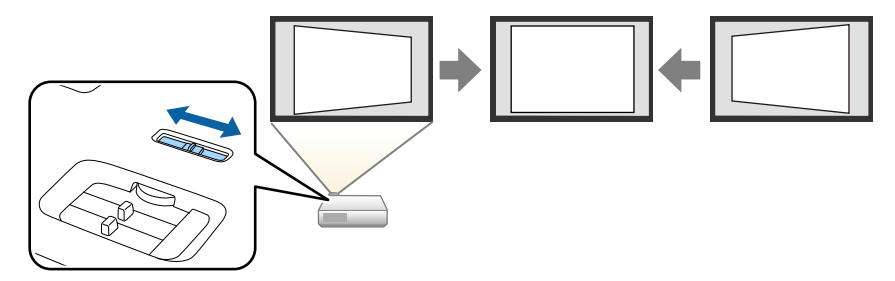

Après correction, votre image est légèrement plus petite.

• Si le projecteur est installé hors de votre portée, vous pouvez

également corriger la forme de l'image avec le bouton  $\mathbb{C}$  de la télécommande.

- Vous pouvez également corriger la forme de l'image dans le menu du projecteur.
	- s **Réglage** > **Keystone** > **H/V-Keystone**

#### g **Liens connexes**

• ["Paramètres des fonctions du projecteur - Menu Réglage"](#page-71-0) p.72
## **Forme de l'image <sup>37</sup>**

### **Correction de la forme de l'image à l'aide du bouton Keystone**

Vous pouvez corriger la forme rectangulaire irrégulière d'une image. Pour corriger séparément la distorsion dans les directions horizontale et verticale, utilisez le bouton  $\circled{2}$  de la télécommande.

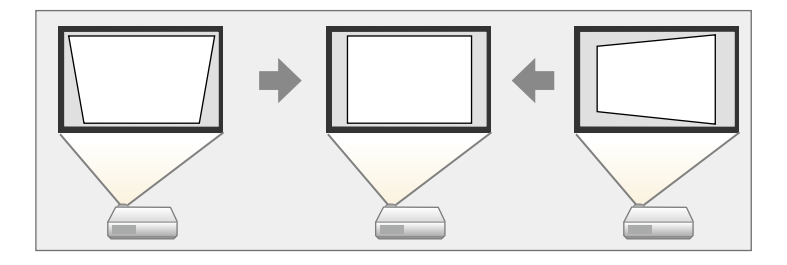

- 
- Vous ne pouvez pas combiner la correction  $H/V$ -Keystone avec<br>d'autres méthodes de correction de la forme de l'image. d'autres méthodes de correction de la forme de l'image.
	- Vous pouvez corriger la distorsion trapézoïdale jusqu'à 30° horizontalement ou verticalement.

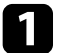

Allumez le projecteur et affichez une image.

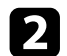

Appuyez sur le bouton  $\bigcirc$  de la télécommande. L'écran de réglage **Keystone** s'affiche.

#### [Keystone] V-Keystone  $0$  O  $\bullet$  $0$  O H-Keystone  $\bullet$

- c Utilisez les boutons fléchés de la télécommande pour sélectionner la correction de trapèze verticale ou horizontale et pour régler la forme de l'image comme nécessaire.
	- **V-Keystone**

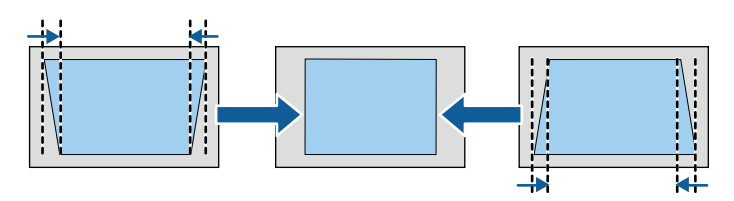

• **H-Keystone**

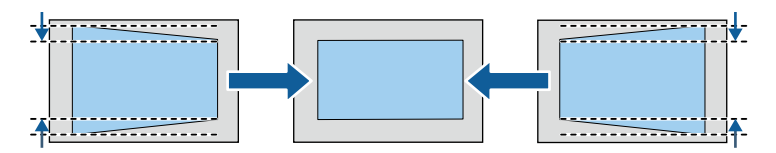

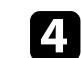

**4.** Lorsque vous avez terminé, appuyez sur  $\circled{2}$ .

Après correction, votre image est légèrement plus petite.

## **Forme de l'image <sup>38</sup>**

### **Correction de la forme de l'image à l'aide de Quick Corner**

Vous pouvez utiliser le paramètre **Quick Corner** du projecteur pour corriger la forme et la taille rectangulaire irrégulière d'une image.

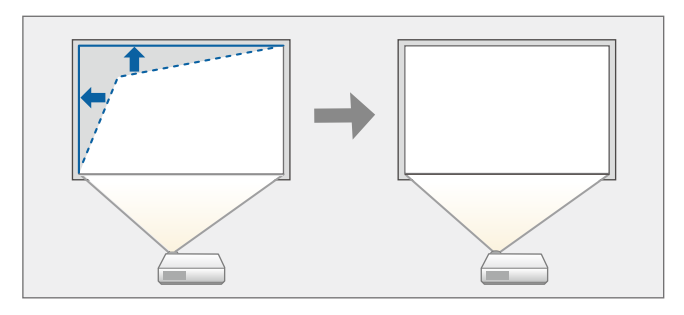

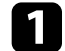

a Allumez le projecteur et affichez une image.

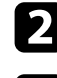

Appuyez sur le bouton  $\circledast$  de la télécommande.

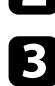

Sélectionnez le menu Réglage et appuyez sur [Enter].

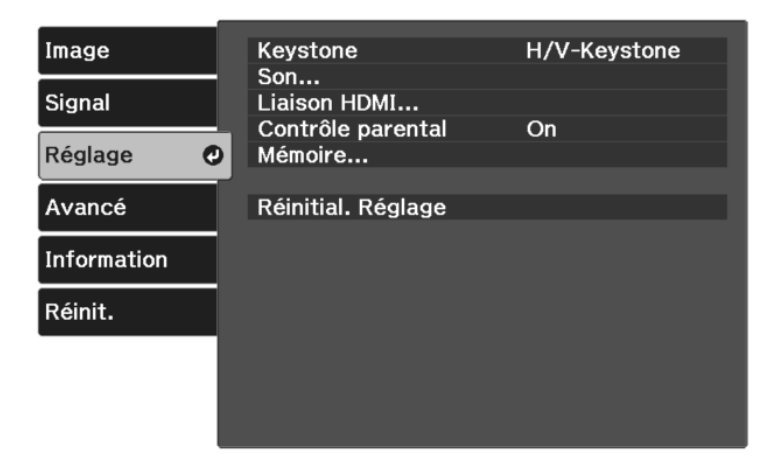

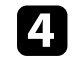

Sélectionnez le paramètre **Keystone** et appuyez sur [Enter].

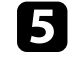

Sélectionnez Quick Corner et appuyez sur [Enter]. Appuyez ensuite à nouveau sur [Enter] si nécessaire.

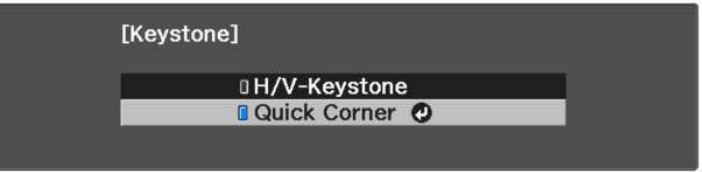

L'écran de sélection de zone apparaît.

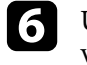

f Utilisez les boutons fléchés pour sélectionner le coin de l'image que vous souhaitez ajuster. Puis appuyez sur [Enter].

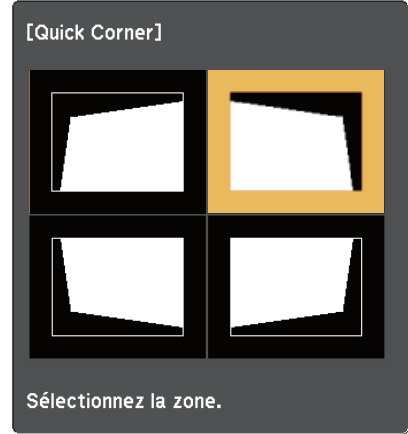

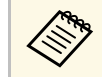

Pour réinitialiser les corrections Quick Corner, maintenez la<br>touche de enfoncée pendant environ deux secondes tandis que l'écran de sélection de zone est affiché, puis sélectionnez **Oui**.

## **Forme de l'image <sup>39</sup>**

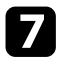

g Appuyez sur les boutons fléchés pour régler la forme de l'image de la manière souhaitée.

Pour retourner à l'écran de sélection de zone, appuyez sur [Enter].

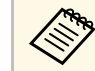

Si vous voyez cet écran, vous ne pouvez pas ajuster davantage la<br>forme dans la direction indiquée par le triangle gris.

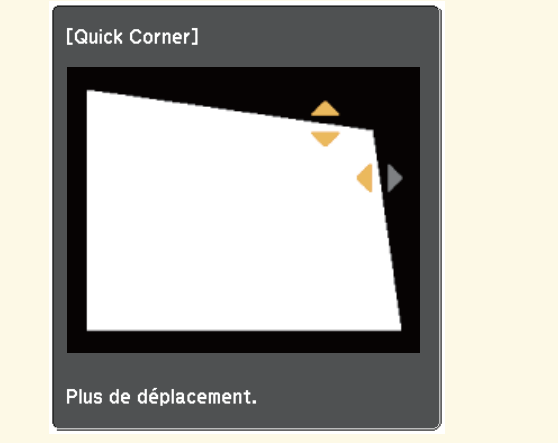

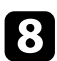

h Si nécessaire, répétez les étapes 6 et 7 pour régler les autres coins.

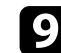

 $\bullet$  Lorsque vous avez terminé, appuyez sur  $\circledcirc$ .

Le paramètre **Keystone** est réglé désormais sur **Quick Corner** dans le menu **Réglage** du projecteur. L'écran de sélection de zone s'affiche la prochaine fois que vous appuyez sur le bouton  $\bigcirc$  de la télécommande.

#### g **Liens connexes**

• ["Paramètres des fonctions du projecteur - Menu Réglage"](#page-71-0) p.72

Vous pouvez redimensionner l'image avec le curseur de zoom du projecteur.

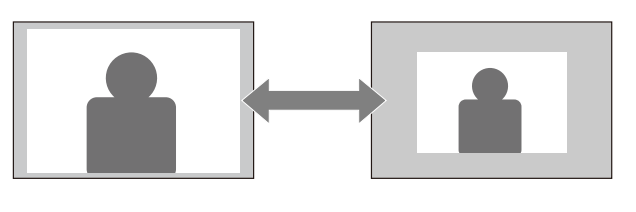

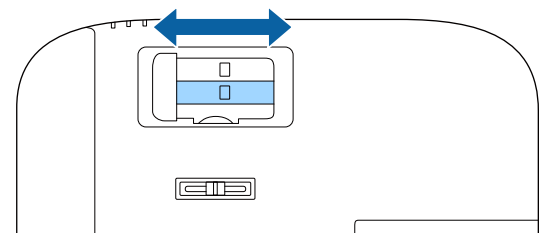

Vous pouvez corriger la mise au point à l'aide du curseur de mise au point du projecteur.

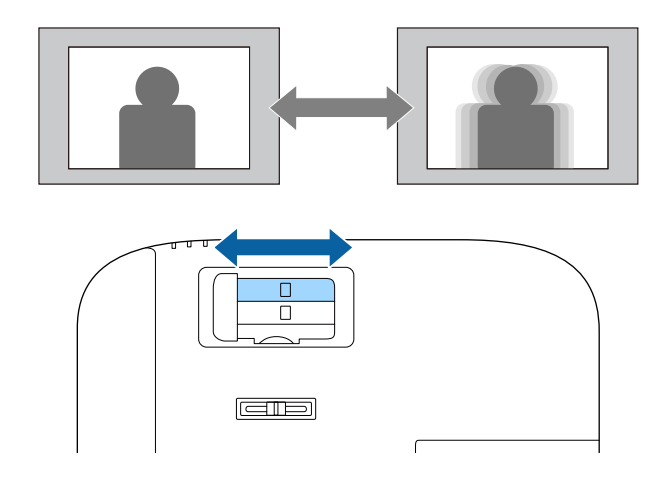

## **Sélection d'une source d'image <sup>42</sup>**

Lorsque plusieurs sources d'image sont connectées au projecteur, vous pouvez basculer entre une source d'image et une autre.

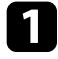

a Vérifiez que la source d'image connectée que vous souhaitez utiliser est activée.

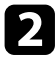

b Pour les sources d'image vidéo, insérez un DVD ou un autre support vidéo et appuyez sur lecture.

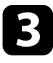

Appuyez sur le bouton  $\bigoplus$  de la télécommande jusqu'à ce que vous voyiez l'image de la source que vous souhaitez utiliser.

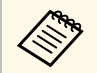

Lorsqu'aucun signal d'image n'est détecté, vérifiez les connexions<br>des câbles entre le projecteur et la source de l'image.

## **Format d'image <sup>43</sup>**

Le projecteur peut afficher des images dans différents rapports largeur/hauteur (appelés rapports d'aspect). Normalement, le signal d'entrée de votre source vidéo détermine le rapport d'aspect de l'image.

Si vous souhaitez utiliser un rapport particulier pour une certaine source d'entrée vidéo, vous pouvez le sélectionner avec le menu **Signal** du projecteur.

#### g **Liens connexes**

- • ["Modifier le rapport d'aspect de l'image"](#page-42-0) p.43
- • ["Rapports L/H disponibles"](#page-42-1) p.43
- • ["Paramètres de signal d'entrée Menu Signal"](#page-69-0) p.70

### <span id="page-42-0"></span>**Modifier le rapport d'aspect de l'image**

Vous pouvez modifier le rapport d'aspect de l'image sélectionnée.

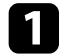

a Allumez le projecteur et affichez une image.

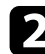

Appuyez sur le bouton  $\circledast$  de la télécommande.

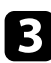

<span id="page-42-1"></span>Sélectionnez le menu Signal et appuyez sur [Enter].

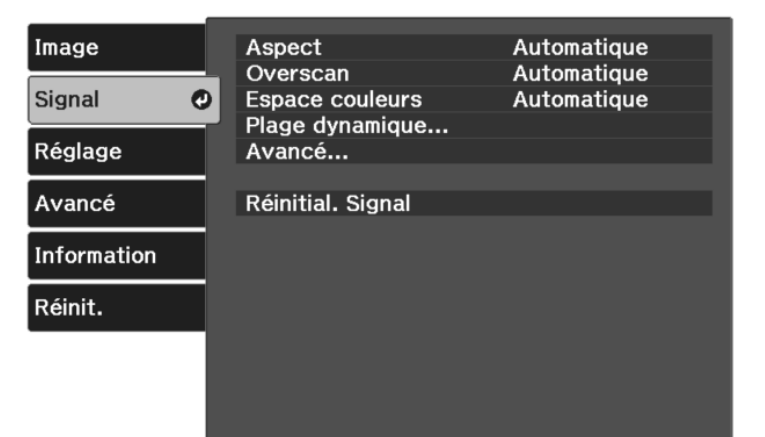

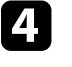

Sélectionnez Aspect et appuyez sur [Enter].

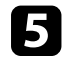

Sélectionnez l'un des rapport d'aspect disponibles pour votre signal d'entrée et appuyez sur [Enter].

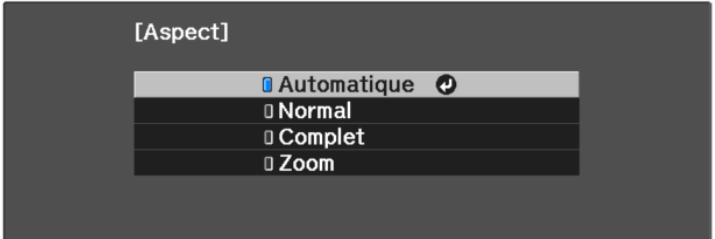

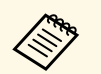

Les réglages du rapport d'aspect disponibles varient selon le signal d'entrée.

#### g **Liens connexes**

• ["Paramètres de signal d'entrée - Menu Signal"](#page-69-0) p.70

## **Rapports L/H disponibles**

Vous pouvez sélectionner les rapports d'aspect d'image suivants en fonction du signal d'entrée de votre source d'image.

- 
- Notez que l'utilisation de la fonction Rapport L/H du projecteur pour<br>réduire, agrandir ou diviser l'image projetée à des fins commerciales ou pour une visualisation publique peut enfreindre les droits du détenteur de cette image sur la base des lois sur le droit d'auteur.

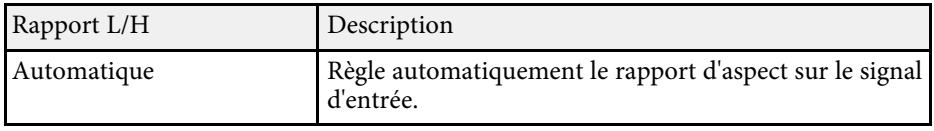

## **Format d'image <sup>44</sup>**

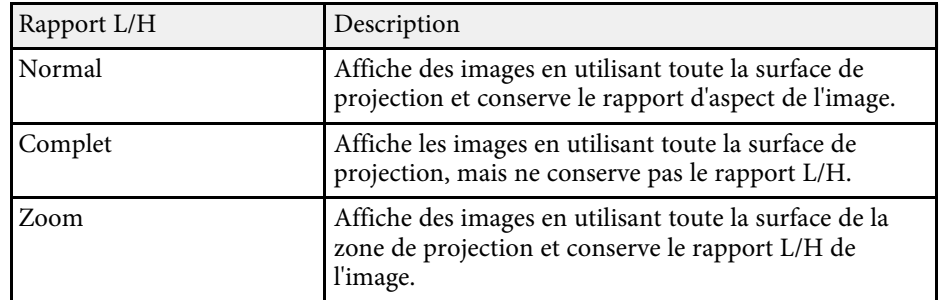

Le projecteur propose différents modes de couleurs fournissant une luminosité, un contraste et des couleurs optimaux pour divers environnements de visualisation et types d'images. Vous pouvez sélectionner le mode conçu pour s'adapter à votre image et environnement, ou essayer les autres modes disponibles.

#### g **Liens connexes**

- • ["Modifier le mode de couleurs"](#page-44-0) p.45
- • ["Modes couleurs disponibles"](#page-44-1) p.45

## <span id="page-44-0"></span>**Modifier le mode de couleurs**

<span id="page-44-1"></span>Vous pouvez modifier le Mode couleurs à l'aide de la télécommande pour optimiser l'image dans votre environnement de visualisation.

a Allumez le projecteur et affichez une image.

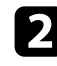

Appuyez sur le bouton  $\circledast$  de la télécommande.

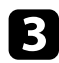

c Sélectionnez le menu **Image** et appuyez sur [Enter].

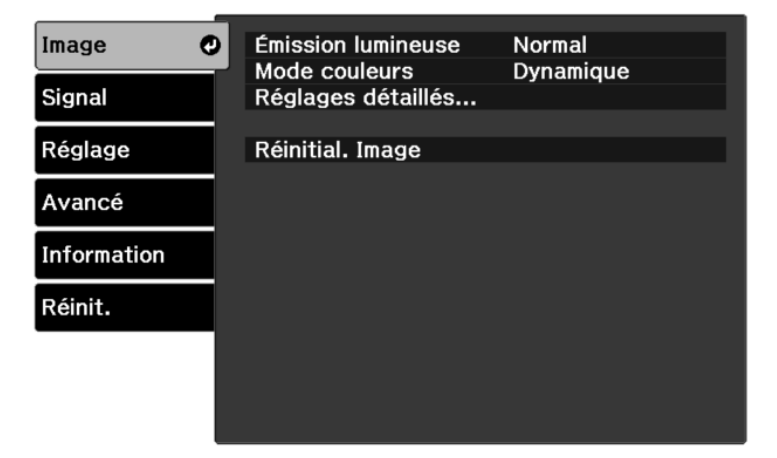

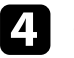

Sélectionnez Mode couleurs et appuyez sur [Enter].

Sélectionnez le mode de couleur que vous voulez utiliser depuis la liste et appuyez sur [Enter].

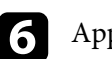

Appuyez sur  $\bigcirc$  ou sur  $\bigcirc$  pour quitter les menus.

#### g **Liens connexes**

• ["Paramètres de qualité d'image - Menu Image"](#page-67-0) p.68

### **Modes couleurs disponibles**

Vous pouvez configurer le projecteur pour qu'il utilise ces modes de couleurs en fonction de votre environnement et des types d'images.

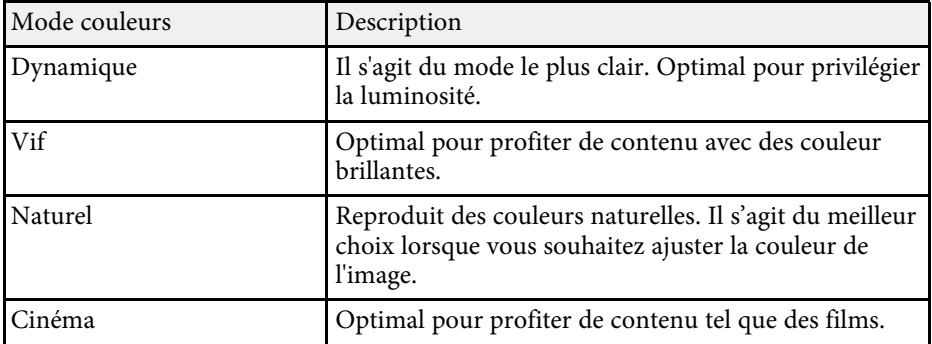

<span id="page-45-2"></span>Vous pouvez régler finement plusieurs aspects de la qualité de vos images projetées.

#### g **Liens connexes**

- • ["Réglage de la netteté"](#page-45-0) p.46
- • ["Réglage de la résolution de l'image \(Amélioration image\)"](#page-45-1) p.46
- • ["Réglage de l'interpolation d'image"](#page-47-0) p.48
- • ["Réglage de du Gamma adaptat. scène"](#page-48-0) p.49
- • ["Réglage de la luminosité de la lampe du projecteur"](#page-48-1) p.49
- • ["Configurer Iris auto"](#page-49-0) p.50

### <span id="page-45-0"></span>**Réglage de la netteté**

Vous pouvez régler finement plusieurs aspects de la qualité de vos images projetées.

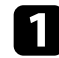

a Allumez le projecteur et affichez une image.

<span id="page-45-1"></span>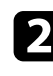

Appuyez sur le bouton  $\circledast$  de la télécommande.

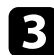

Sélectionnez le menu Image et appuyez sur [Enter].

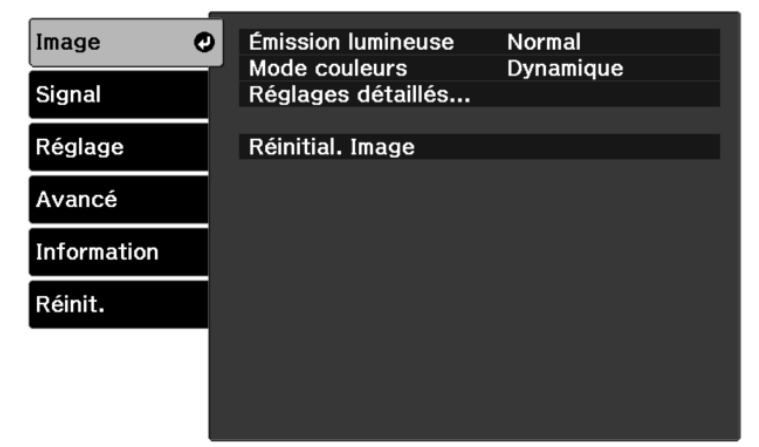

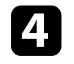

d Sélectionnez **Réglages détaillés** <sup>&</sup>gt; **Netteté** et appuyez sur [Enter].

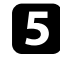

e Appuyez sur le bouton de flèche droite ou gauche pour ajuster le contour de l'image.

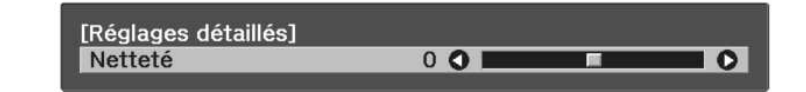

**6** Appuyez sur  $\bigcirc$  ou sur  $\bigcirc$  pour quitter les menus.

#### g **Liens connexes**

• ["Paramètres de qualité d'image - Menu Image"](#page-67-0) p.68

### **Réglage de la résolution de l'image (Amélioration image)**

Vous pouvez ajuster la résolution de l'image pour reproduire une image nette avec une texture emphatique et une sensation plus matérielle. Les paramètres disponibles dépendent de la source d'entrée actuellement sélectionnée.

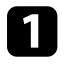

a Allumez le projecteur et basculez sur la source d'image que vous souhaitez utiliser.

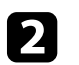

Appuyez sur le bouton  $\circledast$  de la télécommande.

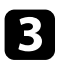

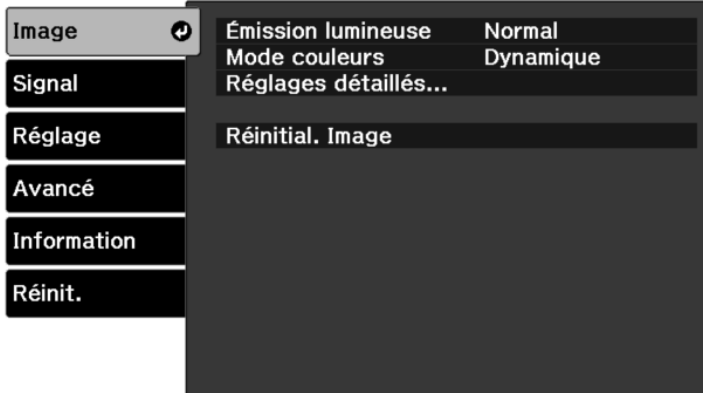

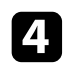

d Sélectionnez **Réglages détaillés** <sup>&</sup>gt; **Amélioration image** et appuyez sur [Enter].

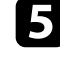

sélectionnez l'élément que vous souhaitez ajuster et appuyez sur [Enter].

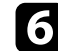

f Ajustez chaque réglage comme nécessaire.

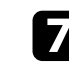

Appuyez sur  $\circledast$  ou sur  $\circledcirc$  pour quitter les menus.

#### g **Liens connexes**

- • ["Options d'amélioration de l'image"](#page-46-0) p.47
- • ["Paramètres de qualité d'image Menu Image"](#page-67-0) p.68

#### <span id="page-46-0"></span>**Options d'amélioration de l'image**

Vous pouvez ajuster les éléments suivantes du menu **Amélioration image**.

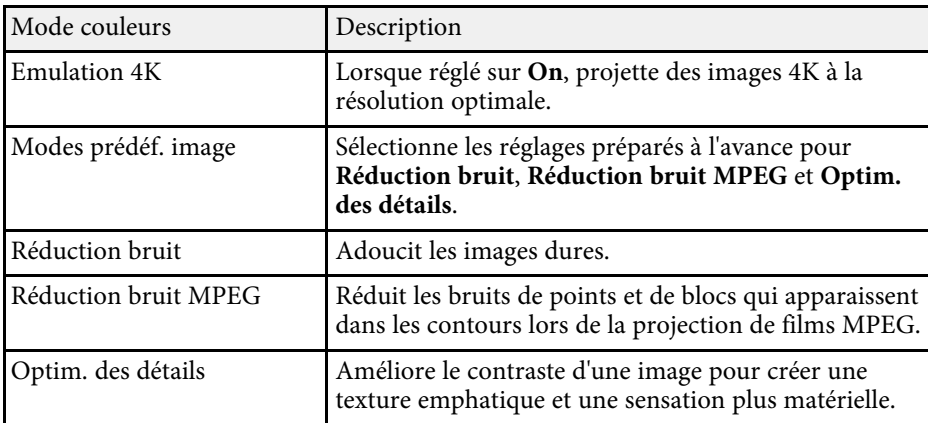

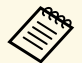

a • **Réduction bruit** et **Réduction bruit MPEG** sont disponibles lorsque :

- **Traitement images** est réglé sur **Fine**.
	- s **Signal** > **Avancé** > **Traitement images**
- **Modes prédéf. image** est réglé sur toute option autre que **Off**.
- Les signaux 4K ne sont pas entrés.
- Les signaux  $21:9$  ( $2560 \times 1080$ ) ne sont pas entrés.
- **Optim. des détails** est disponible lorsque **Modes prédéf. image** est réglé sur toute option autre que **Off**.

## **Réglage de la qualité de l'image <sup>48</sup>**

### <span id="page-47-0"></span>**Réglage de l'interpolation d'image**

Vous pouvez utiliser la fonction **Interpolation image** du projecteur pour lisser les vidéos rapides en comparant des images consécutives et en insérant une image intermédiaire entre elles.

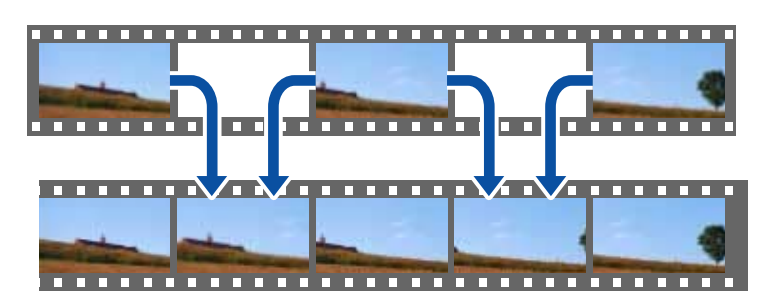

Interpolation image est disponible dans les conditions suivantes :

- **Traitement images** est réglé sur **Fine**.
	- s **Signal** > **Avancé** > **Traitement images**
- **Modes prédéf. image** est réglé sur toute option autre que **Off**.
- s **Image** > **Réglages détaillés** > **Amélioration image** > **Modes prédéf. image**
- Les signaux 4K ne sont pas entrés.
- **Emulation 4K** est réglé sur **Off**. (Vous pouvez sélectionner **On** lorsque les signaux 1080p 24Hz ne sont pas entrés.)
- s **Image** > **Réglages détaillés** > **Amélioration image** > **Emulation 4K**

```
a Allumez le projecteur et basculez sur la source d'image que vous
souhaitez utiliser.
```
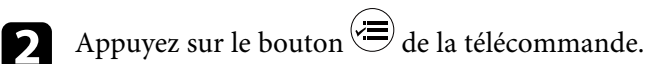

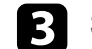

**c** Sélectionnez le menu Image et appuyez sur [Enter].

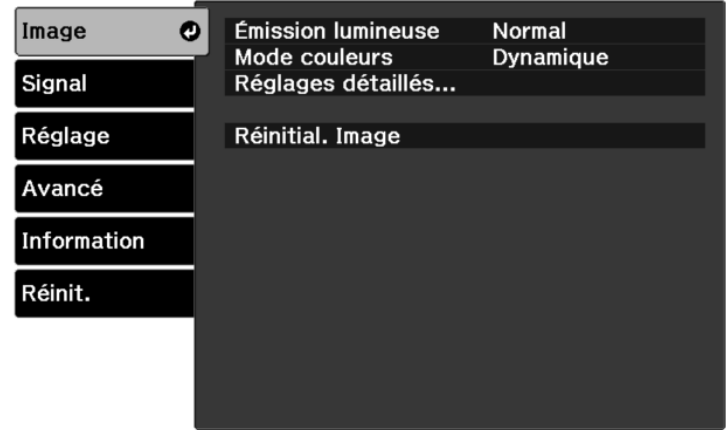

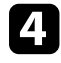

Sélectionnez Réglages détaillés > Interpolation image et appuyez sur [Enter].

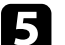

Sélectionnez le niveau d'interpolation et appuyez sur [Enter].

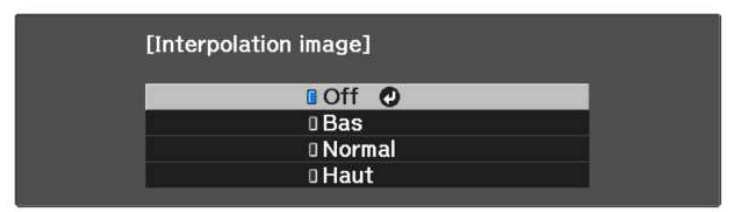

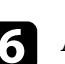

 $\bigodot$  Appuyez sur  $\bigcirc$  ou sur  $\bigcirc$  pour quitter les menus.

#### g **Liens connexes**

• ["Paramètres de qualité d'image - Menu Image"](#page-67-0) p.68

## **Réglage de la qualité de l'image <sup>49</sup>**

### <span id="page-48-0"></span>**Réglage de du Gamma adaptat. scène**

Vous pouvez ajuster la tonalité des couleurs en fonction de la scène et obtenir une image plus vive, en ajustant le réglage **Gamma adaptat. scène**.

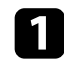

a Allumez le projecteur et affichez une image.

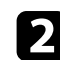

Appuyez sur le bouton  $\circledast$  de la télécommande.

<span id="page-48-1"></span>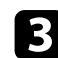

Sélectionnez le menu Image et appuyez sur [Enter].

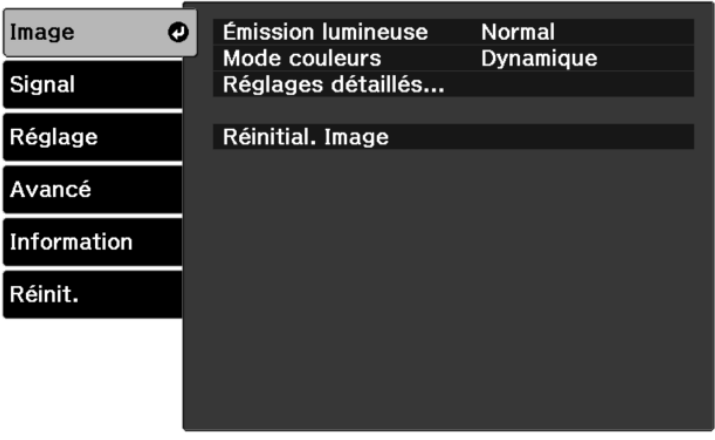

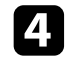

d Sélectionnez **Réglages détaillés** <sup>&</sup>gt; **Gamma adaptat. scène** et appuyez sur [Enter].

e Appuyez sur les boutons de flèches gauche ou droite pour ajuster la tonalité des couleurs. Sélectionnez des valeurs plus élevées pour renforcer le contraste.

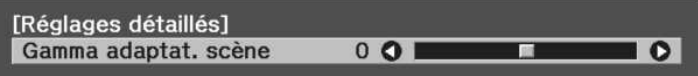

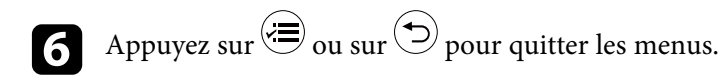

#### g **Liens connexes**

• ["Paramètres de qualité d'image - Menu Image"](#page-67-0) p.68

## **Réglage de la luminosité de la lampe du projecteur**

Vous pouvez ajuster la luminosité de la lampe de votre projecteur.

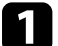

a Allumez le projecteur et affichez une image.

Appuyez sur le bouton  $\overline{\text{col}}$  de la télécommande.

- 
- Sélectionnez le menu Image et appuyez sur [Enter].

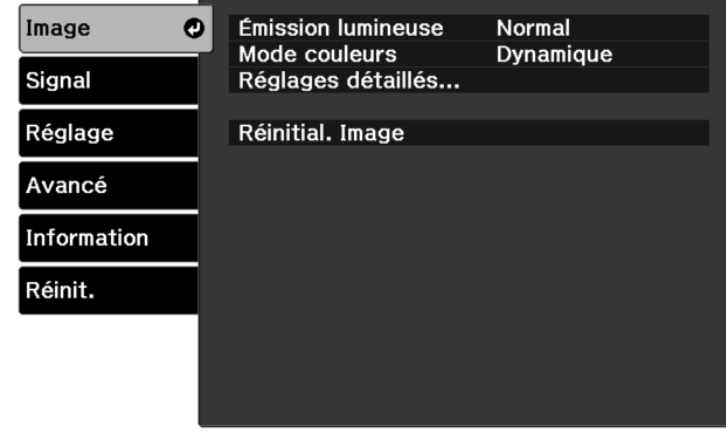

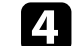

d Sélectionnez **Émission lumineuse**, puis appuyez sur [Enter].

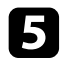

Sélectionnez un niveau de luminosité et appuyez sur [Enter].

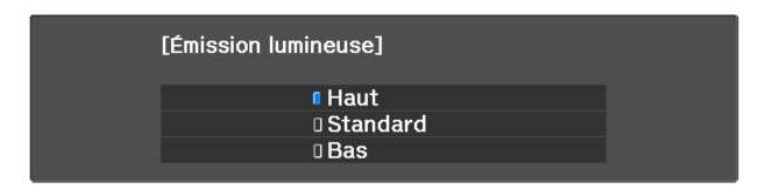

$$
\text{6:} \quad \text{Appuyez sur} \overset{\text{def}}{=} \text{ou sur } \textcircled{1} \text{ pour quitter les menus.}
$$

#### g **Liens connexes**

• ["Paramètres de qualité d'image - Menu Image"](#page-67-0) p.68

### <span id="page-49-0"></span>**Configurer Iris auto**

Vous pouvez activer **Iris auto** pour optimiser automatiquement les images en fonction de la luminosité du contenu.

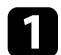

a Allumez le projecteur et basculez sur la source d'image que vous souhaitez utiliser.

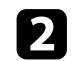

Appuyez sur le bouton  $\circledast$  de la télécommande.

Sélectionnez le menu Image et appuyez sur [Enter].

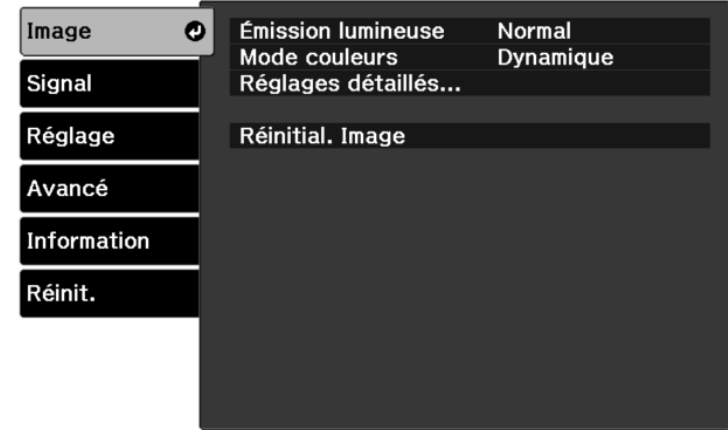

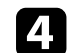

d Sélectionnez **Réglages détaillés** <sup>&</sup>gt; **Iris auto** et appuyez sur [Enter].

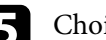

e Choisissez une des options suivantes et appuyez sur [Enter] :

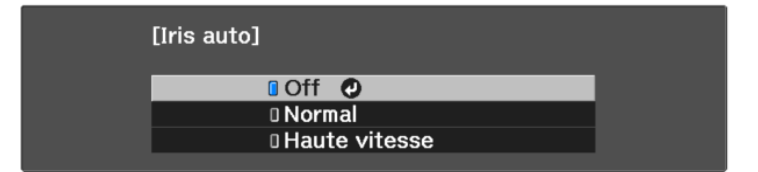

- **Normal** pour un ajustement standard de la luminosité.
- **Haute vitesse** pour ajuster la luminosité dès que la scène change.

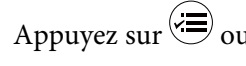

**6** Appuyez sur  $\bigcirc$  ou sur  $\bigcirc$  pour quitter les menus.

#### g **Liens connexes**

• ["Paramètres de qualité d'image - Menu Image"](#page-67-0) p.68

<span id="page-50-2"></span>Vous pouvez régler finement plusieurs aspects de la façon dont les couleurs sont affichées dans vos images projetées.

#### g **Liens connexes**

- • ["Réglage de la température de couleur"](#page-50-0) p.51
- • ["Réglage du décalage et du gain RGB"](#page-50-1) p.51
- • ["Réglage de la teinte, de la saturation et de la luminosité"](#page-51-0) p.52
- • ["Réglage du Gamma"](#page-52-0) p.53

## <span id="page-50-0"></span>**Réglage de la température de couleur**

Vous pouvez définir la tonalité générale des couleurs en ajustant le réglage **Temp. couleur** si l'image est trop bleuâtre ou rougeâtre.

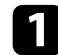

a Allumez le projecteur et affichez une image.

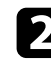

Appuyez sur le bouton de la télécommande.

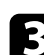

<span id="page-50-1"></span>c Sélectionnez le menu **Image** et appuyez sur [Enter].

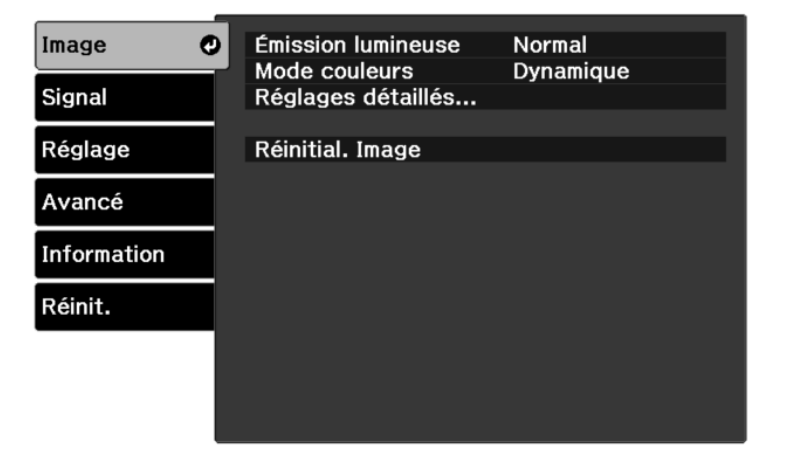

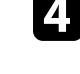

d Sélectionnez **Réglages détaillés** <sup>&</sup>gt; **Balance des blancs** <sup>&</sup>gt; **Temp. couleur** et appuyez sur [Enter].

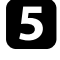

e Appuyez sur le bouton de flèche gauche ou droite pour ajuster la tonalité des couleurs de l'image.

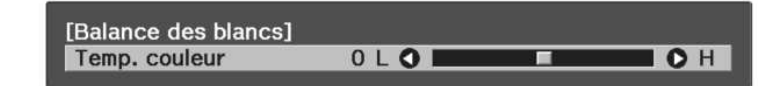

Les valeurs élevées donnent une teinte bleue à l'image, alors que les valeurs basses donnent une teinte rouge.

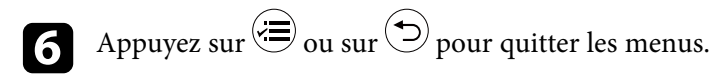

#### g **Liens connexes**

• ["Paramètres de qualité d'image - Menu Image"](#page-67-0) p.68

## **Réglage du décalage et du gain RGB**

Vous pouvez régler la luminosité des zones sombres et claires en ajustant les paramètres **Offset** et **Gain** pour les couleurs individuelles de l'image.

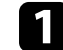

a Allumez le projecteur et affichez une image.

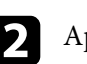

Appuyez sur le bouton  $\overleftrightarrow{\bullet}$  de la télécommande.

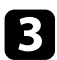

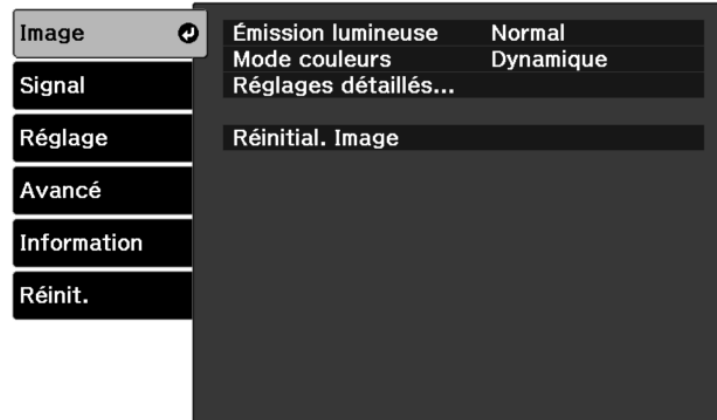

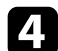

d Sélectionnez **Réglages détaillés** <sup>&</sup>gt; **Balance des blancs** <sup>&</sup>gt; **Personnalisé** et appuyez sur [Enter].

<span id="page-51-0"></span>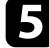

Faites ce qui suit si nécessaire pour chaque couleur R (rouge), G (vert), et B (bleu) :

- Pour ajuster la luminosité des zones sombres, ajustez le paramètre **Offset**.
- Pour ajuster la luminosité des zones claires, ajustez le paramètre **Gain**.

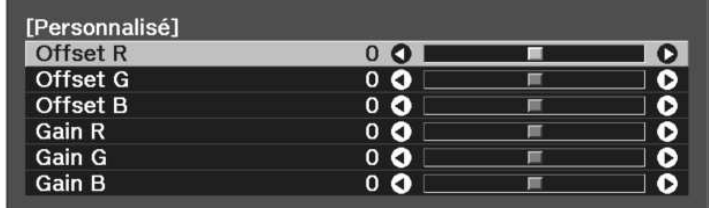

Les valeurs élevées rendent l'image plus claires, alors que les valeurs basses rendent l'images plus sombre.

Dans le réglage **Offset**, l'ombrage des zones sombres s'exprime plus clairement lorsque vous sélectionnez une valeur élevée. Lorsque vous sélectionnez une valeur basse, l'image apparaît plus pleine, mais il devient plus difficile de distinguer l'ombrage des zones sombres.

Dans le réglage **Gain**, les zones claires deviennent plus blanches et l'ombrage diminue lorsque vous sélectionnez une valeur élevée. Lorsque vous sélectionnez une valeur basse, l'ombrage des zones claires est exprimé plus clairement.

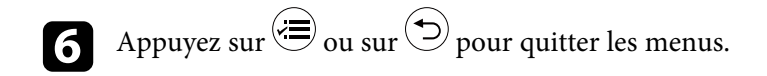

#### g **Liens connexes**

• ["Paramètres de qualité d'image - Menu Image"](#page-67-0) p.68

### **Réglage de la teinte, de la saturation et de la luminosité**

Vous pouvez ajuster les paramètres de **Teinte**, **Saturation** et **Luminosité** pour les couleurs individuelles des images.

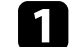

a Allumez le projecteur et affichez une image.

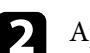

Appuyez sur le bouton  $\overleftrightarrow{\bullet}$  de la télécommande.

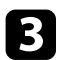

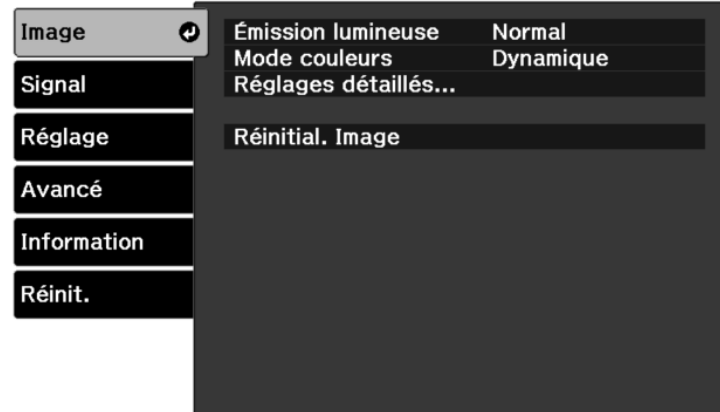

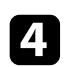

Sélectionnez Réglages détaillés > RGBCMY et appuyez sur [Enter].

<span id="page-52-0"></span>Sélectionnez la couleur à régler et appuyez sur [Enter].

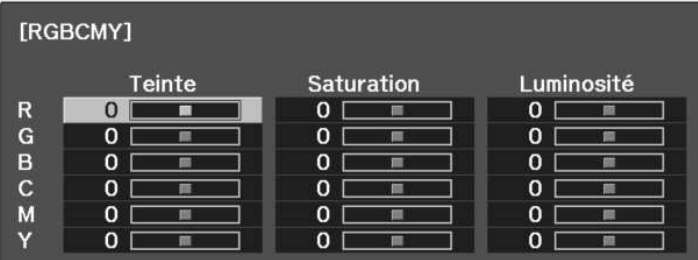

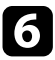

f Faites ce qui suit si nécessaire pour chaque réglage :

- Pour ajuster la teinte générale de la couleur, bleuâtre verdâtre rougeâtre, ajustez le paramètre **Teinte**.
- Pour ajuster la vivacité générale de la couleur, ajustez le paramètre **Saturation**.

• Pour ajuster la luminosité générale de la couleur, ajustez le paramètre **Luminosité**.

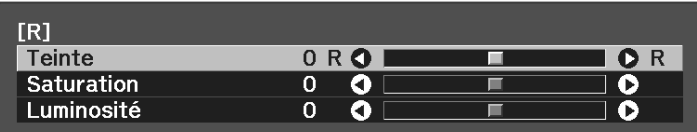

Appuyez sur  $\bigcirc$  ou sur  $\bigcirc$  pour quitter les menus.

#### g **Liens connexes**

• ["Paramètres de qualité d'image - Menu Image"](#page-67-0) p.68

### **Réglage du Gamma**

Vous pouvez corriger les différences de couleurs des images projetées qui se produisent entre différentes sources d'images en ajustant le paramètre **Gamma**.

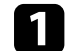

a Allumez le projecteur et affichez une image.

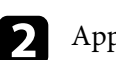

Appuyez sur le bouton  $\circledast$  de la télécommande.

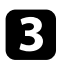

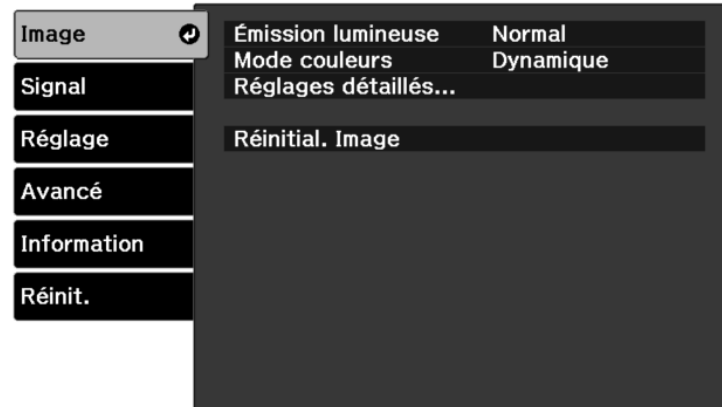

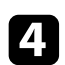

Sélectionnez Réglages détaillés > Gamma et appuyez sur [Enter].

Sélectionnez et ajustez la valeur de correction.

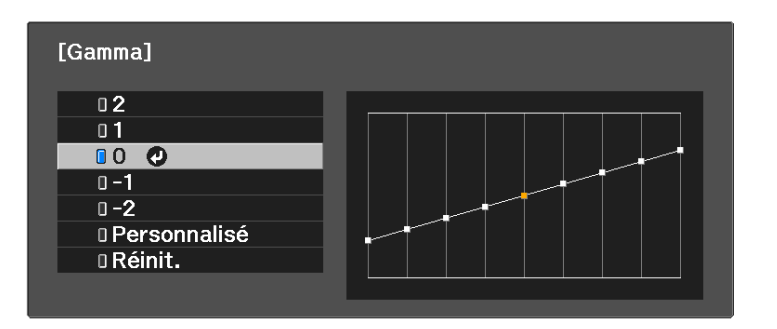

Lorsque vous sélectionnez une valeur inférieure, vous pouvez réduire la luminosité globale de l'image pour rendre l'image plus nette. Lorsque vous sélectionnez une valeur supérieure, les zones sombres des images

deviennent plus lumineuses, mais l'intensité des couleurs des zones plus claires peut devenir plus faible.

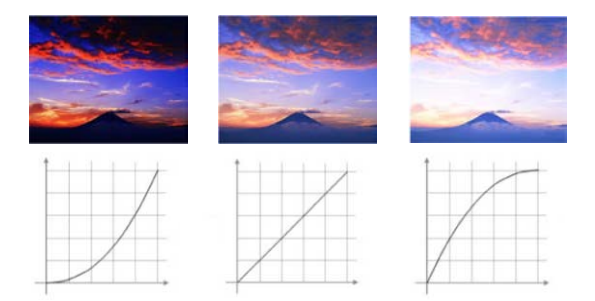

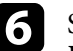

Si vous souhaitez effectuer des réglages plus précis, sélectionnez **Personnalisé** et appuyez sur [Enter].

g Appuyez sur la flèche gauche ou droite pour sélectionner la tonalité de couleur que vous souhaitez ajuster sur le graphique de réglage du gamma. Puis appuyez sur la flèche vers le haut ou le bas pour ajuster la valeur et appuyez sur [Enter].

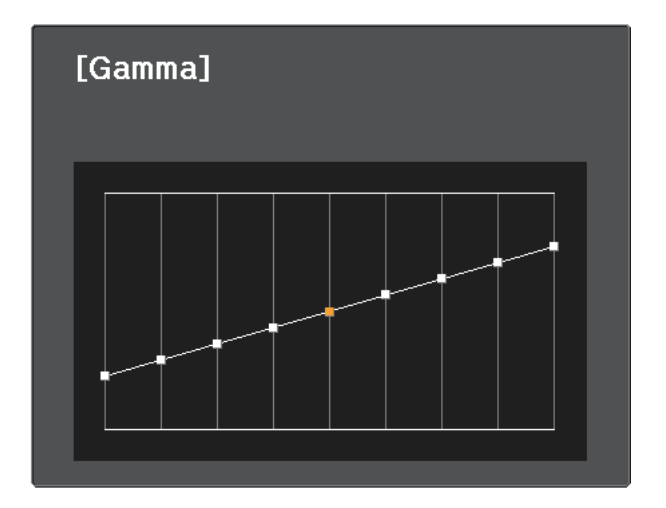

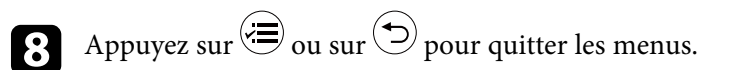

## **Réglage de la couleur de l'image <sup>55</sup>**

#### g **Liens connexes**

• ["Paramètres de qualité d'image - Menu Image"](#page-67-0) p.68

Vous pouvez enregistrer les réglages personnalisés du menu **Image** pour vos entrées vidéo, puis sélectionner les réglages enregistrés chaque fois que vous souhaitez les utiliser.

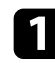

a Allumez le projecteur et affichez une image.

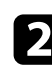

Appuyez sur le bouton  $\circledR$  de la télécommande.

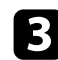

Sélectionnez le menu Réglage et appuyez sur [Enter].

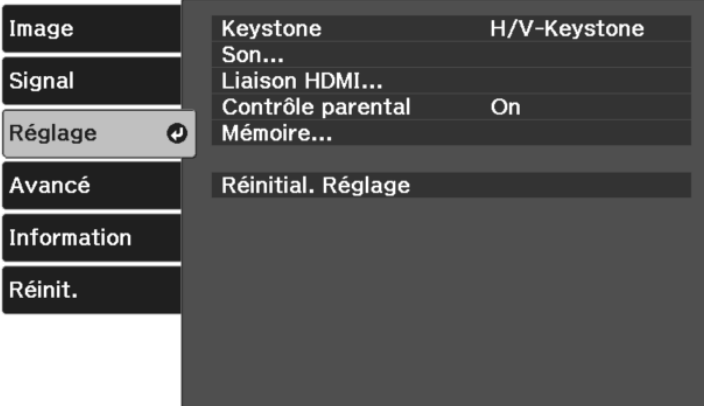

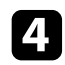

Sélectionnez Mémoire et appuyez sur [Enter].

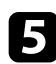

Sélectionnez une des options suivantes :

- **Appel mémoire** vous permet d'écraser vos réglages de menu **Image** en cours avec les réglages enregistrés.
- **Sauvegarde mémoire** vous permet d'enregistrer vos réglages de menu **Image** actuels dans la mémoire (10 mémoires sont disponibles, avec des noms différents).

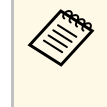

Un nom de mémoire déjà utilisé est indiqué par une marque bleue. L'enregistrement par dessus une mémoire précédemment enregistrée écrase les réglages avec vos réglages actuels.

- **Effacement mémoire** vous permet d'effacer les réglages de la mémoire sélectionnée.
- **Renommer la mémoire** vous permet de renommer une mémoire enregistrée.

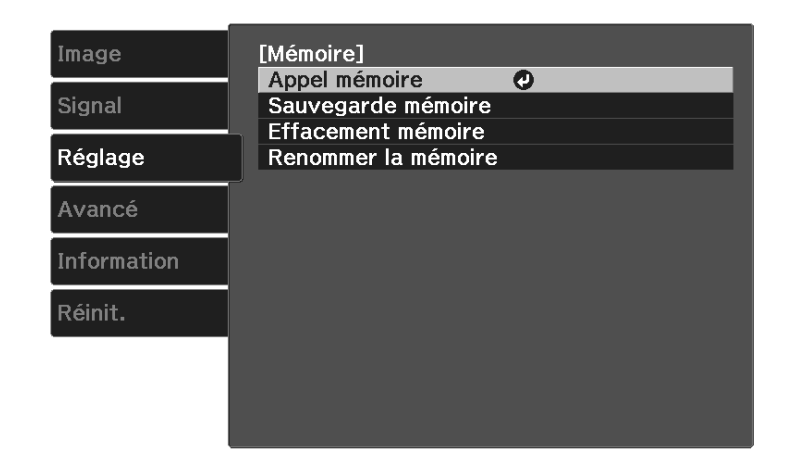

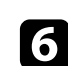

 $\bigodot$  Appuyez sur  $\bigcirc$  ou sur  $\bigcirc$  pour quitter les menus.

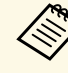

a • Le Mode couleurs enregistré s'affiche sur la droite du nom de la mémoire.

• Pour supprimer toutes les mémoires enregistrées, sélectionnez **Réinitiali. mémoire** dans le menu **Réinit.** du projecteur.

#### g **Liens connexes**

• ["Paramètres des fonctions du projecteur - Menu Réglage"](#page-71-0) p.72

## **Contrôle du volume à l'aide des boutons de volume <sup>57</sup>**

Les boutons de volume contrôlent le système de haut-parleur interne du projecteur.

Vous pouvez également contrôler le volume des haut-parleurs externes que vous avez raccordés au projecteur.

Vous devez ajuster séparément le volume de chaque source d'entrée connectée.

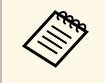

a • Pour ajuster le volume du système audio/vidéo connecté, réglez le paramètre **Liaison HDMI** sur **On** et le paramètre **Périph. sortie audio** sur **Système AV** dans le menu **Réglage** du projecteur.

- s **Réglage** > **Liaison HDMI** > **Liaison HDMI**
- s **Réglage** > **Liaison HDMI** > **Périph. sortie audio**

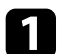

a Allumez le projecteur et lancez une présentation.

**b** Pour diminuer ou augmenter le volume, appuyez sur les boutons ou de la télécommande.

Une jauge de volume s'affiche à l'écran.

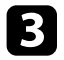

c Pour définir le volume d'une source d'entrée à un niveau spécifique, sélectionnez **Volume** dans le menu **Réglage** du projecteur.

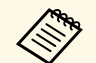

Si vous avez réglé le volume de votre lecteur multimédia en streaming<br>au minimum avec la télécommande du lecteur, vous ne pouvez pas augmenter le volume avec la télécommande du projecteur. Augmentez le volume avec la télécommande du lecteur multimédia en streaming, puis réglez à nouveau le volume avec la télécommande du projecteur.

## **Attention**

Ne lancez pas de présentation à un volume élevé. Des bruits soudains peuvent entraîner une perte auditive.

Réduisez toujours le volume avant l'extinction pour pouvoir l'augmenter progressivement lors de la mise en marche suivante.

#### g **Liens connexes**

• ["Paramètres des fonctions du projecteur - Menu Réglage"](#page-71-0) p.72

## **Modifier le mode son <sup>58</sup>**

Le projecteur propose différents modes son fournissant une un son optimal pour divers types d'images.

Vous pouvez sélectionner le mode conçu pour s'adapter à votre image, ou essayer les autres modes disponibles.

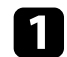

Allumez le projecteur et lancez une vidéo.

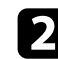

Appuyez sur le bouton  $\bigoplus$  de la télécommande.

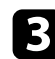

Sélectionnez le menu Réglage et appuyez sur [Enter].

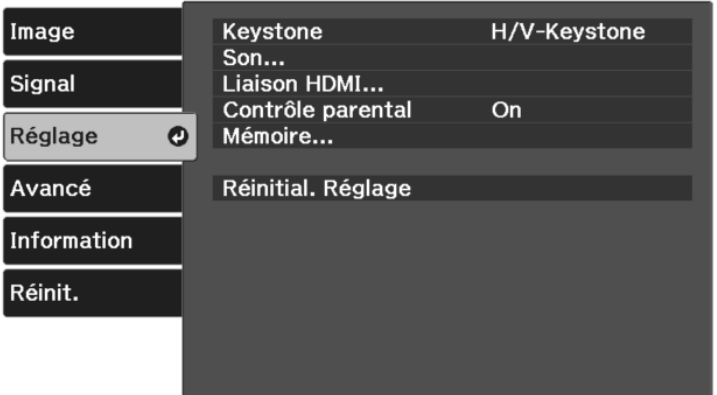

<span id="page-57-0"></span>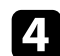

d Sélectionnez **Son** <sup>&</sup>gt; **Mode son** et appuyez sur [Enter].

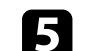

Sélectionnez votre mode son et appuyez sur [Enter].

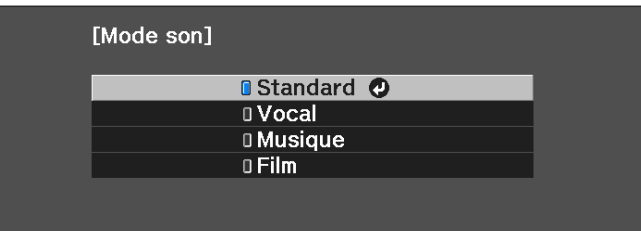

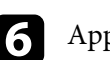

**6** Appuyez sur  $\bigcirc$  ou sur  $\bigcirc$  pour quitter les menus.

#### g **Liens connexes**

- • ["Modes son disponibles"](#page-57-0) p.58
- • ["Paramètres des fonctions du projecteur Menu Réglage"](#page-71-0) p.72

### **Modes son disponibles**

Vous pouvez configurer le projecteur pour qu'il utilise ces modes son en fonction de la source d'entrée que vous utilisez :

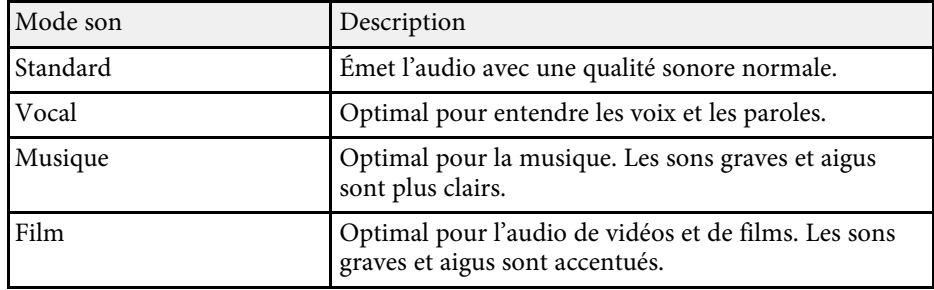

# **Réglage des fonctions du projecteur**

Suivez les instructions de ces sections pour utiliser les fonctions de réglage de votre projecteur.

#### g **Liens connexes**

- • ["Fonctionnalités de liaison HDMI"](#page-59-0) p.60
- • ["Arrêt momentané de l'image et du son \(Pause A/V\)"](#page-62-0) p.63
- • ["Fonctions de sécurité du projecteur"](#page-63-0) p.64

## **Fonctionnalités de liaison HDMI <sup>60</sup>**

<span id="page-59-0"></span>Lorsqu'une source audio/vidéo répondant à la norme HDMI CEC est connectée au port HDMI du projecteur, vous pouvez utiliser la télécommande du projecteur pour contrôler certaines fonctionnalités de l'appareil lié.

#### g **Liens connexes**

• ["Utilisation des appareils connectés avec les fonctionnalités de liaison](#page-59-1) [HDMI"](#page-59-1) p.60

### **Utilisation des appareils connectés avec les fonctionnalités de liaison HDMI**

<span id="page-59-1"></span>Vous pouvez sélectionner l'appareil connecté disponible pour la Liaison HDMI et contrôler l'appareil sélectionné avec les fonctionnalités de Liaison HDMI.

- 
- Vous devez également configurer l'appareil connecté. Consultez la documentation de l'appareil pour plus d'informations documentation de l'appareil pour plus d'informations.
	- Il se peut que certains appareils connectés, ou certaines de leurs fonctions, ne se comportent pas correctement, même s'ils sont conformes à la norme CEC HDMI. Consultez la documentation de l'appareil pour plus d'informations.
	- Utilisez un câble conforme à la norme HDMI.

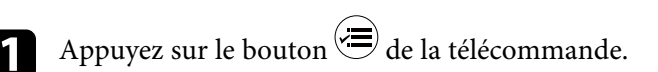

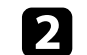

b Sélectionnez le menu **Réglage** et appuyez sur [Enter].

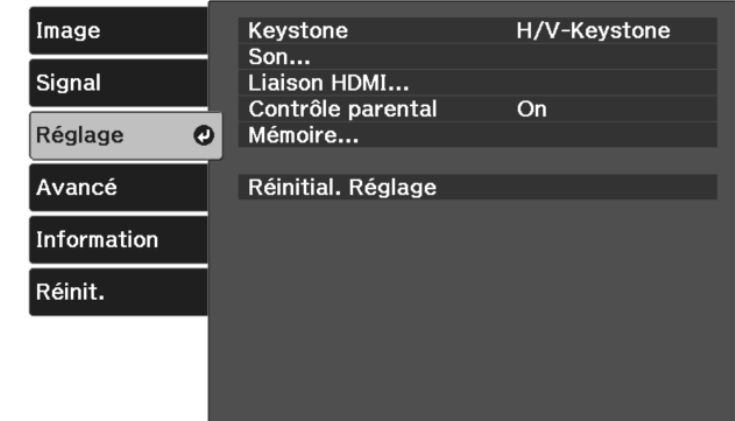

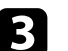

Sélectionnez Liaison HDMI, puis appuyez sur [Enter].

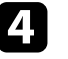

Sélectionnez On comme réglage de Liaison HDMI et appuyez sur [Enter].

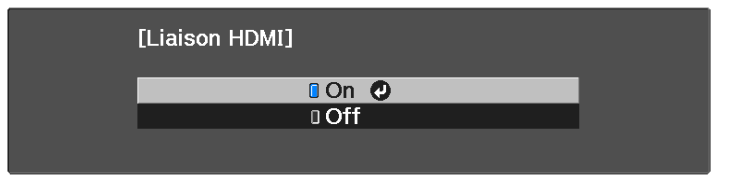

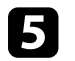

Sélectionnez **Connexions périph**, puis appuyez sur [Enter]. Vous voyez la liste Connexions périph.

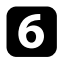

f Sélectionnez l'appareil que vous souhaitez contrôler et utiliser pour projeter l'image, puis appuyez sur [Enter].

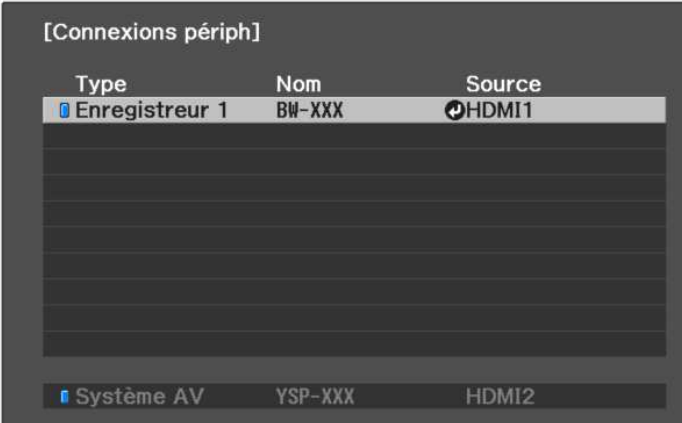

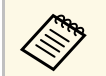

• Un appareil lié est indiqué par une marque bleue.<br>• Le nom de l'appareil est laissé vide s'il ne peut pas être acquis.

Appuyez sur  $\bigcirc$  pour sélectionner les options de Liaison HDMI comme nécessaire.

- **Périph. sortie audio** : vous permet de choisir de générer ou non l'audio en sortie depuis les haut-parleurs internes ou un système audio/vidéo connecté.
- Mise ss tension : vous permet de contrôler ce qui survient quand vous mettez en marche le projecteur ou l'appareil relié. Sélectionnez **PJ -> Périph** ou **Bidirectionnel** pour allumer l'appareil lié lorsque le projecteur est mis en marche. Sélectionnez **Périph -> PJ** ou **Bidirectionnel** pour allumer le projecteur lorsque l'appareil est mis en marche.
- **Mise hs tension** : vous permet de contrôler si les appareils reliés sont éteints lorsque le projecteur est éteint.

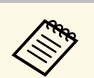

- **a Mise hs tension** : n'est utilisable que lorsque la fonction<br>CEC d'alimentation liée de l'appareil connecté est activée.
	- Notez qu'en fonction de l'état de l'appareil connecté (par exemple s'il est en train d'enregistrer), il se peut que l'appareil ne s'éteigne pas.

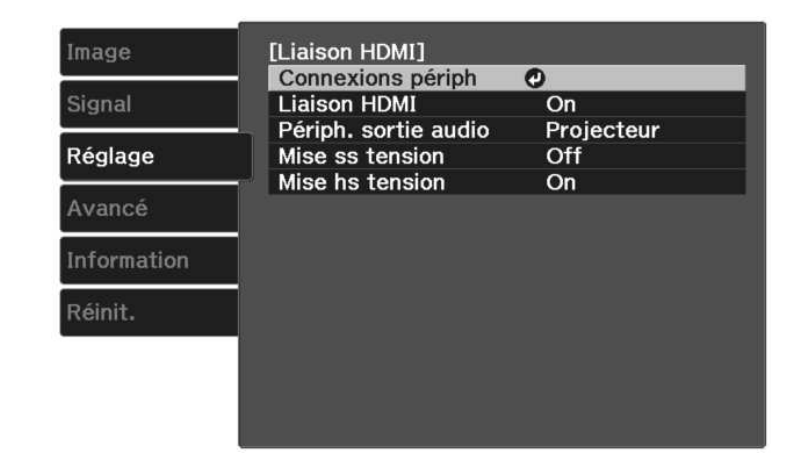

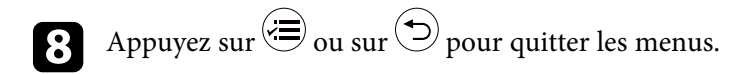

Vous pouvez utiliser la télécommande du projecteur pour contrôler l'appareil lié, avec par exemple la lecture, l'arrêt ou le réglage du volume.

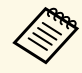

Lorsque vous utilisez des enceintes connectées reliées au projecteur, assurez-vous de sélectionner les réglages suivants pour les faire fonctionner de façon fluide.

- **Liaison HDMI** : **On**
- **Mise ss tension** : **Bidirectionnel** ou **Périph -> PJ**
- **Mise hs tension** : **On**
- **Alimentation USB** : **Toujours valide**
	- s **Avancé** > **Fonctionnement** > **Alimentation USB**

## **Fonctionnalités de liaison HDMI <sup>62</sup>**

#### g **Liens connexes**

• ["Paramètres des fonctions du projecteur - Menu Réglage"](#page-71-0) p.72

<span id="page-62-0"></span>Vous pouvez éteindre temporairement l'image projetée ainsi que le son. Mais le son ou la vidéo continue de tourner, vous ne pouvez donc pas reprendre la projection là où vous l'avez laissée.

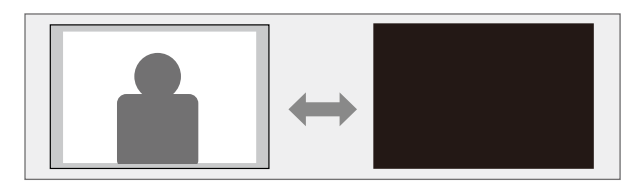

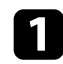

Appuyez sur le bouton  $\circledast$  de la télécommande. L'image projetée et le son sont interrompus.

Pour rallumer à nouveau l'image et le son, appuyez à nouveau sur  $\circledast$ .

## **Fonctions de sécurité du projecteur <sup>64</sup>**

<span id="page-63-0"></span>Vous pouvez sécuriser votre projecteur afin de dissuader les vols ou utilisations accidentelles, en définissant les fonctions de sécurité suivantes :

- Contrôle parental afin de désactiver le bouton d'alimentation du projecteur et d'empêcher les enfants d'allumer le projecteur.
- Câblage de sécurité pour maintenir physiquement le projecteur en place.

#### g **Liens connexes**

- • ["Utilisation de la fonction de Contrôle parental"](#page-63-1) p.64
- • ["Installer un câble de sécurité"](#page-63-2) p.64

### <span id="page-63-1"></span>**Utilisation de la fonction de Contrôle parental**

Vous pouvez utiliser la fonction Contrôle parental pour empêcher les enfants d'allumer le projecteur sans la surveillance d'un adulte. Toutefois, comme la télécommande peut toujours servir pour effectuer des opérations, gardez-la hors de portée des enfants.

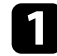

Appuyez sur le bouton  $\left(\equiv\right)$  de la télécommande.

<span id="page-63-2"></span>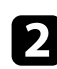

**b Sélectionnez le menu Réglage** et appuyez sur [Enter].

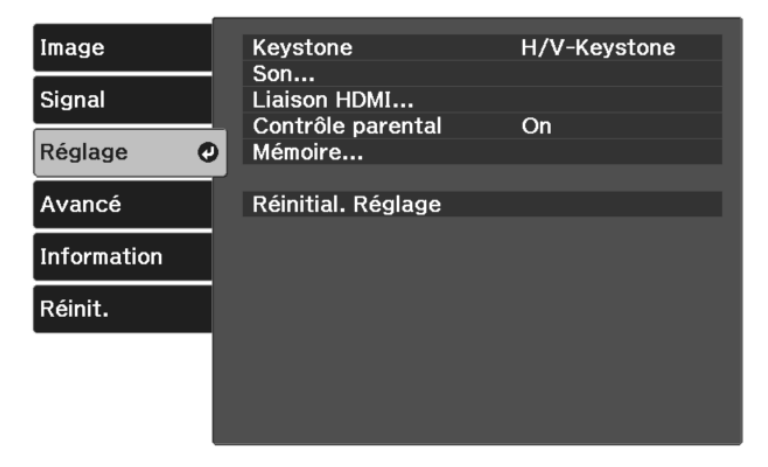

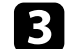

c Sélectionnez **On** pour le réglage du paramètre **Contrôle parental**.

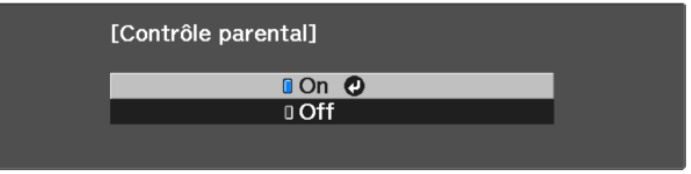

- Pour allumer le projecteur, vous devez appuyer sur le bouton d'alimentation pendant plus de trois secondes.
	- Le **Contrôle parental** n'empêche pas le projecteur de s'allumer quand le cordon d'alimentation est branché si le paramètre **Aliment. Directe** est réglé sur **On** dans le menu **Avancé** du projecteur.
		- s **Avancé** > **Fonctionnement** > **Aliment. Directe**

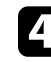

d Si une demande de confirmation s'affiche, sélectionnez **Oui** et appuyez sur [Enter].

e Redémarrez le projecteur pour appliquer le paramètre **Contrôle parental**.

#### g **Liens connexes**

• ["Paramètres des fonctions du projecteur - Menu Réglage"](#page-71-0) p.72

## **Installer un câble de sécurité**

Vous pouvez utiliser la fente de sécurité sur le projecteur pour fixer un système de sécurité Microsaver Kensington comme antivol.

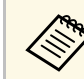

a Pour plus d'informations sur le système Microsaver Security System, consultez [http://www.kensington.com/.](http://www.kensington.com/)

## **Ajuster les paramètres du menu**

Suivez les instructions de ces sections pour accéder au système de menu du projecteur et modifier les paramètres du projecteur.

#### g **Liens connexes**

- • ["Utiliser les menus du projecteur"](#page-65-0) p.66
- • ["Utilisation du clavier affiché"](#page-66-0) p.67
- • ["Paramètres de qualité d'image Menu Image"](#page-67-0) p.68
- • ["Paramètres de signal d'entrée Menu Signal"](#page-69-0) p.70
- • ["Paramètres des fonctions du projecteur Menu Réglage"](#page-71-0) p.72
- • ["Paramètres de configuration du projecteur Menu Avancé"](#page-73-0) p.74
- • ["Affichage des informations du projecteur Menu Information"](#page-75-0) p.76
- • ["Options de réinitialisation du projecteur Menu Réinit."](#page-77-0) p.78

<span id="page-65-0"></span>Vous pouvez utiliser les menus du projecteur pour ajuster les paramètres contrôlant la façon dont votre projecteur fonctionne. Le projecteur affiche les menus à l'écran.

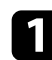

Appuyez sur le bouton  $\circledast$  de la télécommande.

L'écran du menu affichant les paramètres du menu **Image** apparaît.

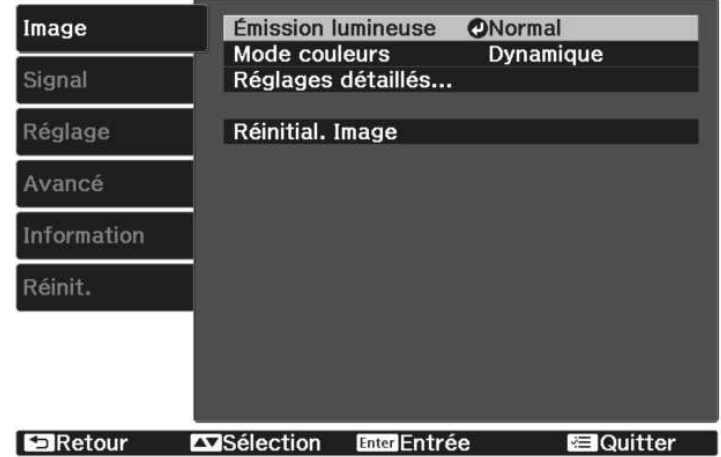

- b Appuyez sur les boutons fléchés haut ou bas pour vous déplacer à travers les menus répertoriés sur la gauche. Les paramètres de chaque menu s'affichent sur la droite.
- 

c Pour modifier les paramètres du menu affiché, appuyez sur [Enter].

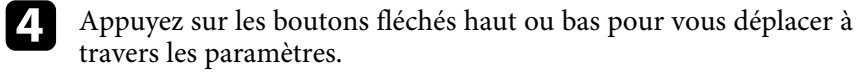

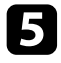

e Modifiez les paramètres à l'aide des boutons répertoriés en bas des écrans du menu.

f Pour remettre tous les paramètres du menu à leurs valeurs par défaut, sélectionnez **Réinit.**

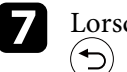

g Lorsque vous avez fini de modifier les réglages d'un menu, appuyez sur .

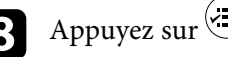

Appuyez sur  $\bigcirc$  ou sur  $\bigcirc$  pour quitter les menus.

## **Utilisation du clavier affiché <sup>67</sup>**

<span id="page-66-0"></span>Vous pouvez utiliser le clavier affiché pour saisir des chiffres et caractères.

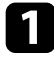

a Utilisez les boutons fléchés de la télécommande pour surligner le chiffre ou caractère que vous souhaitez saisir, puis appuyez sur le bouton [Enter].

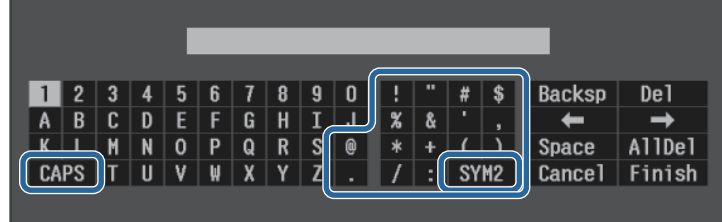

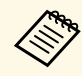

a À chaque fois que vous sélectionnez la touche **CAPS**, les caractères basculent entre majuscules et minuscules. À chaque fois que vous sélectionnez la touche **SYM1/2**, les symboles entourés par le cadre changent.

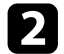

b Après avoir saisi le texte, sélectionnez **Finish** sur le clavier pour confirmer votre saisie. Sélectionnez **Cancel** pour annuler la saisie de texte.

#### g **Liens connexes**

• ["Texte disponible à l'aide du clavier affiché"](#page-66-1) p.67

## <span id="page-66-1"></span>**Texte disponible à l'aide du clavier affiché**

Vous pouvez saisir le texte suivant en utilisant le clavier affiché.

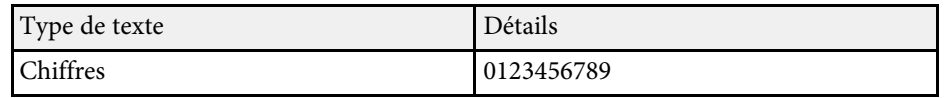

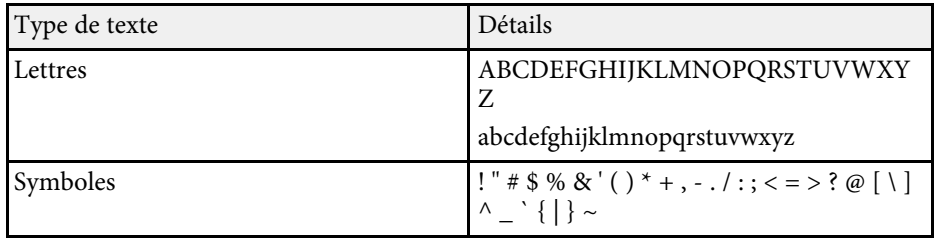

<span id="page-67-0"></span>Les paramètres du menu **Image** vous permettent d'ajuster la qualité de l'image pour la source d'entrée que vous utilisez actuellement. Les paramètres disponibles dépendent de la source d'entrée actuellement sélectionnée.

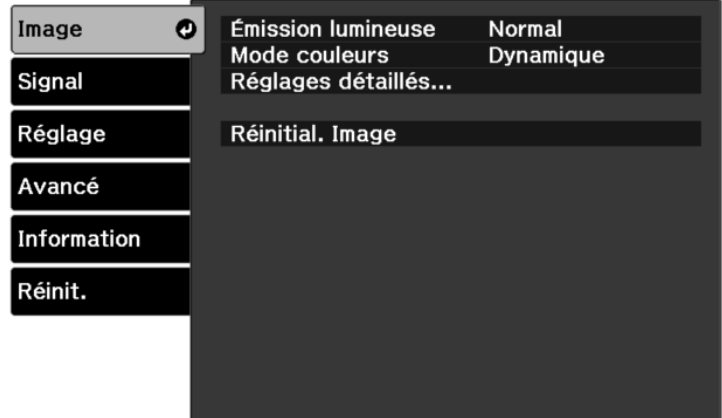

Pour modifier les paramètres d'une source d'entrée, assurez-vous que la source est connectée, et sélectionnez cette source.

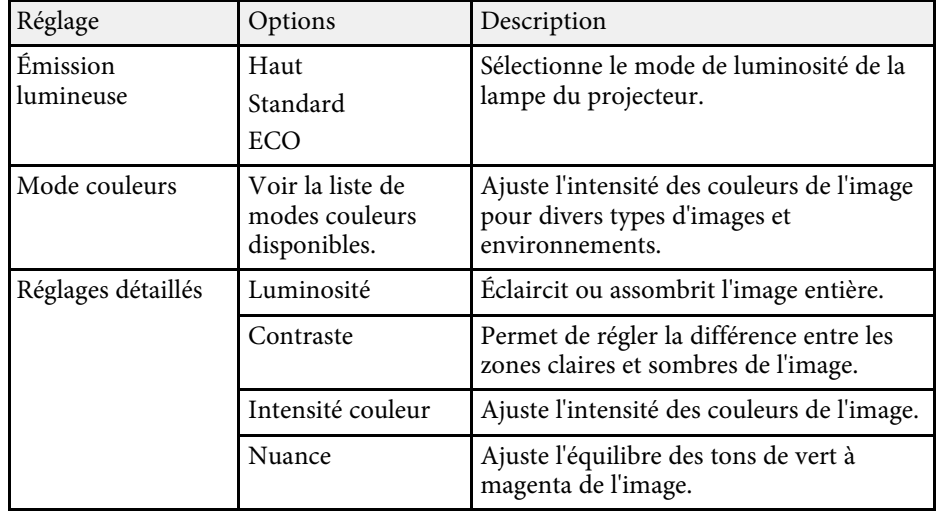

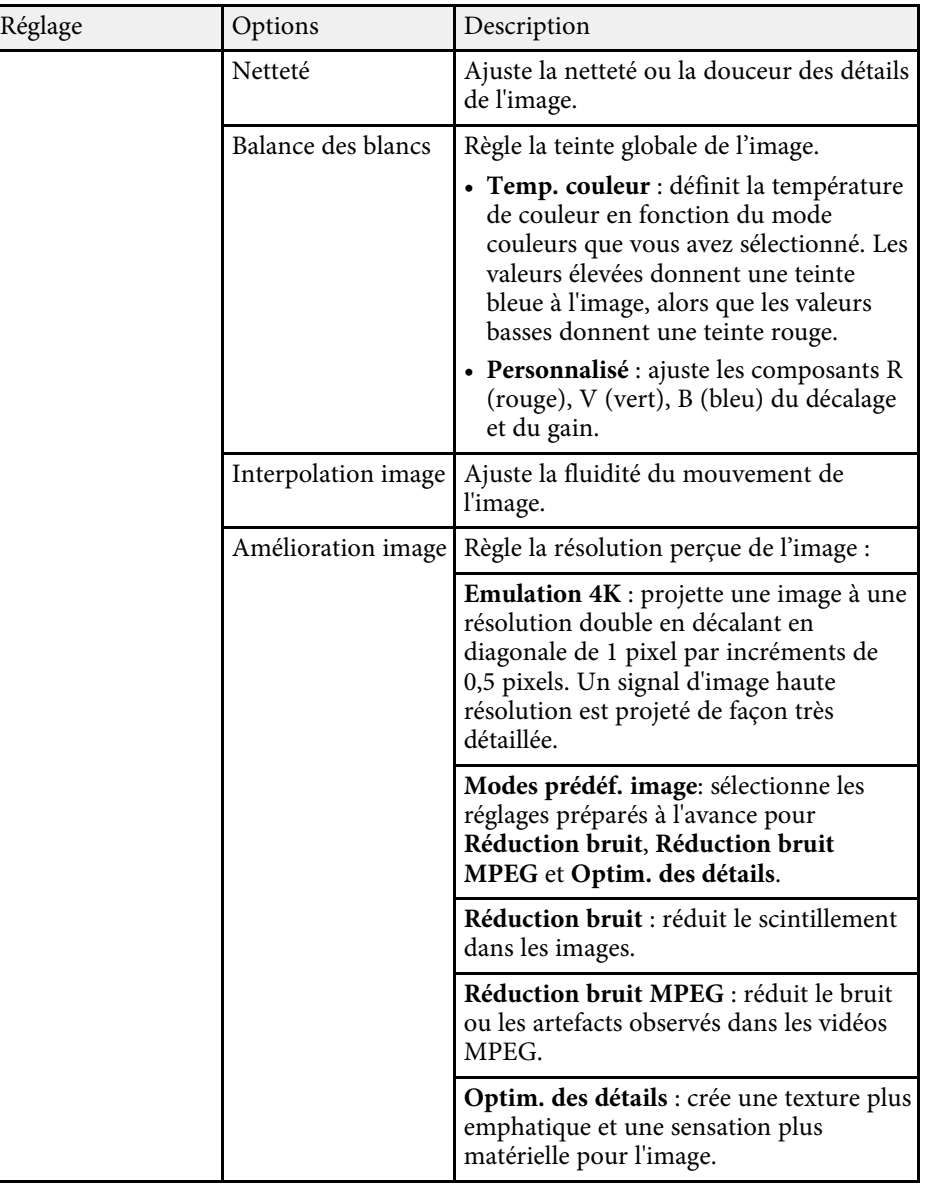

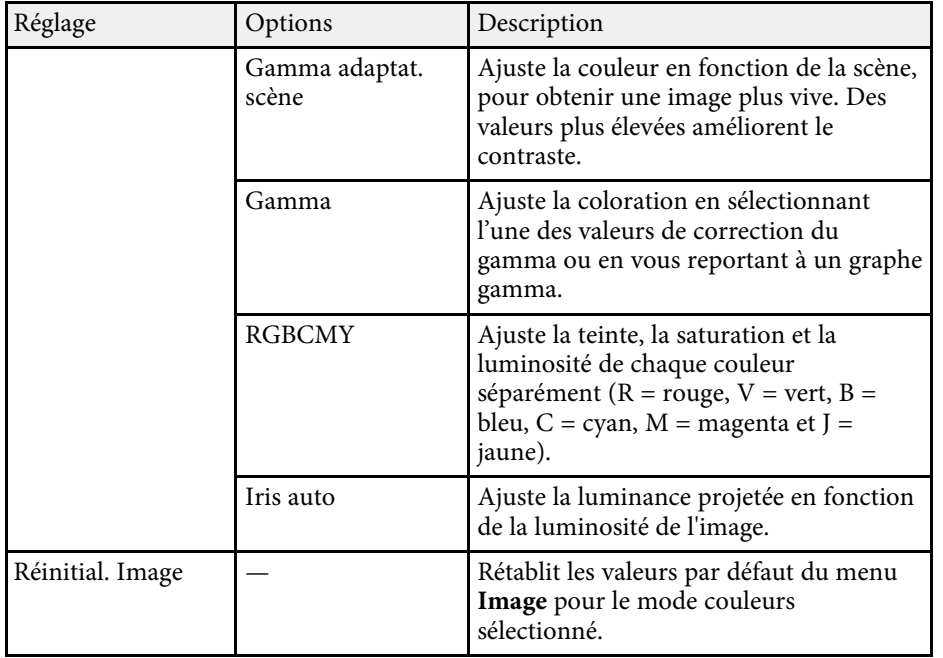

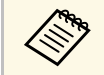

Le paramètre **Luminosité** n'affecte pas la luminosité de la lampe. Pour<br>modifier le mode de luminosité de la lampe, utilisez le paramètre **Émission lumineuse**

#### g **Liens connexes**

- • ["Modes couleurs disponibles"](#page-44-1) p.45
- • ["Réglage de la qualité de l'image"](#page-45-2) p.46
- • ["Réglage de la couleur de l'image"](#page-50-2) p.51

<span id="page-69-0"></span>Normalement, le projecteur détecte et optimise automatiquement les paramètres du signal d'entrée. Si vous avez besoin de personnaliser les paramètres, vous pouvez utiliser le menu **Signal**. Les paramètres disponibles dépendent de la source d'entrée actuellement sélectionnée.

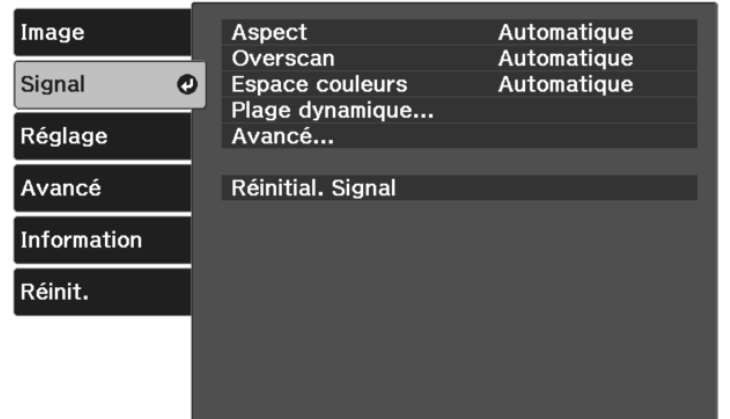

Pour modifier les paramètres d'une source d'entrée, assurez-vous que la source est connectée, et sélectionnez cette source.

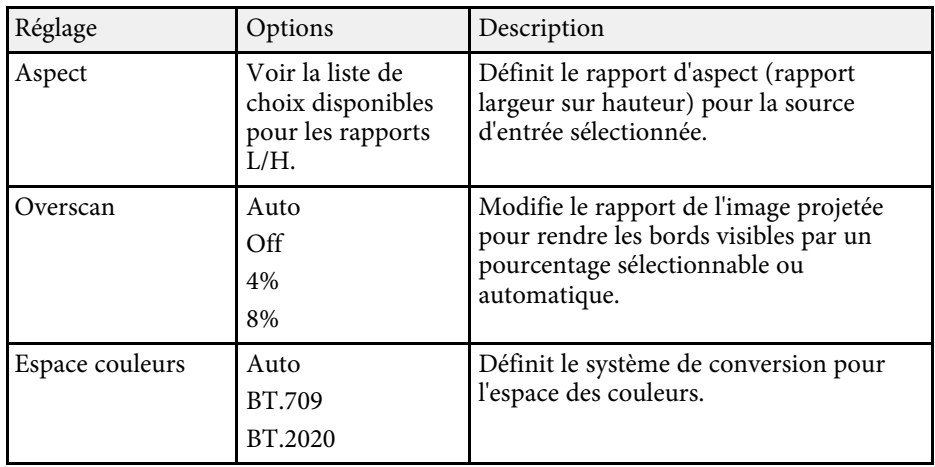

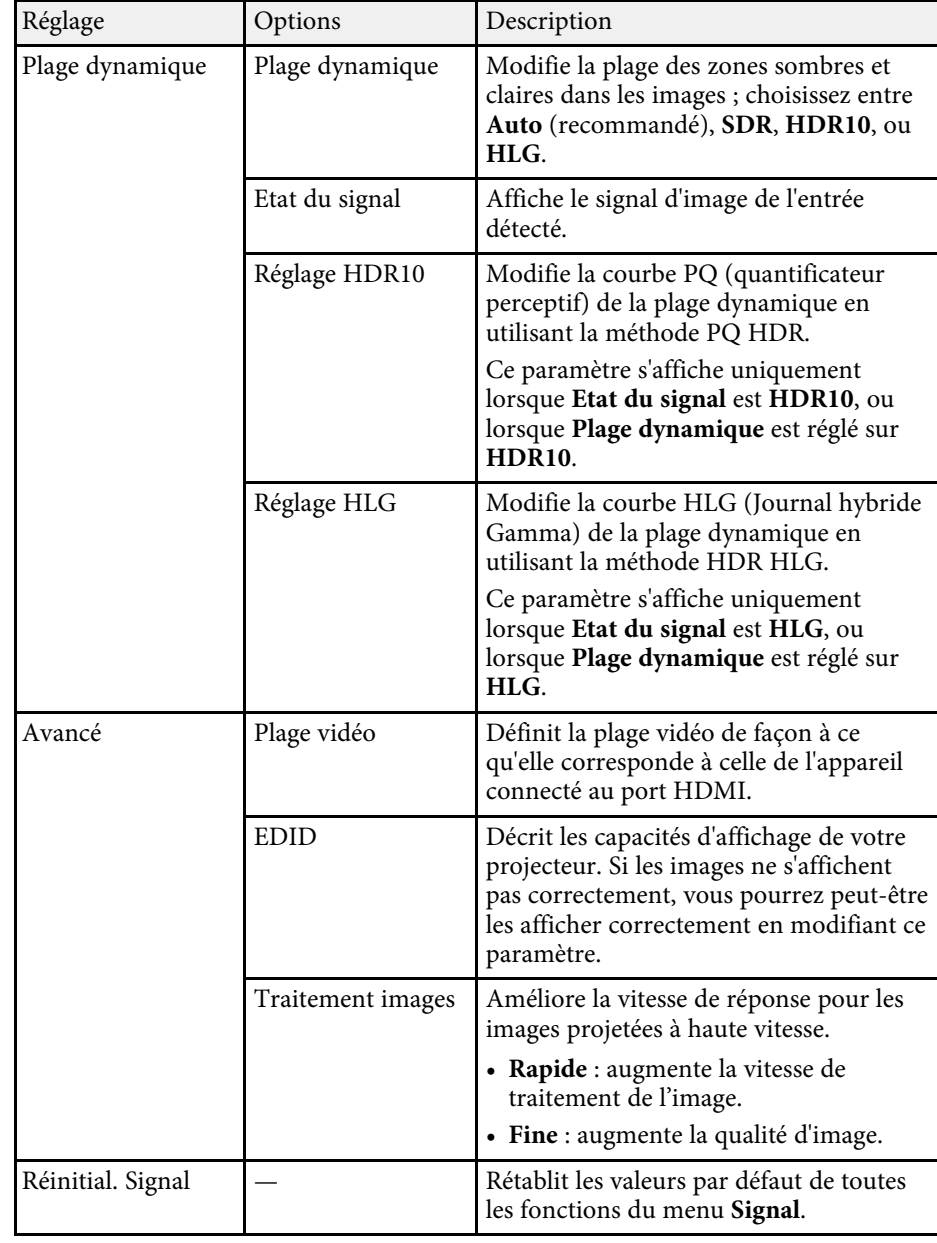

#### g **Liens connexes**

• ["Rapports L/H disponibles"](#page-42-1) p.43

<span id="page-71-0"></span>Les options du menu **Réglage** vous permettent de personnaliser diverses fonctions du projecteur.

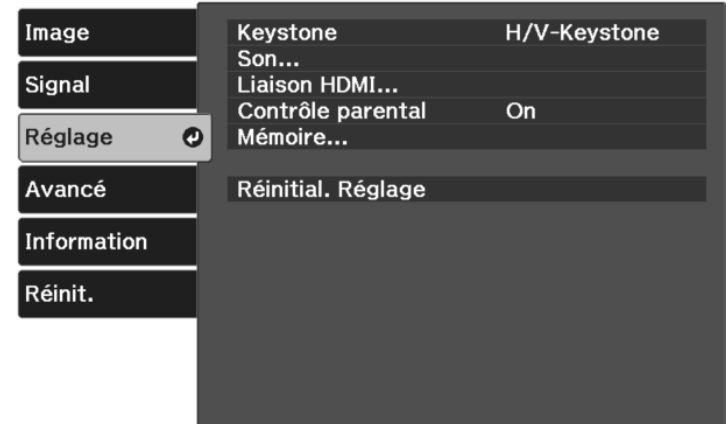

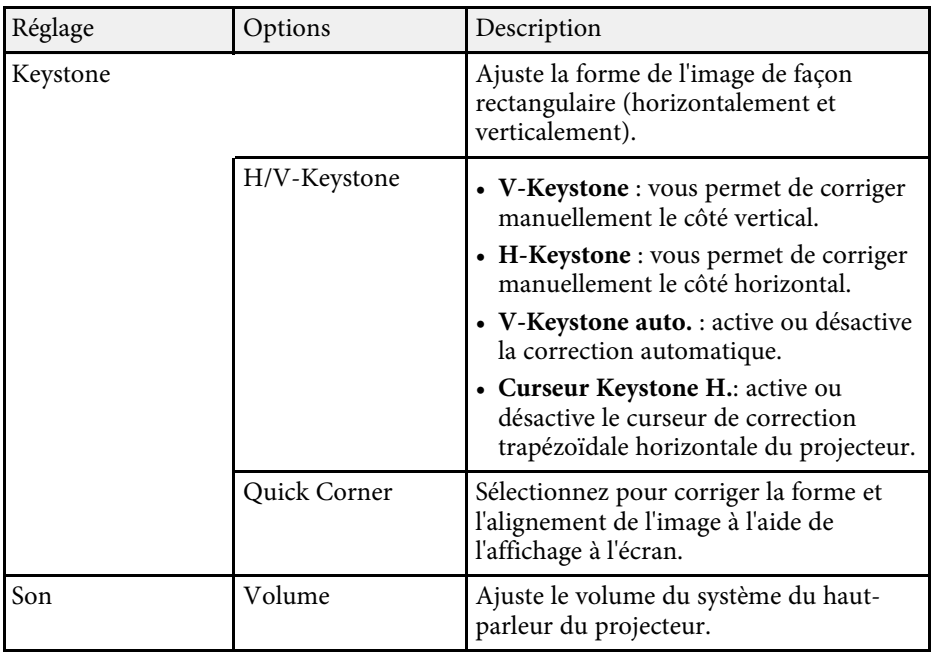

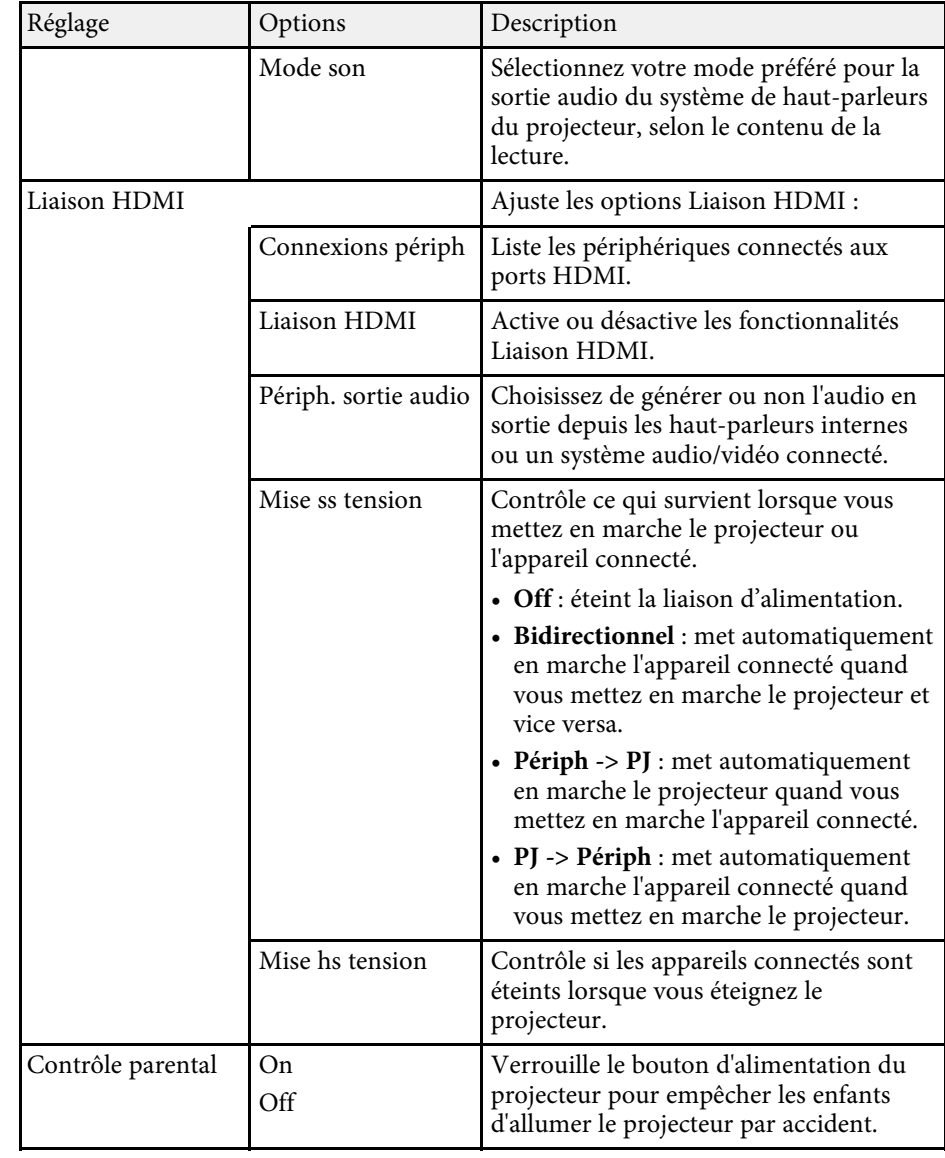
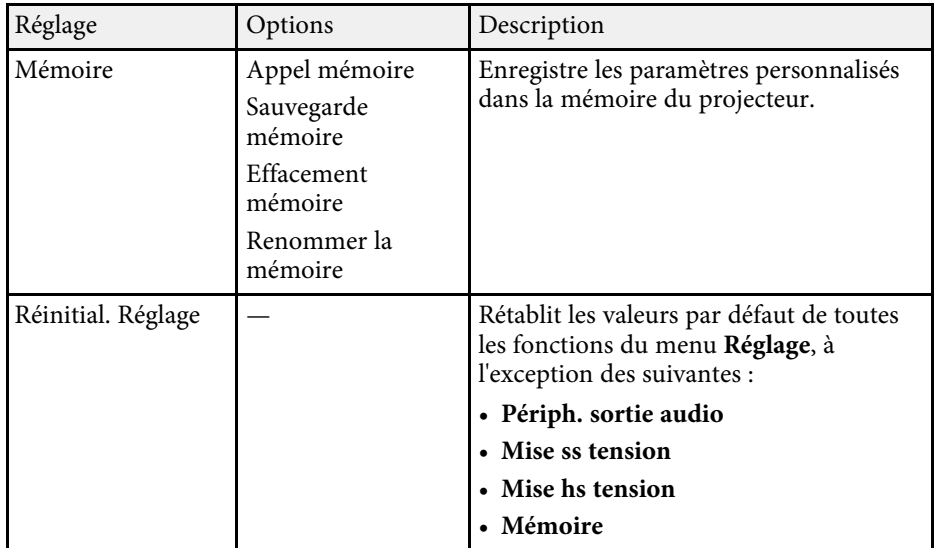

<span id="page-73-0"></span>Les paramètres du menu **Avancé** vous permettent de personnaliser diverses fonctions de configuration du projecteur.

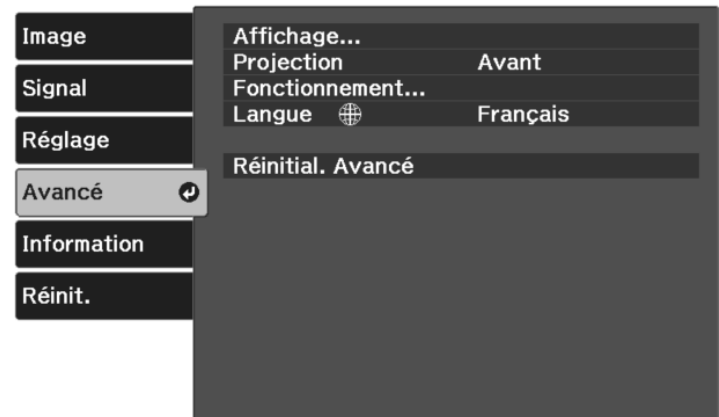

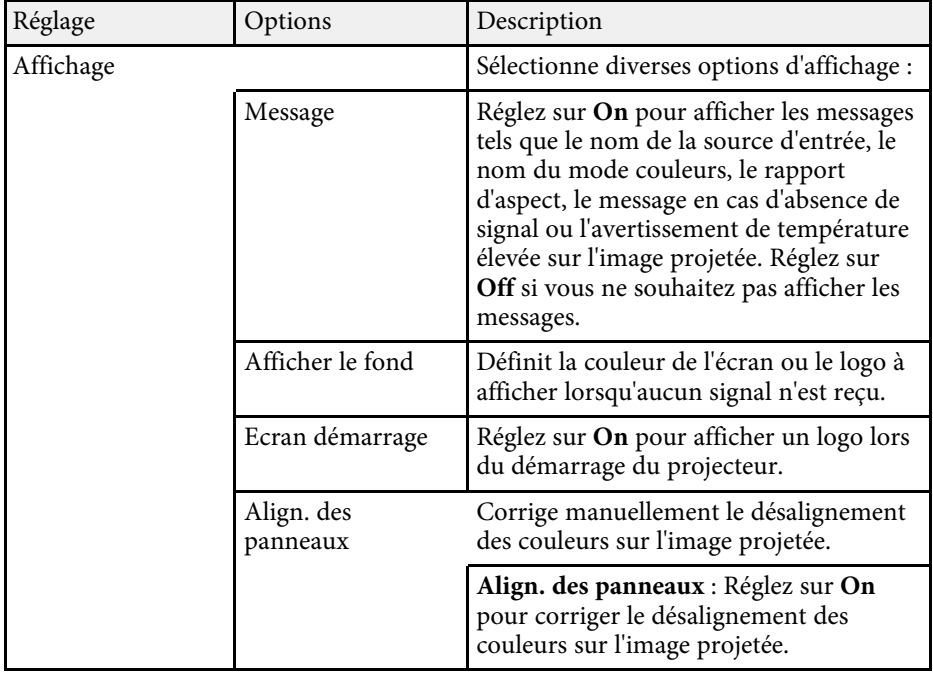

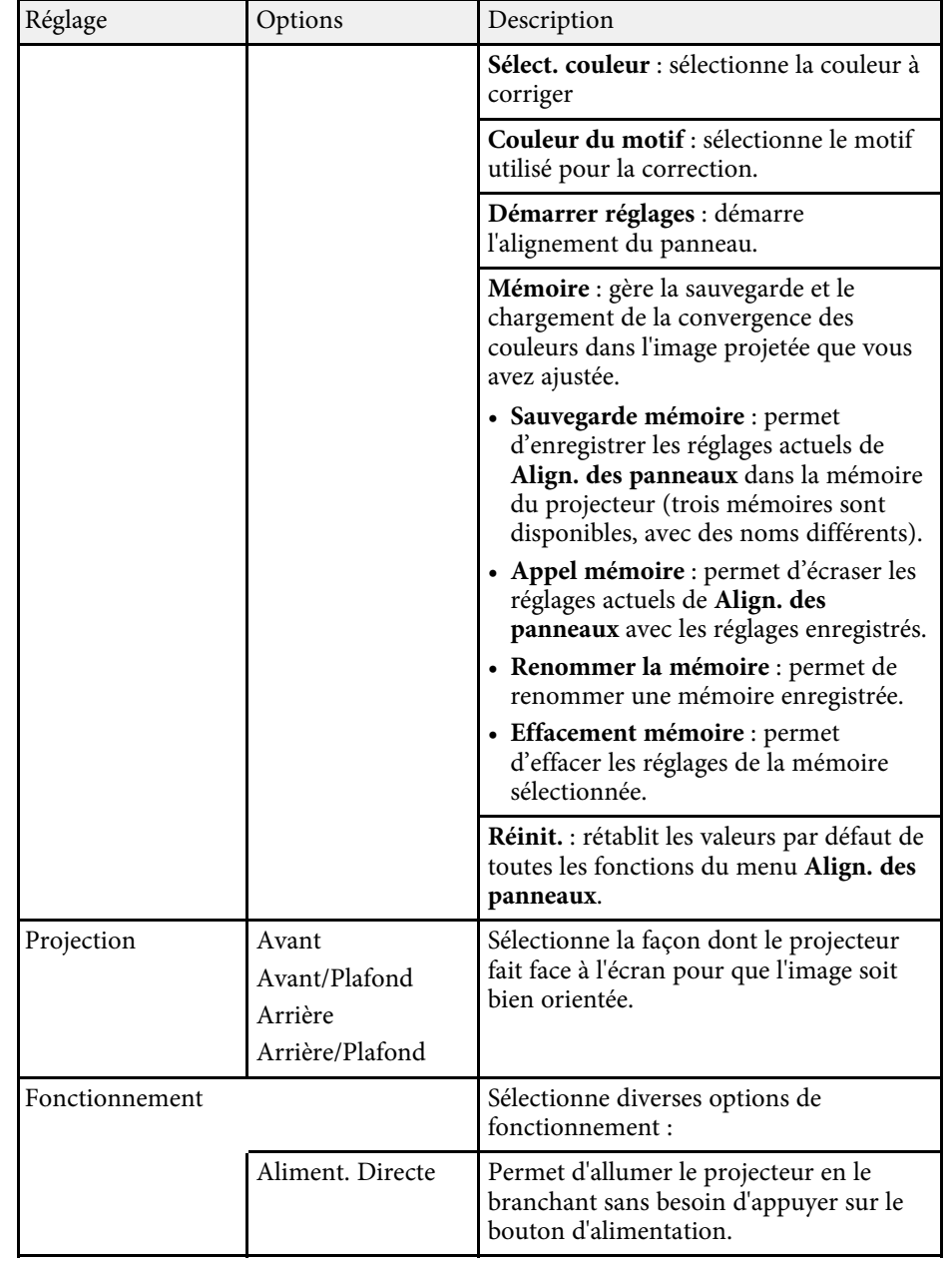

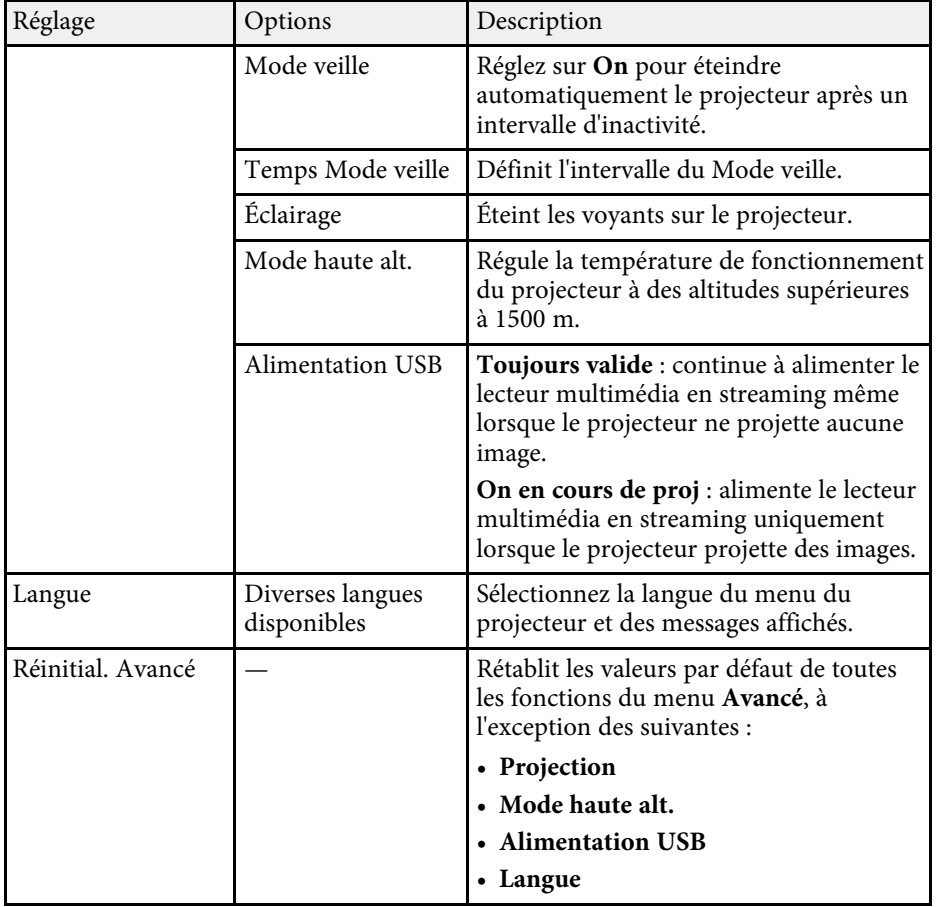

<span id="page-75-0"></span>Vous pouvez afficher des informations sur le projecteur et sa version dans le menu **Information**. Cependant, vous ne pouvez modifier aucun paramètre du menu.

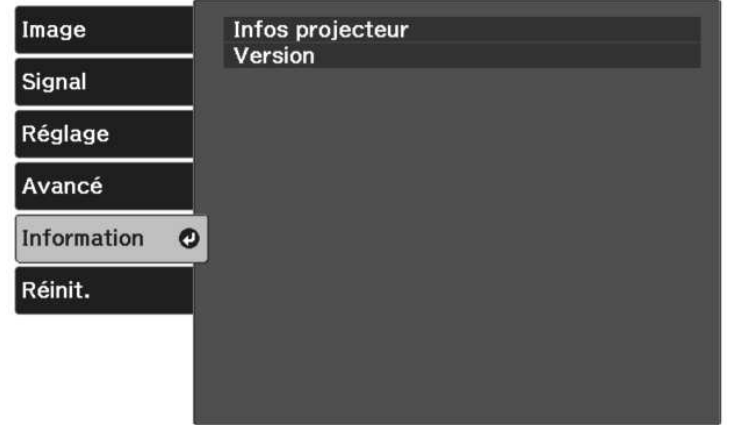

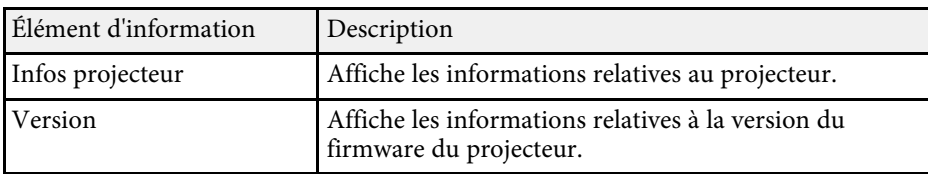

#### g **Liens connexes**

• ["Menu Information - Menu Infos projecteur"](#page-75-0) p.76

## **Menu Information - Menu Infos projecteur**

Vous pouvez afficher des informations à propos du projecteur et des sources d'entrée en affichant le menu **Infos projecteur** dans le menu **Information** du projecteur.

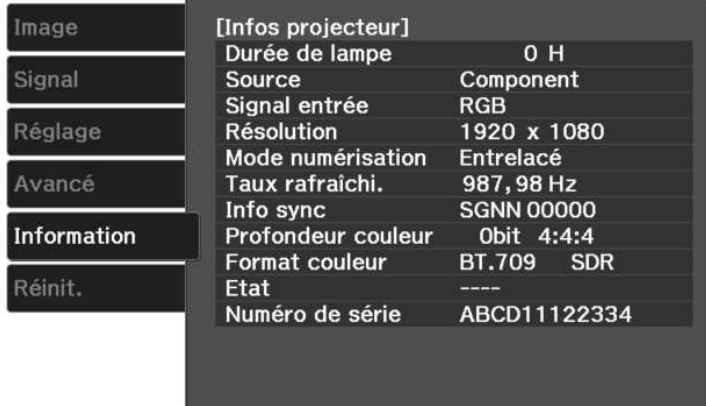

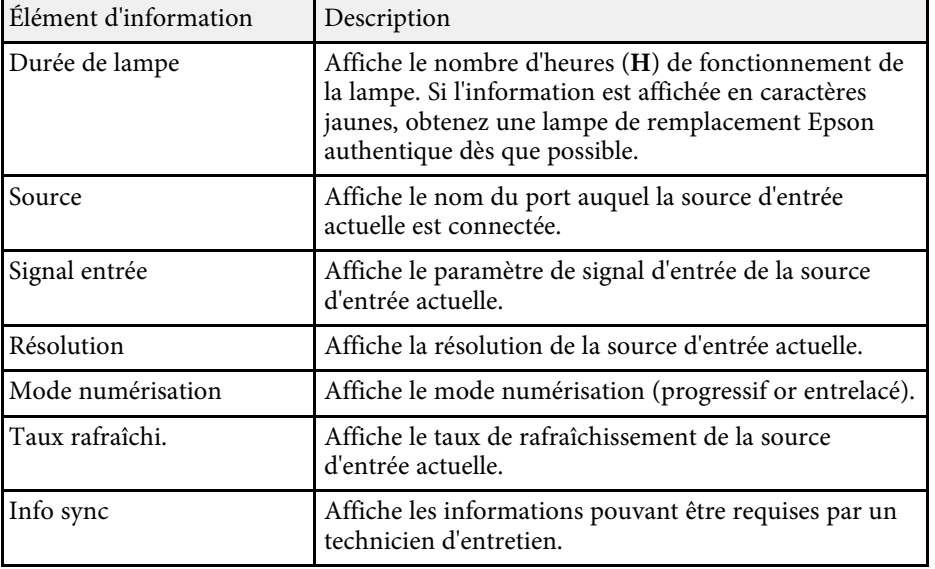

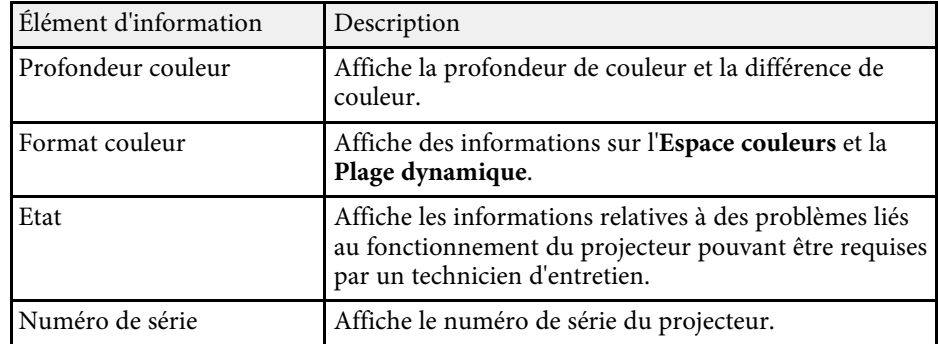

<span id="page-77-0"></span>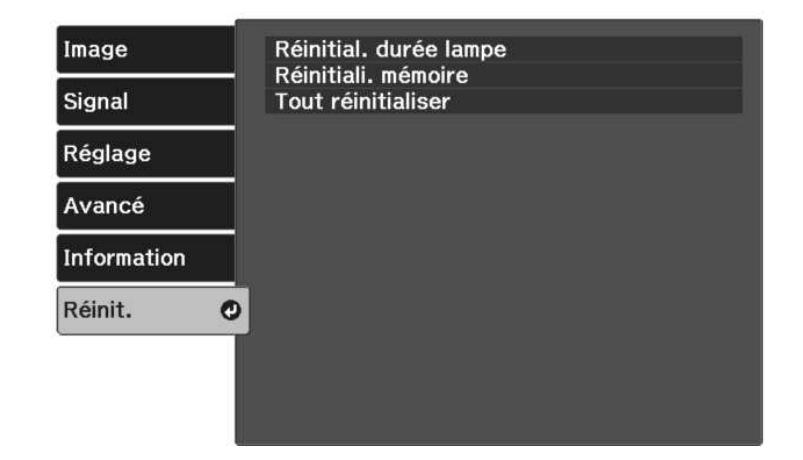

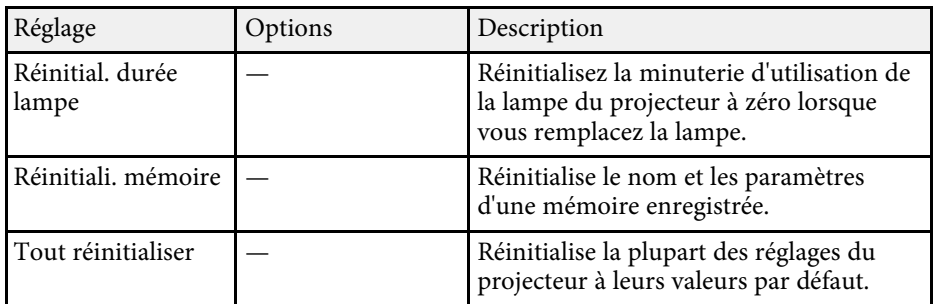

Vous ne pouvez pas réinitialiser les paramètres suivants avec l'option **Tout réinitialiser** :

- Mémoire
- Align. des panneaux
- Langue

# **Maintenance du projecteur**

Suivez les instructions de ces sections pour la maintenance de votre projecteur.

#### g **Liens connexes**

- • ["Maintenance du projecteur"](#page-79-0) p.80
- • ["Nettoyage de l'objectif"](#page-80-0) p.81
- • ["Nettoyage du boîtier du projecteur"](#page-81-0) p.82
- • ["Maintenance du filtre à air et des grilles d'aération"](#page-82-0) p.83
- • ["Maintenance de la lampe du projecteur"](#page-84-0) p.85
- • ["Déconnexion d'un lecteur multimédia en streaming"](#page-88-0) p.89
- • ["Réglage de la convergence des couleurs \(alignement du panneau\)"](#page-91-0) p.92

<span id="page-79-0"></span>Vous pouvez avoir besoin de nettoyer l'objectif du projecteur occasionnellement, et de nettoyer le filtre à air et les grilles d'entrée pour empêcher une surchauffe du projecteur due à une ventilation bloquée.

Les seules pièces que vous pouvez remplacer sont la lampe, le filtre à air et les piles de la télécommande. Si vous avez besoin de remplacer d'autres pièces, contactez Epson ou un réparateur Epson autorisé.

## **Avertissement**

Avant de nettoyer une pièce du projecteur, éteignez ce dernier et débranchez son cordon d'alimentation. N'ouvrez jamais aucun couvercle du projecteur, à l'exception des couvercles indiqués spécifiquement dans le présent manuel. Des tensions électriques dangereuses présentes dans le projecteur peuvent causer des blessures graves.

<span id="page-80-0"></span>Nettoyez régulièrement l'objectif, ou bien lorsque vous remarquez des traces de poussière ou des salissures sur la surface.

- Pour retirer de la poussière ou des salissures, essuyez délicatement l'objectif avec du papier nettoyant pour objectif propre et sec.
- Si l'objectif est poussiéreux, soufflez sur la poussière à l'aide d'un souffleur, puis essuyez l'objectif.

## **Avertissement**

- Avant de nettoyer l'objectif, éteignez le projecteur et débranchez le cordon d'alimentation.
- Ne pas utiliser de vaporisateur de gaz inflammable tel que les dépoussiéreurs à air pour souffler la poussière. La chaleur élevée générée par le projecteur peut provoquer un incendie.

#### **Attention**

- N'essuyez pas l'objectif juste après avoir éteint le projecteur. Cela pourrait endommager l'objectif.
- N'utilisez pas de matériaux abrasifs pour nettoyer l'objectif, et ne soumettez l'objectif à aucun impact, car vous risquerez de l'endommager.

## **Nettoyage du boîtier du projecteur <sup>82</sup>**

<span id="page-81-0"></span>Avant de nettoyer le boîtier du projecteur, éteignez ce dernier et débranchez le cordon d'alimentation.

- Pour retirer de la poussière ou des saletés, utilisez un chiffon doux, sec et sans peluches.
- Pour enlever la poussière résistante, utilisez un chiffon doux humidifié avec de l'eau et du savon neutre. Ne vaporisez pas de liquide directement sur le projecteur.

#### **Attention**

N'utilisez pas de cire, d'alcool, de benzène, de diluant à peinture ou d'autres produits chimiques pour nettoyer le boîtier du projecteur. Ces produits peuvent endommager le boîtier. N'utilisez pas d'air comprimé, car les gaz peuvent s'évaporer en laissant un résidu inflammable.

<span id="page-82-0"></span>La maintenance régulière du filtre à air est nécessaire pour garder votre projecteur en bon état. L'accumulation de poussière sur le filtre à air peut provoquer une élévation de la température interne du projecteur, ce qui peut entraîner des problèmes de fonctionnement et raccourcir la durée de vie du moteur optique. Il est conseillé de nettoyer le filtre à air au moins tous les trois mois. Augmentez la fréquence de nettoyage si vous employez le projecteur dans un environnement particulièrement poussiéreux.

#### g **Liens connexes**

- • ["Nettoyage des filtres à air et des grilles d'entrée d'air"](#page-82-1) p.83
- • ["Remplacement du filtre à air"](#page-82-2) p.83

## <span id="page-82-1"></span>**Nettoyage des filtres à air et des grilles d'entrée d'air**

Vous devez nettoyer les filtres à air du projecteur dans les cas suivants :

- Le filtre ou les grilles sont poussiéreux.
- <span id="page-82-2"></span>• Le témoin de température du projecteur passe ou clignote en orange.

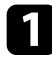

Éteignez le projecteur et débranchez le cordon d'alimentation.

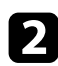

b Éliminez soigneusement la poussière à l'aide d'un aspirateur ou d'une brosse.

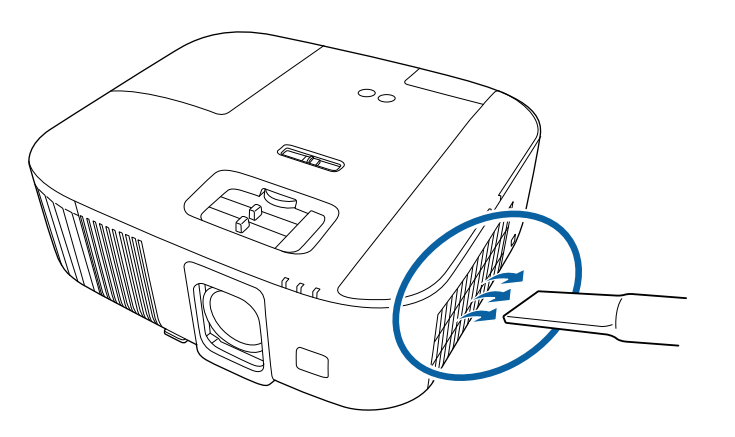

#### **Attention**

- Si vous n'avez pas connecté le lecteur multimédia en streaming, débranchez le câble HDMI et le câble USB d'alimentation du projecteur. Sinon, lors du nettoyage du filtre à air, les ports des câbles risquent de prendre la poussière, ce qui entraînerait un dysfonctionnement.
- Ne rincez pas le filtre à air avec de l'eau, et n'utilisez pas de détergent ni de solvant pour le nettoyer.
- Ne pas aspirer le filtre à air. Cela pourrait endommager le filtre.
- N'utilisez pas d'air comprimé. Les gaz peuvent laisser des résidus inflammables ou pousser poussière et débris dans la partie optique du projecteur ou dans d'autres zones sensibles.
- Si la poussière est difficile à enlever ou si le filtre à air est endommagé, remplacez le filtre à air.

## **Remplacement du filtre à air**

Vous devez remplacer le filtre à air dans les cas suivants :

• Le filtre à air est déchiré ou endommagé.

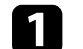

a Éteignez le projecteur et débranchez le cordon d'alimentation.

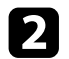

D Ouvrez le couvercle du filtre à air.

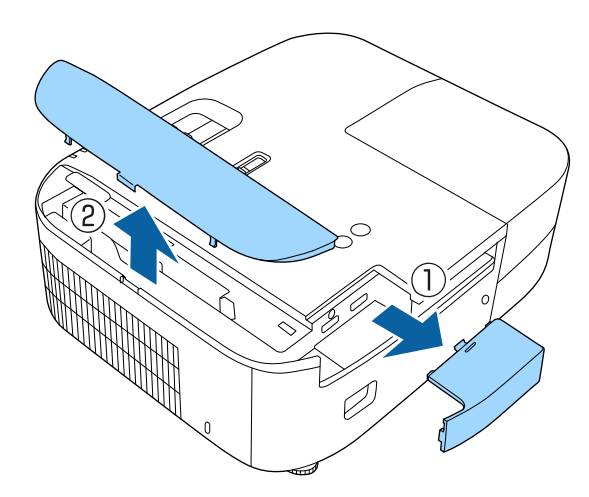

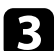

Retirez le filtre à air du projecteur.

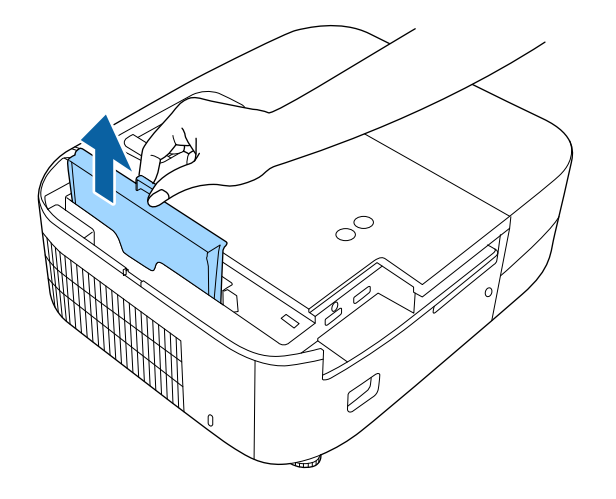

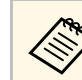

Mettez au rebut les filtres à air conformément à la réglementation locale réglementation locale.

- Cadre de filtre : ABS
- Filtre : mousse de polyuréthane

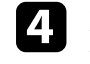

d Placez le nouveau filtre à air dans le projecteur de la façon indiquée et poussez-le délicatement jusqu'à ce qu'il se mette en place.

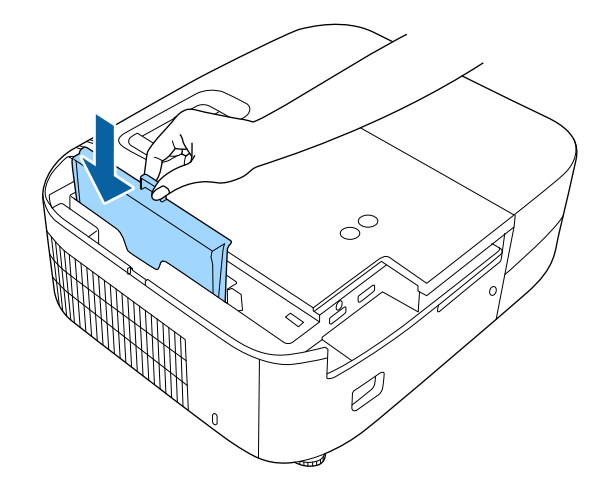

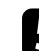

e Fermez le couvercle du filtre à air.

#### g **Liens connexes**

• ["Consommables"](#page-106-0) p.107

## **Maintenance de la lampe du projecteur <sup>85</sup>**

<span id="page-84-0"></span>Le projecteur surveille le nombre d'heures de fonctionnement de la lampe et affiche ces informations dans le menu du projecteur.

Remplacez la lampe dès qu'une des situations suivantes survient :

- L'image projetée commence à devenir sombre ou à perdre de sa qualité
- <span id="page-84-1"></span>• Un message s'affiche quand vous allumez le projecteur, vous indiquant de remplacer la lampe (le message s'affiche 100 heures avant la fin prévue de la vie de la lampe et apparaît pendant 30 secondes)

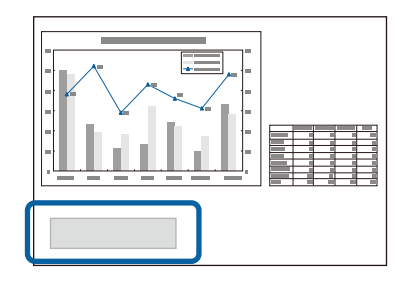

• Le témoin d'alimentation du projecteur clignote en bleu et le voyant de sa lampe clignote en orange.

#### **Attention**

- Si vous continuez à utiliser la lampe alors que son délai de remplacement a expiré, il existe un risque accru que la lampe explose. Lorsque le message indiquant que la lampe doit être remplacée s'affiche, remplacez sans tarder votre lampe par une lampe neuve, même si elle fonctionne encore.
- N'éteignez pas plusieurs fois de suite le projecteur pour le remettre sous tension immédiatement. Le fait d'allumer et d'éteindre fréquemment le projecteur peut raccourcir la durée de service de la lampe.
- Selon les caractéristiques de la lampe et la façon dont elle a été utilisée, il peut arriver que celle-ci produise moins de luminosité ou cesse complètement de fonctionner avant même que ce message ne s'affiche. Il est donc conseillé de toujours conserver une lampe de rechange à portée de main afin de pouvoir remédier à cette éventualité.
- Il est recommandé d'utiliser des lampes de rechange Epson authentiques. L'utilisation de lampes non authentiques peut affecter la qualité et la sécurité de la projection. Les dommages ou dysfonctionnements subis par l'utilisation de lampes non authentiques ne sont pas couverts par la garantie d'Epson.

#### g **Liens connexes**

- • ["Remplacement de la lampe"](#page-84-1) p.85
- • ["Réinitialisation de la Durée de lampe"](#page-87-0) p.88
- • ["Caractéristiques du projecteur"](#page-110-0) p.111
- • ["État des témoins du projecteur"](#page-95-0) p.96

### **Remplacement de la lampe**

Le remplacement de la lampe peut se faire si le projecteur est placé sur une table ou fixé au plafond.

### **Avertissement**

- Attendez que la lampe soit complètement refroidie avant de la remplacer pour éviter de vous blesser.
- Ne démontez et ne modifiez jamais la lampe. Si vous installez dans le projecteur une lampe qui a été modifiée ou démontée au préalable, un risque d'incendie, d'électrocution, ou tout autre incident ou dommage sont possibles.
- 

a Éteignez le projecteur et débranchez le cordon d'alimentation.

- b Laissez la lampe du projecteur refroidir pendant au moins une heure.
- c Utilisez le tournevis fourni avec la lampe de remplacement pour desserrer la vis de fixation du couvercle de la lampe.

## **Avertissement**

Lorsque vous remplacez la lampe, il est possible que la lampe se casse. Si vous devez remplacer la lampe d'un projecteur qui a été installé au plafond, vous devez toujours partir du principe que la lampe usagée est peut-être cassée et vous tenir sur le côté du couvercle de la lampe, et non dessous. Retirez doucement le couvercle de la lampe. Prenez des précautions lors du retrait du couvercle de la lampe car des morceaux de verre peuvent tomber et provoquer des blessures. En cas de contacts de morceaux de verre avec les yeux ou la bouche, contactez immédiatement un médecin.

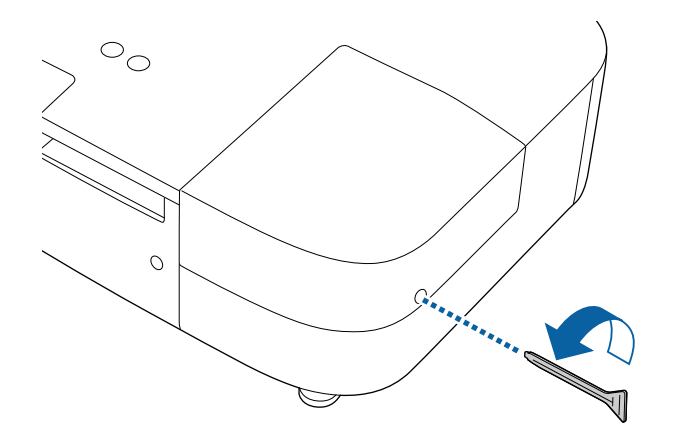

d Faites coulisser le couvercle de la lampe vers l'avant puis soulevez-le pour le retirer.

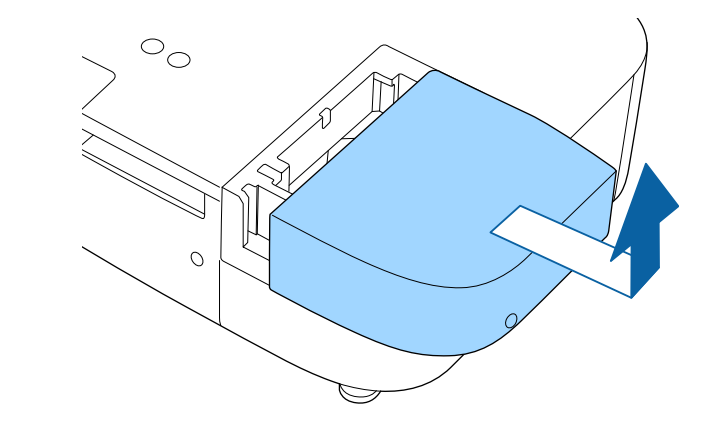

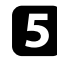

e Desserrez les vis qui retiennent la lampe au projecteur. Les vis ne sortent pas complètement.

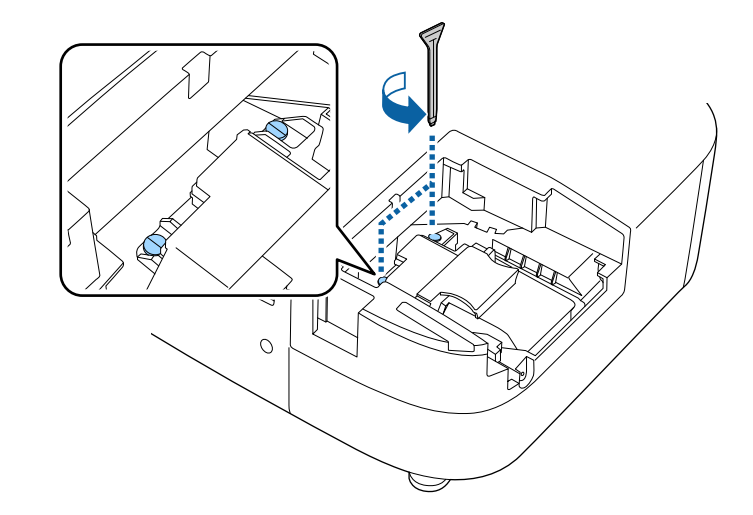

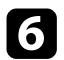

f Saisissez la section levée de la lampe et retirez-la.

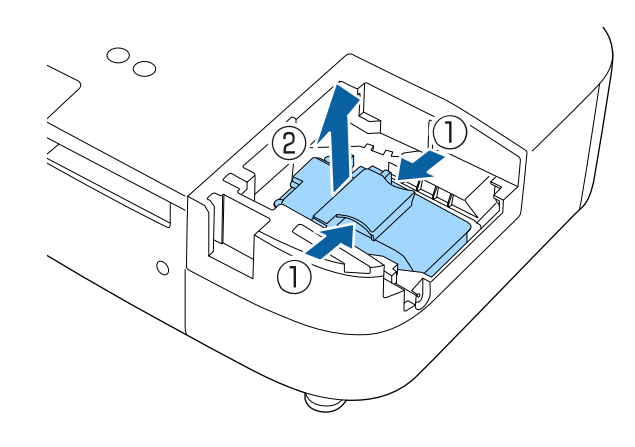

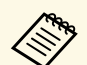

• Si vous remarquez que la lampe est fissurée lorsque vous la<br>retirez, contactez Epson pour obtenir de l'aide. retirez, contactez Epson pour obtenir de l'aide.

> • La ou les lampe(s) de ce produit contien(nen)t du mercure (Hg). Vérifiez la législation locale en vigueur à propos de la mise au rebut et du recyclage. Ne jetez pas la lampe à la poubelle.

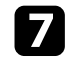

g Insérez délicatement la nouvelle lampe dans le projecteur. Si elle ne rentre pas facilement, vérifiez son orientation.

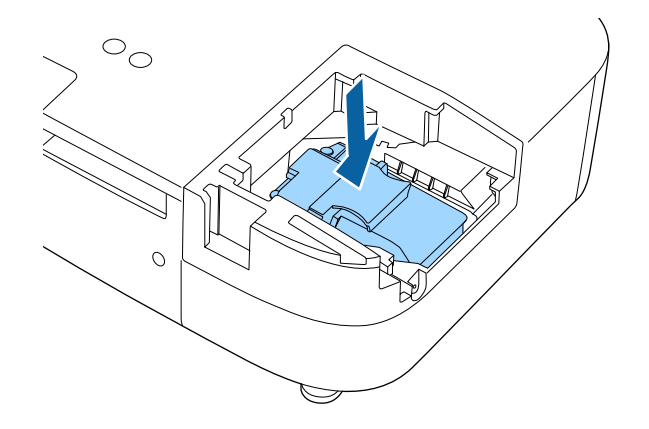

#### **Attention**

Ne touchez pas le verre de la lampe pour éviter les pannes prématurées.

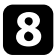

h Appuyez fermement sur la lampe pour la rentrer puis serrez les vis pour la maintenir en place.

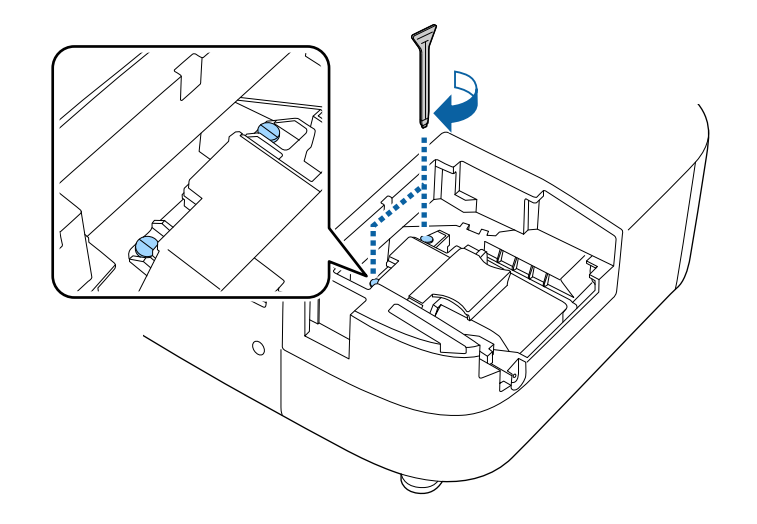

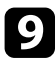

i Remettez le couvercle de la lampe en place et serrez les vis pour le maintenir en place.

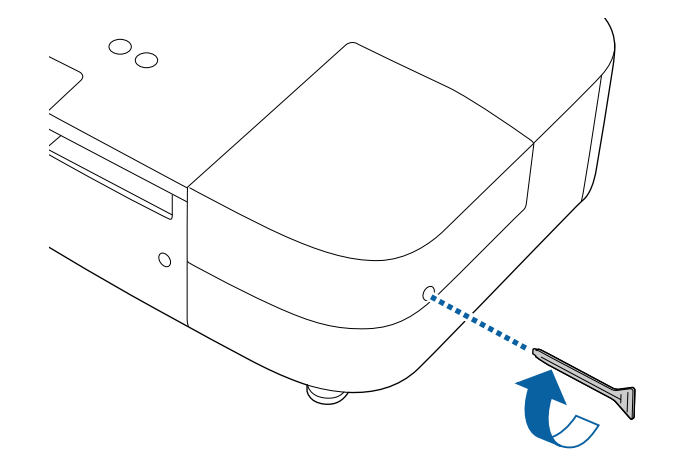

- Vérifiez que le couvercle de la lampe est bien installé, sinon la lampe ne s'allumera pas.
	- Ne replacez pas le couvercle de la lampe avec trop de force et assurez-vous que le couvercle de la lampe n'est pas déformé.

Remettez le compteur de la lampe à zéro pour que l'utilisation de la nouvelle lampe soit suivie.

#### g **Liens connexes**

• ["Consommables"](#page-106-0) p.107

### <span id="page-87-0"></span>**Réinitialisation de la Durée de lampe**

Vous devez réinitialiser la durée de lampe après avoir remplacé la lampe du projecteur, afin d'effacer le message de remplacement de lampe et de surveiller correctement l'utilisation de la lampe.

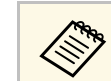

Ne réinitialisez pas la durée de lampe si vous n'avez pas remplacé la<br>lampe, afin d'éviter que l'information sur son utilisation soit imprécise.

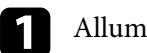

Allumez le projecteur.

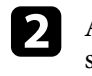

Appuyez sur le bouton  $\left\langle \equiv \right\rangle$ , sélectionnez le menu **Réinit.** puis appuyez sur [Enter].

- 
- Sélectionnez le menu Réinitial. durée lampe et appuyez sur [Enter].

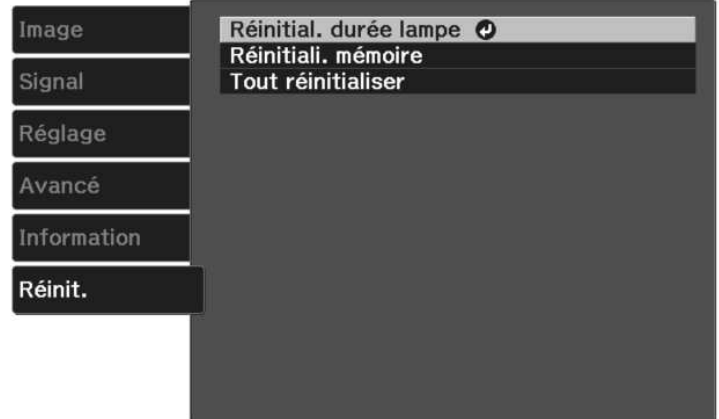

Une fenêtre s'affiche vous demandant si vous souhaitez réinitialiser la durée de lampe.

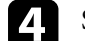

Sélectionnez le paramètre **Oui** et appuyez sur [Enter].

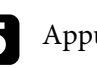

Appuyez sur  $\bigcirc$  ou sur  $\bigcirc$  pour quitter les menus.

<span id="page-88-0"></span>Suivez les étapes ci-dessous pour déconnecter le lecteur multimédia en streaming Epson (ELPAP12) installé dans le projecteur.

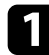

Retirez le capot arrière et le couvercle du filtre à air du projecteur.

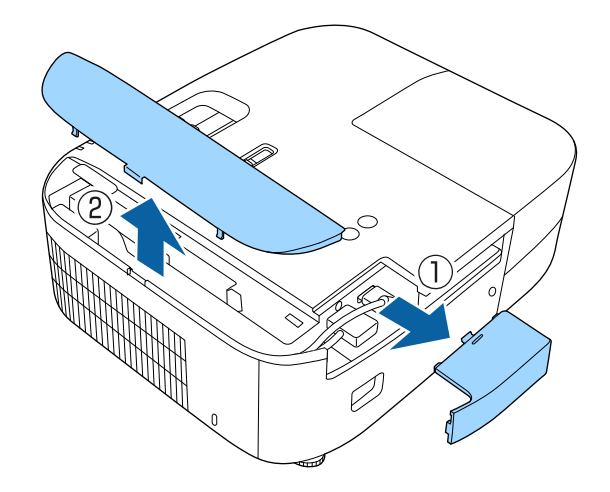

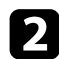

**b** Sortez le lecteur multimédia en streaming.

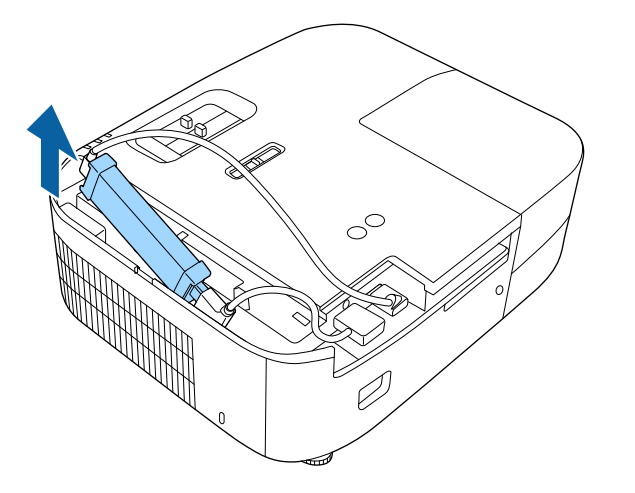

c Débranchez le câble HDMI et le câble USB d'alimentation.

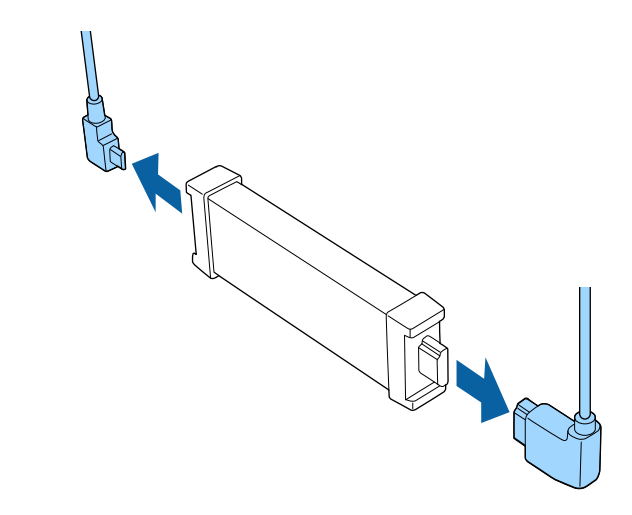

#### **Attention**

Si vous n'avez pas connecté le lecteur multimédia en streaming, débranchez le câble HDMI et le câble USB d'alimentation du projecteur. Sinon les ports des câbles risquent de prendre la poussière, ce qui entraînerait un dysfonctionnement.

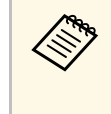

Si le lecteur multimédia en streaming intégré est envoyé en réparation,<br>il peut vous revenir réinitialisé. Assurez-vous de sauvegarder toutes les informations de compte pour vos services en ligne avant de l'envoyer en réparation.

#### g **Liens connexes**

- • ["Télécommande du lecteur multimédia en streaming"](#page-89-0) p.90
- • ["Appairage de la télécommande pour le lecteur multimédia en streaming"](#page-90-0) [p.91](#page-90-0)

## **Déconnexion d'un lecteur multimédia en streaming <sup>90</sup>**

## <span id="page-89-0"></span>**Télécommande du lecteur multimédia en streaming**

Vous pouvez utiliser cette télécommande pour commande le lecteur multimédia en streaming Epson (ELPAP12) lorsqu'il est connecté à un appareil vidéo autre que ce projecteur.

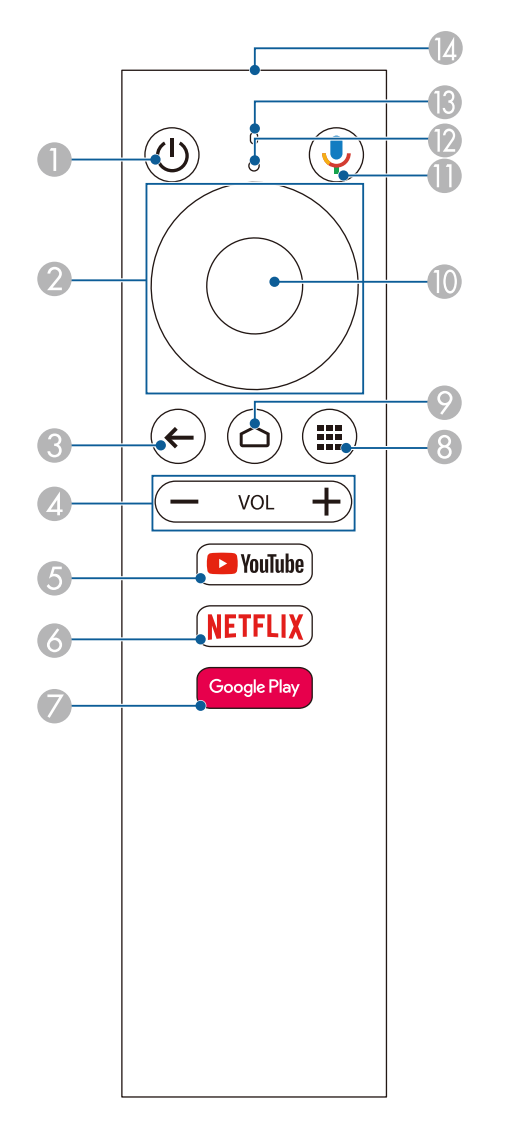

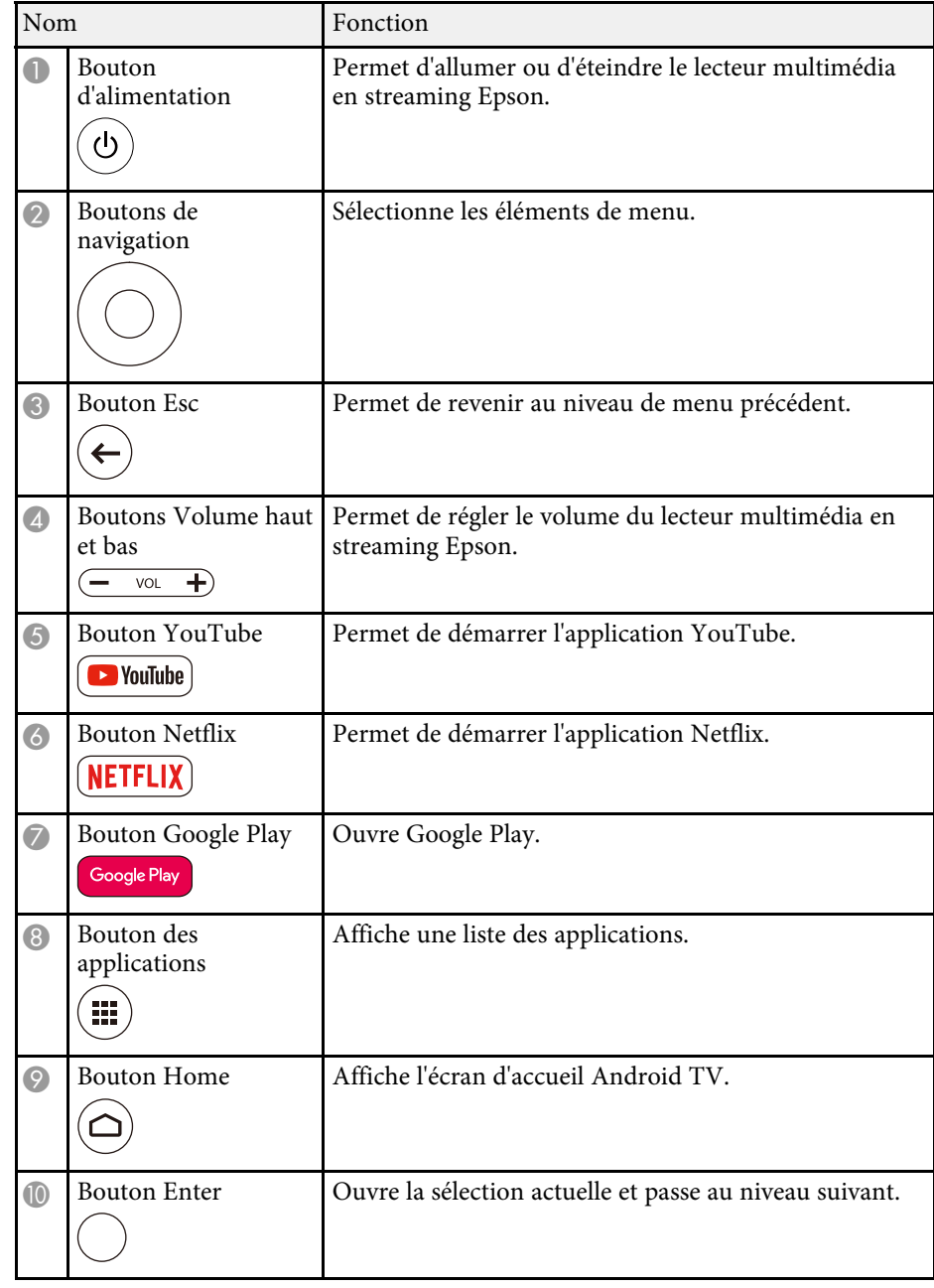

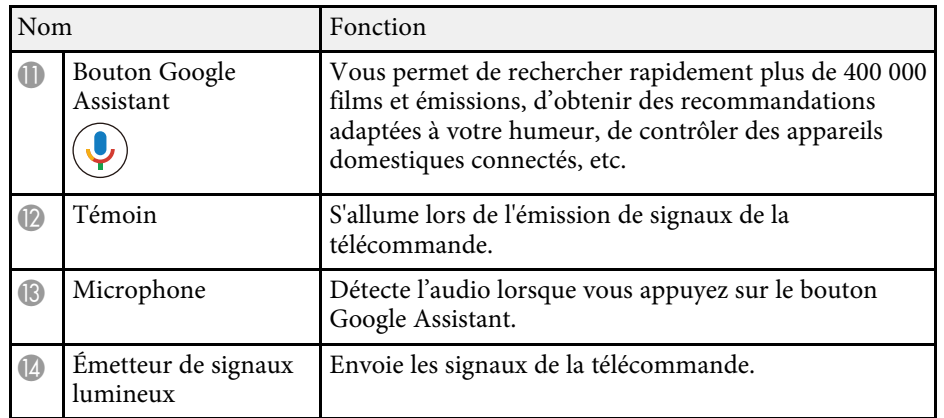

## **Appairage de la télécommande pour le lecteur multimédia en streaming**

<span id="page-90-0"></span>Lorsque vous connectez le lecteur multimédia en streaming Epson (ELPAP12) à un appareil vidéo autre que ce projecteur, suivez les étapes ci-dessous afin d'appairer la télécommande du lecteur multimédia en streaming avec l'ELPAP12.

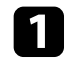

Appuyez sur le bouton  $\bigodot$  de la télécommande du projecteur pour ouvrir l'écran d'accueil Android TV.

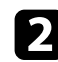

B Sélectionnez en haut à droite de l'écran d'accueil Android TV > **Télécommande et accessoires** > **Ajouter un accessoire** à l'aide de la télécommande du projecteur.

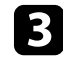

Appuyez en même temps sur le bouton [Enter] et sur le bouton  $\blacksquare$  de la télécommande du lecteur multimédia en streaming pour entrer en mode d'appairage.

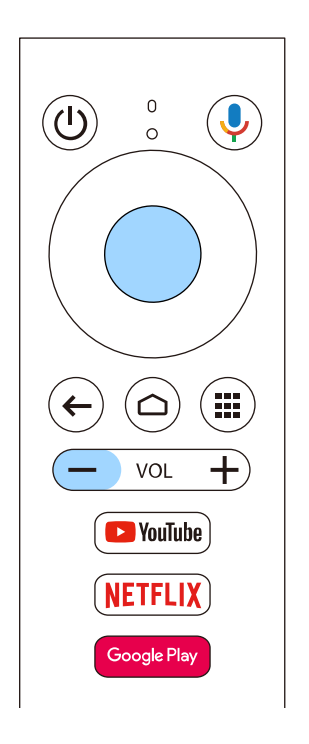

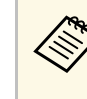

Lorsque l'appairage commence, le voyant de la télécommande du<br>lecteur multimédia en streaming clignote. Lorsque l'appairage est terminé, le voyant s'éteint.

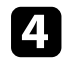

Sélectionnez **EPSON ATV REMOTE** affiché à l'écran à l'aide de la télécommande du lecteur multimédia en streaming pour effectuer l'appairage.

<span id="page-91-0"></span>Vous pouvez utiliser la fonction Align. des panneaux pour régler manuellement la convergence des couleurs (l'alignement des couleurs rouge et bleue) sur l'image projetée. Vous pouvez ajuster les pixels horizontalement et verticalement par incréments de 0,125 pixels dans une plage de ± 3 pixels.

- 
- Vous ne pouvez ajuster que la convergence des couleurs rouge ou<br>bleue. La couleur verte est la couleur standard du panneau et ne pourra pas être ajustée.
	- La qualité de l'image peut diminuer après avoir effectué Align. des panneaux.
	- Les images des pixels qui dépassent le bord de l'écran projeté ne sont pas affichées.

Appuyez sur le bouton  $\circledast$  de la télécommande, sélectionnez le menu **Avancé**, puis appuyez sur Appuyez sur [Enter].

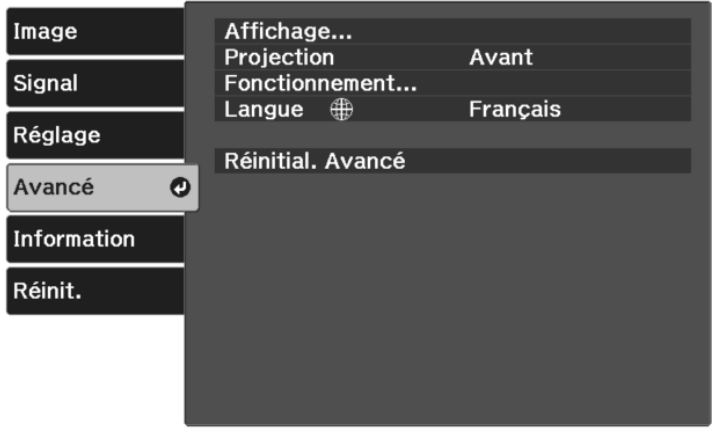

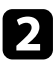

b Sélectionnez **Affichage** <sup>&</sup>gt; **Align. des panneaux** et appuyez sur [Enter].

c Sélectionnez **Align. des panneaux** et réglez-le sur **On**.

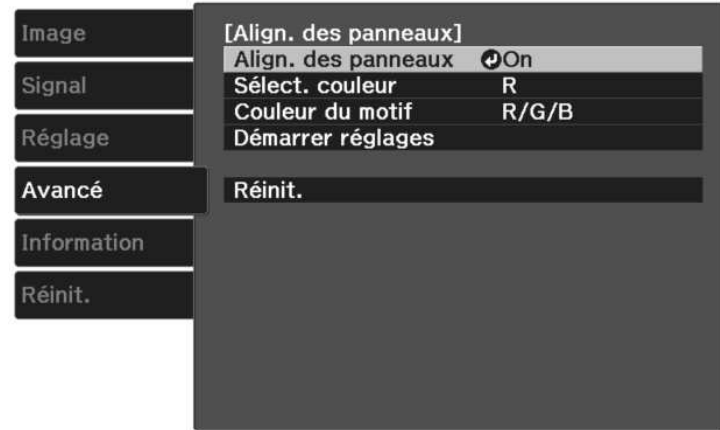

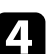

Sélectionnez Sélect. couleur et choisissez l'une des options suivantes :

- **R** pour régler la convergence de la couleur rouge.
- **B** pour régler la convergence de la couleur bleue.
- 

e Sélectionnez **Couleur du motif** et choisissez la couleur de la grille affichée lors des réglages. La couleur disponible varie en fonction du paramètre **Sélect. couleur**.

- **R/G/B** pour afficher la grille de couleur blanche.
- **R/G** pour afficher la grille de couleur jaune.
- **G/B** pour afficher la grille de couleur cyan.
- f Sélectionnez **Démarrer réglages** et appuyez sur [Enter].

Sélectionnez une des options suivantes :

- Sélectionnez **Décaler panneau complet** pour ajuster le panneau entier en même temps et allez à l'étape suivante.
- Sélectionnez **Ajuster les quatre coins** pour ajuster les coins du panneau un par un et allez à l'étape 10.

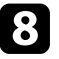

h Utilisez les touches fléchées de la télécommande pour ajuster l'alignement des couleurs sélectionné dans **Sélect. couleur** puis appuyez sur [Enter].

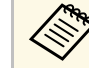

Le réglage affecte les lignes de la grille sur l'ensemble de l'écran.

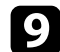

i Sélectionnez une des options suivantes :

- Sélectionnez **Ajuster les quatre coins** pour affiner vos ajustements.
- Sélectionnez **Quitter** pour terminer les ajustements.
- j Utilisez les touches fléchées de la télécommande pour ajuster l'alignement des couleurs du coin de l'écran mis en évidence en orange, puis appuyez sur [Enter].
- k Lorsque vous avez fini d'ajuster chaque coin de l'écran, appuyez sur [Enter].

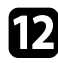

l Sélectionnez une des options suivantes :

- Si votre projecteur nécessite un alignement supplémentaire des panneaux, sélectionnez **Sélectionner une intersection et ajuster**. Utilisez les touches fléchées de la télécommande pour mettre en surbrillance le coin de toute case mal alignée sur l'écran, appuyez sur [Enter], effectuez les ajustements nécessaires, puis appuyez à nouveau sur [Enter]. Répétez cette étape si nécessaire pour les autres intersections.
- Sélectionnez **Quitter** pour terminer les ajustements.
- Si vous souhaitez enregistrer la convergence des couleurs dans l'image projetée que vous avez ajustée, sélectionnez **Mémoire** > **Sauvegarde mémoire**.

# **Dépannage**

Si vous rencontrez des problèmes avec le projecteur, consultez les solutions proposées dans les sections suivantes.

#### g **Liens connexes**

- • ["Problèmes de projection"](#page-94-0) p.95
- • ["État des témoins du projecteur"](#page-95-0) p.96
- • ["Résoudre les problèmes de mise sous tension ou hors tension du projecteur"](#page-97-0) p.98
- • ["Résoudre les problèmes avec l'image"](#page-98-0) p.99
- • ["Résoudre les problèmes de son"](#page-102-0) p.103
- • ["Résoudre les problèmes de fonctionnement de la télécommande"](#page-103-0) p.104
- • ["Résolution des problèmes de liaison HDMI"](#page-104-0) p.105

## **Problèmes de projection <sup>95</sup>**

<span id="page-94-0"></span>Si le projecteur ne fonctionne pas correctement, éteignez-le, débranchez-le et branchez-le à nouveau, puis allumez-le de nouveau.

Si le problème n'est toujours pas résolu, vérifiez ce qui suit :

- Les indicateurs du projecteur peuvent indiquer le problème.
- Les solutions proposées dans ce manuel peuvent vous aider à résoudre de nombreux problèmes.

Si aucune de ces solutions ne fonctionne, contactez Epson pour obtenir une assistance technique.

<span id="page-95-0"></span>Les indicateurs du projecteur indiquent son état et vous informent lorsqu'un problème survient. Vérifiez l'état et la couleur des indicateurs, puis reportezvous à ce tableau pour trouver la solution.

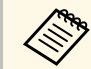

Si les indicateurs affichent un motif non répertorié dans le tableau ci-<br>dessus, éteignez le projecteur, débranchez-le et contactez Epson.

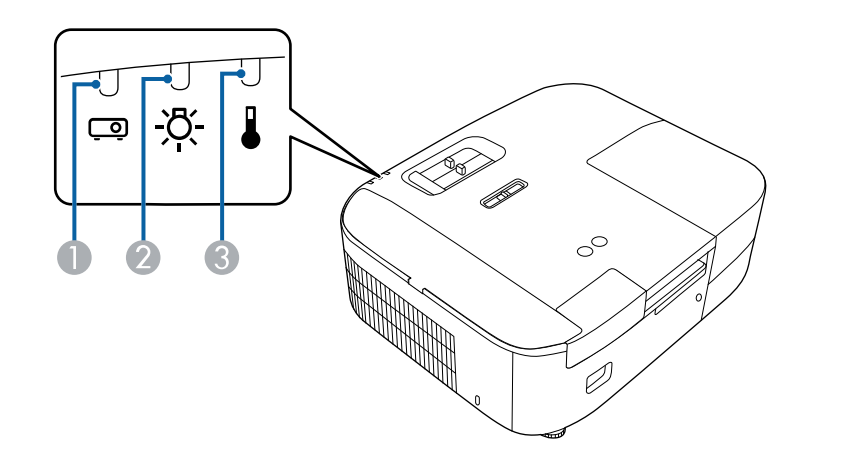

- A Témoin d'état
- <sup>2</sup> Témoin de lampe
- <sup>3</sup> Témoin de température

#### **État du projecteur**

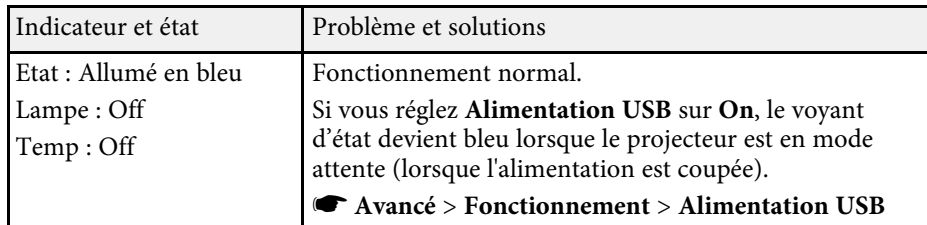

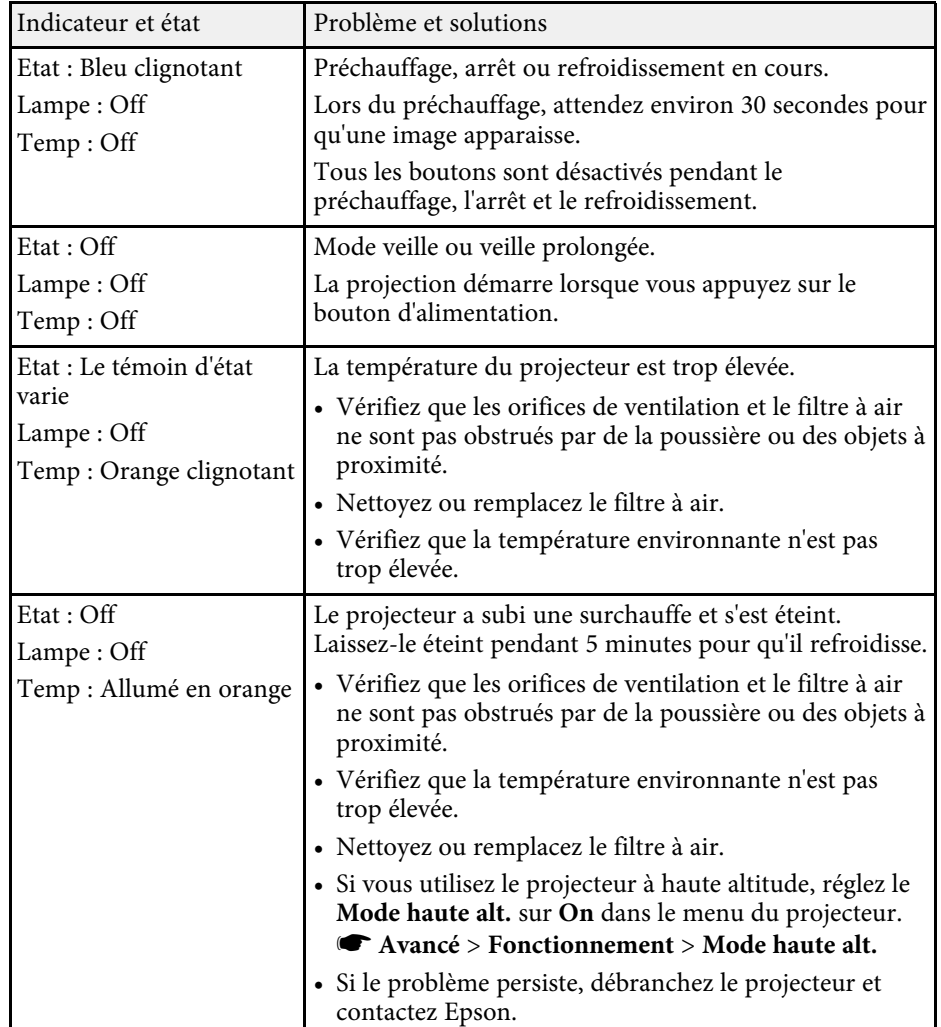

# **État des témoins du projecteur <sup>97</sup>**

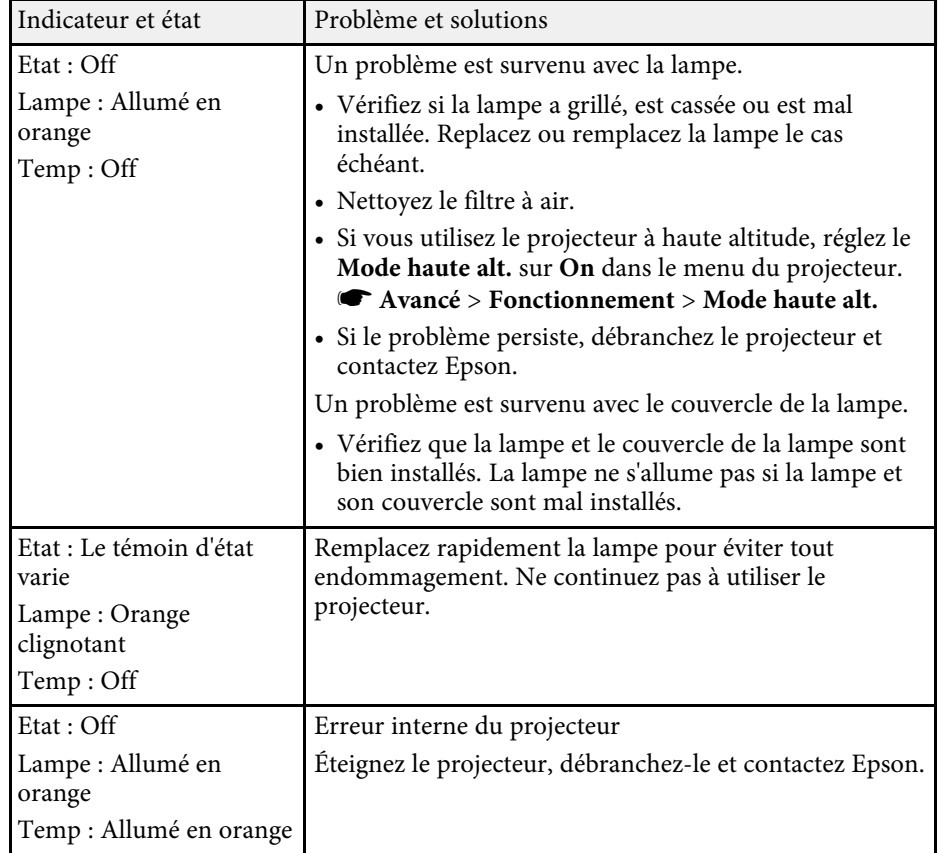

#### g **Liens connexes**

- • ["Paramètres de configuration du projecteur Menu Avancé"](#page-73-0) p.74
- • ["Nettoyage des filtres à air et des grilles d'entrée d'air"](#page-82-1) p.83
- • ["Remplacement du filtre à air"](#page-82-2) p.83
- • ["Remplacement de la lampe"](#page-84-1) p.85

<span id="page-97-0"></span>Si le projecteur ne s'allume pas lorsque vous appuyez sur le bouton d'alimentation ou s'arrête de façon inattendue, essayez les solutions présentées dans ces sections.

#### <span id="page-97-2"></span>g **Liens connexes**

- • ["Résoudre les problèmes d'alimentation du projecteur"](#page-97-1) p.98
- • ["Résoudre les problèmes d'arrêt du projecteur"](#page-97-2) p.98

## <span id="page-97-1"></span>**Résoudre les problèmes d'alimentation du projecteur**

Si le projecteur ne s'allume pas lorsque vous appuyez sur le bouton d'alimentation, essayez les étapes suivantes jusqu'à résolution du problème.

- 
- **4** Vérifiez les points suivants.
	- Si vous utilisez la télécommande, vérifiez l'état de ses piles.
	- Vérifiez que le cordon d'alimentation est bien branché au projecteur et à une prise électrique qui fonctionne.
	- Vérifiez que vous n'utilisez pas la télécommande du lecteur multimédia en streaming. Assurez-vous d'utiliser la télécommande du projecteur.

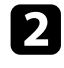

Déverrouillez la fonction de verrouillage à l'aide de la méthode suivante.

• Pour déverrouiller le **Contrôle parental**, maintenez enfoncé le bouton d'alimentation du panneau de commande pendant trois secondes.

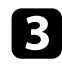

Débranchez le cordon et contactez Epson.

#### g **Liens connexes**

• ["Utilisation de la fonction de Contrôle parental"](#page-63-0) p.64

## **Résoudre les problèmes d'arrêt du projecteur**

Si le projecteur s'éteint de façon inopinée, essayez les étapes suivantes jusqu'à résolution du problème.

Les projecteurs sont peut-être entrés en mode veille après une période d'inactivité. Effectuez n'importe quelle opération pour réveiller le projecteur. Pour désactiver le mode veille, sélectionnez **Off** comme **Mode veille**.

s **Avancé** > **Fonctionnement** > **Mode veille**

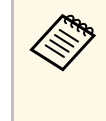

a Lorsque la source d'entrée actuelle est **Home**, vous ne pouvez pas modifier le réglage Mode veille. Appuyez sur le bouton  $\left(\frac{1}{\sqrt{2}}\right)$  de la télécommande pour commuter la source d'entrée sur **HDMI**, puis réglez le **Mode veille** sur **Off**.

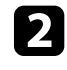

b Lorsque le voyant temp (température) est allumé en orange, le projecteur a surchauffé et s'est éteint.

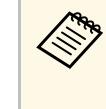

Les ventilateurs de refroidissement peuvent fonctionner en mode<br>attente en fonction des paramètres du projecteur. Ainsi, lorsque le projecteur sort du mode attente, les ventilateurs peuvent générer un bruit inattendu. Cela n'indique pas un mauvais fonctionnement.

#### g **Liens connexes**

• ["Paramètres de configuration du projecteur - Menu Avancé"](#page-73-0) p.74

<span id="page-98-0"></span>Si vous rencontrez des problèmes avec les images projetées, consultez les solutions proposées dans les sections suivantes.

#### g **Liens connexes**

- • ["Résoudre les problèmes d'images manquantes"](#page-98-1) p.99
- • ["Réglage d'une image qui n'est pas rectangulaire"](#page-99-0) p.100
- • ["Réglage d'une image trouble ou floue"](#page-99-1) p.100
- • ["Résoudre les problèmes d'image partielle"](#page-99-2) p.100
- • ["Réglage d'une image qui contient du bruit ou statique"](#page-100-0) p.101
- • ["Réglage d'une image avec une luminosité ou des couleurs incorrectes"](#page-100-1) [p.101](#page-100-1)
- • ["Réglage d'une image à l'envers"](#page-101-0) p.102

## <span id="page-98-1"></span>**Résoudre les problèmes d'images manquantes**

Si aucune image ne s'affiche, essayez les étapes suivantes jusqu'à résolution du problème.

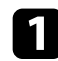

- Vérifiez l'état du projecteur :
- Appuyez sur le bouton  $\mathcal{B}$  de la télécommande pour voir si l'image a été temporairement désactivée.
- Vérifiez l'indicateur d'état pour confirmer que le projecteur est en état de fonctionnement normal.
- Appuyez sur le bouton d'alimentation du projecteur pour le sortir du mode attente ou veille. Vérifiez également si l'ordinateur connecté est en mode veille ou affiche un économiseur d'écran noir.
	- s **Avancé** > **Fonctionnement** > **Mode veille**
- 

 $\bullet$  Vérifiez la connexion du câble :

- Vérifiez que tous les câbles nécessaires sont bien branchés et que l'alimentation est activée pour le projecteur.
- Connectez directement la source vidéo au projecteur.
- Remplacez le câble HDMI par un plus court.

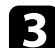

#### Contrôlez l'état de votre source vidéo :

- Si vous projetez à partir d'un lecteur multimédia en streaming, assurez-vous qu'il est alimenté par le câble USB d'alimentation du projecteur.
- Allumez le lecteur multimédia en streaming ou la source vidéo connecté, et appuyez sur le bouton de lecture pour démarrer une vidéo, le cas échéant.
- Assurez-vous que l'appareil connecté est conforme à la norme CEC HDMI. Consultez la documentation de l'appareil pour plus d'informations.
- Si vous projetez depuis un ordinateur portable, vérifiez qu'il a été configuré pour s'afficher sur un moniteur externe.
- 

#### **d** Vérifiez les points suivants :

- Éteignez le projecteur et le lecteur multimédia en streaming ou la source vidéo connecté, puis rallumez-les.
- Réglez à nouveau la fonction CEC pour l'appareil connecté et redémarrez celui-ci.
- Vérifiez que la résolution d'affichage de l'ordinateur ne dépasse pas celle du projecteur et ses limites de fréquences. Le cas échéant, sélectionnez une résolution d'affichage différente pour votre ordinateur. (Consulter le manuel de votre ordinateur pour plus de détails.)
- Réinitialise tous les réglages du projecteur à leurs valeurs par défaut.
	- s **Réinit.** > **Tout réinitialiser**

#### g **Liens connexes**

- • ["Paramètres de configuration du projecteur Menu Avancé"](#page-73-0) p.74
- • ["Options de réinitialisation du projecteur Menu Réinit."](#page-77-0) p.78

## **Résoudre les problèmes avec l'image <sup>100</sup>**

## <span id="page-99-0"></span>**Réglage d'une image qui n'est pas rectangulaire**

Si l'image projetée n'est pas un rectangle régulier, essayez les étapes suivantes jusqu'à résolution du problème.

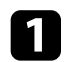

a Placez le projecteur directement en face du centre de l'écran si possible.

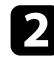

b Ajustez la forme de l'image à l'aide des réglages **Keystone**.

- s **Réglage** > **Keystone** > **H/V-Keystone**
- s **Réglage** > **Keystone** > **Quick Corner**

#### g **Liens connexes**

- • ["Paramètres des fonctions du projecteur Menu Réglage"](#page-71-0) p.72
- • ["Correction de la forme de l'image à l'aide du curseur Keystone horizontal"](#page-35-0) [p.36](#page-35-0)
- • ["Correction de la forme de l'image à l'aide du bouton Keystone"](#page-36-0) p.37
- • ["Correction de la forme de l'image à l'aide de Quick Corner"](#page-37-0) p.38

## <span id="page-99-2"></span><span id="page-99-1"></span>**Réglage d'une image trouble ou floue**

Si l'image projetée est trouble ou floue, essayez les étapes suivantes jusqu'à résolution du problème.

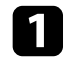

a Réglez la mise au point de l'image à l'aide du curseur de mise au point.

- **b** Vérifiez les points suivants :
	- Positionnez le projecteur suffisamment près de l'écran.
	- Positionnez le projecteur afin que l'angle de correction keystone ne soit pas si large qu'il risque de déformer l'image.
	- Nettoyez l'objectif du projecteur.
- 
- 
- 

a Réglez la taille de l'image projetée à l'aide du curseur de zoom du projecteur.

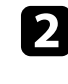

b Vérifiez que vous avez sélectionné le bon mode de projection. Vous pouvez le sélectionner à l'aide du paramètre **Projection** dans le menu **Avancé** du projecteur.

c Vérifiez les paramètres d'affichage de votre ordinateur pour désactiver le double affichage, et définissez la résolution dans les limites du projecteur. (Consulter le manuel de votre ordinateur pour plus de détails.)

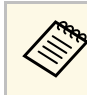

Pour éviter de la condensation sur l'objectif après avoir rentré le<br>projecteur d'un endroit froid à un endroit chaud, laissez le projecteur s'adapter à la température ambiante avant de l'utiliser.

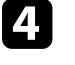

d Ajustez le paramètre **Netteté** dans le menu **Image** du projecteur pour améliorer la qualité d'image.

- s **Image** > **Réglages détaillés** > **Netteté**
- e Si vous projetez à partir d'un ordinateur, utilisez une résolution plus faible ou sélectionnez une résolution correspondant à la résolution d'origine du projecteur.

#### g **Liens connexes**

- • ["Paramètres de qualité d'image Menu Image"](#page-67-0) p.68
- • ["Mise au point de l'image à l'aide du curseur de mise au point"](#page-40-0) p.41
- • ["Nettoyage de l'objectif"](#page-80-0) p.81

### **Résoudre les problèmes d'image partielle**

Si seule une image d'ordinateur partielle s'affiche, essayez les étapes suivantes jusqu'à résolution du problème.

#### g **Liens connexes**

• ["Paramètres de configuration du projecteur - Menu Avancé"](#page-73-0) p.74

## <span id="page-100-1"></span>**Réglage d'une image qui contient du bruit ou statique**

<span id="page-100-0"></span>Si l'image projetée contient des interférences électroniques (bruit) ou est statique, essayez les étapes suivantes jusqu'à résolution du problème.

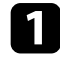

- a Vérifiez les câbles reliant votre source vidéo au projecteur. Ils doivent être :
	- Séparés du cordon d'alimentation pour éviter les interférences
	- Correctement branchés aux deux extrémités
	- Ne pas être branchés à une rallonge
- Si vous avez ajusté la forme de l'image en vous servant des commandes du projecteur, essayez de diminuer le paramètre **Netteté** dans le menu **Image** du projecteur pour améliorer la qualité de l'image.
	- s **Image** > **Réglages détaillés** > **Netteté**

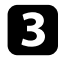

Si vous avez branché une rallonge, essayez de projeter sans celle-ci pour voir si c'est elle qui a causé les interférences dans le signal.

Sélectionnez une résolution vidéo et un taux de rafraîchissement sur l'ordinateur compatibles avec le projecteur.

#### g **Liens connexes**

• ["Paramètres de qualité d'image - Menu Image"](#page-67-0) p.68

## **Réglage d'une image avec une luminosité ou des couleurs incorrectes**

Si l'image projetée est trop sombre ou trop lumineuse, ou si les couleurs ne sont pas correctes, essayez les solutions suivantes jusqu'à résolution du problème.

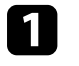

a Essayez différents modes de couleur pour votre image et l'environnement en sélectionnant le réglage **Mode couleurs** dans le menu **Image** du projecteur.

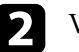

b Vérifiez les paramètres de votre source vidéo.

c Ajustez les paramètres disponibles dans le menu **Image** du projecteur pour la source d'entrée actuelle, comme **Luminosité**, **Contraste**, **Nuance**, et **Intensité couleur**.

- s **Image** > **Réglages détaillés**
- d Vérifiez que vous avez sélectionné le bon réglage pour **Plage vidéo** dans le menu **Signal** du projecteur, s'il est disponible pour votre source d'image.
	- s **Signal** > **Avancé** > **Plage vidéo**

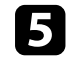

e Vérifiez que tous les câbles sont branchés correctement au projecteur et à votre équipement vidéo. Si vous avez branché des câbles longs, essayez des câbles plus courts.

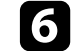

Positionnez le projecteur suffisamment près de l'écran.

#### g **Liens connexes**

• ["Paramètres de qualité d'image - Menu Image"](#page-67-0) p.68

## <span id="page-101-0"></span>**Réglage d'une image à l'envers**

Si l'image projetée est à l'envers, sélectionnez le bon mode de projection.

s **Avancé** > **Projection**

#### g **Liens connexes**

• ["Paramètres de configuration du projecteur - Menu Avancé"](#page-73-0) p.74

## **Résoudre les problèmes de son <sup>103</sup>**

<span id="page-102-0"></span>S'il n'y a pas de son ou si le volume est trop faible, essayez les étapes suivantes jusqu'à résolution du problème.

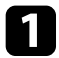

a Pour régler les paramètres de volume du projecteur, appuyez sur les boutons  $\left(\bigcup_{i=1}^{\infty}\right)$  de la télécommande.

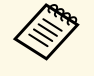

Si vous avez réglé le volume de votre lecteur multimédia en<br>streaming avec la télécommande du lecteur multimédia en streaming, il faut peut-être aussi régler le volume à nouveau.

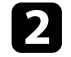

b Vérifiez la connexion du câble entre le projecteur et votre source vidéo.

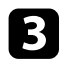

c Vérifiez les paramètres suivants sur le projecteur :

- Appuyez sur le bouton  $\circledast$  de la télécommande afin de rallumer la vidéo et le son s'ils avaient été temporairement éteints.
- 

d Vérifiez les paramètres suivants sur votre appareil vidéo :

- Vérifiez votre lecteur multimédia en streaming ou source vidéo pour vous assurer que le volume est activé et que la sortie audio est réglée sur la bonne source.
- Réglez l'appareil connecté sur la sortie PCM.
- Si vous connectez le projecteur à un Mac à l'aide d'un câble HDMI, assurez-vous que votre Mac prend en charge l'audio par l'intermédiaire du port HDMI.

#### g **Liens connexes**

• ["Paramètres des fonctions du projecteur - Menu Réglage"](#page-71-0) p.72

<span id="page-103-0"></span>Si le projecteur ne répond pas aux commandes de la télécommande, essayez les étapes suivantes jusqu'à résolution du problème :

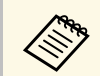

Si vous perdez la télécommande, vous pouvez en commander une auprès d'Epson.

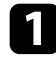

a Vérifiez que les piles de la télécommande sont bien installées et sont chargées. Le cas échéant, remplacez les piles.

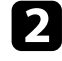

b Vérifiez que vous n'utilisez pas la télécommande du lecteur multimédia en streaming. Assurez-vous d'utiliser la télécommande du projecteur.

c Vérifiez si un bouton de la télécommande est coincé, ce qui causerait l'entrée en mode veille. Relâchez le bouton pour réveiller la télécommande.

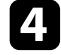

d Vérifiez que vous utilisez la télécommande en respectant l'angle de réception et la portée du projecteur.

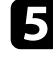

e Vérifiez que le projecteur n'est pas en mode de préchauffage ou en cours d'arrêt.

f Les éclairages fluorescents, la lumière directe du soleil et les signaux des appareils infrarouges peuvent créer des interférences avec les récepteurs de la télécommande du projecteur. Baissez la lumière, déplacez le projecteur à l'écart du soleil ou de l'équipement provoquant des interférences.

g Le lecteur multimédia en streaming et la télécommande ont peut-être été déconnectés. Effectuez un nouvel appairage en maintenant enfoncés le bouton  $\bigcirc$  et le bouton flèche droite de la télécommande en même temps pendant environ sept secondes.

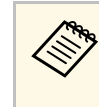

Pour désappairer le lecteur multimédia en streaming et la

télécommande, sélectionnez > **Télécommande et accessoires** > sur l'écran d'accueil de la TV Android, sélectionnez la télécommande que vous souhaitez déconnecter, puis sélectionnez **Dissocier**.

#### g **Liens connexes**

• ["Fonctionnement de la télécommande"](#page-22-0) p.23

<span id="page-104-0"></span>Si vous ne parvenez pas à faire fonctionner les appareils connectés via Liaison HDMI, essayez les solutions suivantes jusqu'à résolution du problème.

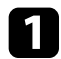

a Assurez-vous que le câble répond à la norme HDMI CEC.

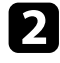

b Assurez-vous que l'appareil connecté est conforme à la norme CEC HDMI. Consultez la documentation de l'appareil pour plus d'informations.

- c Vérifiez que l'appareil est disponible dans la liste **Connexions périph** . Si l'appareil ne s'affiche pas dans la liste **Connexions périph**, il ne répond pas à la norme HDMI CEC. Connectez un autre périphérique.
	- s **Réglage** > **Liaison HDMI** > **Connexions périph**
- d Vérifiez que tous les câbles requis pour la Liaison HDMI sont branchés correctement.
- e Assurez-vous que les appareils connectés sont sous tension et en état de veille. Consultez la documentation de l'appareil pour plus d'informations.

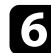

f Si vous connectez un nouvel appareil ou modifiez la connexion, réglez à nouveau la fonction CEC de l'appareil connecté et redémarrez-le.

#### g **Liens connexes**

• ["Paramètres des fonctions du projecteur - Menu Réglage"](#page-71-0) p.72

# **Annexe**

Consultez les sections suivantes pour les caractéristiques techniques et les avis importants à propos de votre produit.

#### g **Liens connexes**

- • ["Accessoires en option et consommables"](#page-106-1) p.107
- • ["Taille de l'écran et distance de projection"](#page-107-0) p.108
- • ["Résolutions d'affichage du moniteur prises en charge"](#page-109-0) p.110
- • ["Caractéristiques du projecteur"](#page-110-0) p.111
- • ["Dimensions externes"](#page-112-0) p.113
- • ["Étiquettes d'avertissement"](#page-113-0) p.114
- • ["Liste des symboles et instructions relatifs à la sécurité"](#page-114-0) p.115
- • ["Glossaire"](#page-116-0) p.117
- • ["Avis"](#page-118-0) p.119

<span id="page-106-1"></span>Les accessoires et consommables disponibles en option sont les suivants. Veuillez faire l'acquisition de ces produits lorsqu'ils sont nécessaires.

<span id="page-106-0"></span>La liste suivante présente les accessoires en option et les pièces de rechange disponibles dès : mars 2022.

Les détails des accessoires peuvent faire l'objet de modifications sans préavis, et leur disponibilité peut varier selon le pays d'achat.

#### g **Liens connexes**

- • ["Supports"](#page-106-2) p.107
- • ["Périphériques externes"](#page-106-3) p.107
- • ["Consommables"](#page-106-0) p.107

## <span id="page-106-2"></span>**Supports**

**Support de plafond ELPMB23**

S'utilise pour installer le projecteur au plafond.

#### **Set de câbles de sécurité ELPWR01**

Utilisez pour connecter le projecteur au support d'installation pour éviter que le projecteur ne tombe.

## **Tube plafond (450 mm) ELPFP13**

#### **Tube plafond (700 mm) ELPFP14**

S'utilise pour installer le projecteur à un plafond élevé.

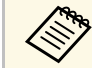

Une expertise spéciale est requise pour suspendre le projecteur à un plasond. Contactez Enson plafond. Contactez Epson.

## <span id="page-106-3"></span>**Périphériques externes**

#### **Lecteur multimédia en streaming ELPAP12**

Utilisez ce lecteur multimédia en continu pour regarder des contenus en ligne.

### **Consommables**

**Lampe ELPLP97** Pour remplacer une lampe usagée.

**Filtre à air ELPAF54** Pour remplacer un filtre à air usagé. <span id="page-107-0"></span>Consultez ce tableau pour déterminer la distance nécessaire entre le projecteur et l'écran en fonction de la taille de l'image projetée.

Les valeurs maximales de réglage du décalage de l'objectif sont indiquées dans le tableau suivant.

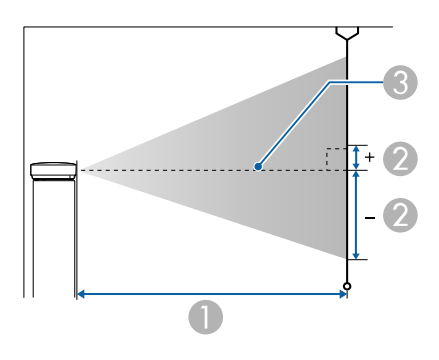

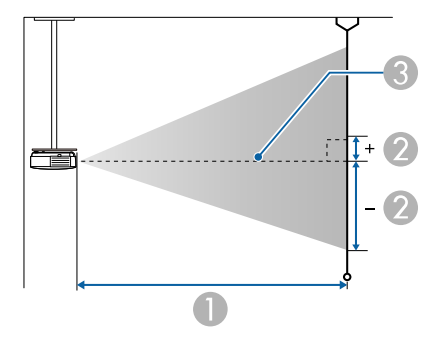

- A Distance de projection (cm)
- B Distance du centre de l'objectif à la base de l'écran (ceci change selon le réglage du décalage vertical de l'objectif.) (cm)
- <sup>8</sup> Centre de l'objectif

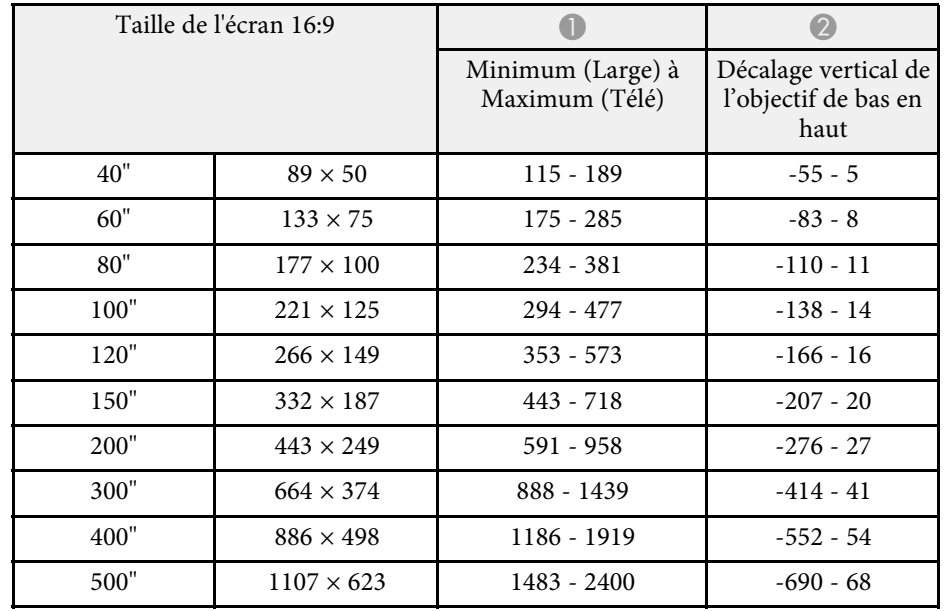

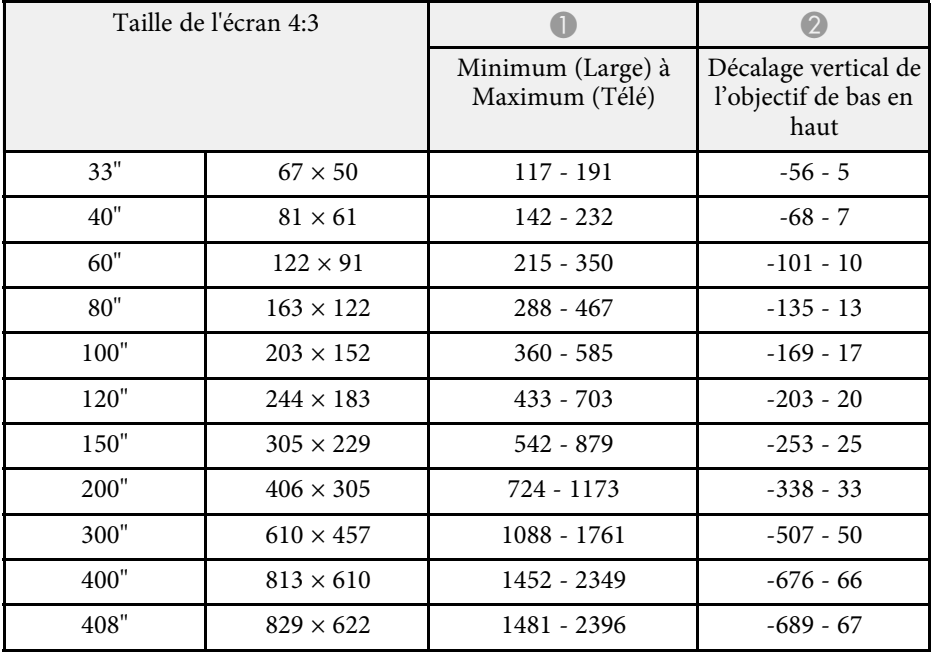
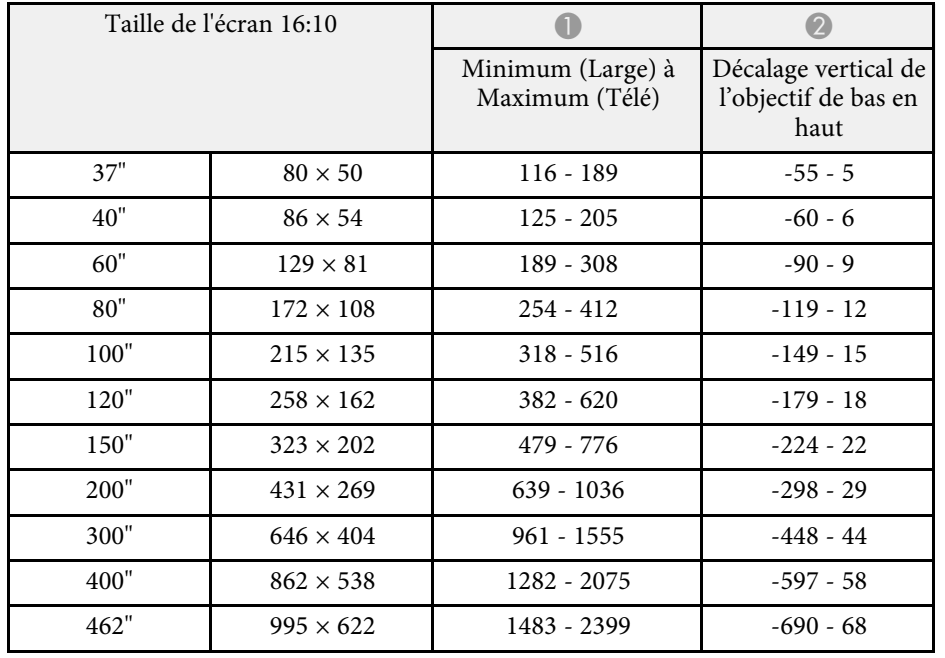

Consultez *Supplemental A/V Support Specification* pour obtenir des informations détaillées sur les fréquences de rafraîchissement et les résolutions compatibles avec chaque format d'affichage vidéo compatible.

#### g **Liens connexes**

• ["Obtenir la dernière version des documents"](#page-6-0) p.7

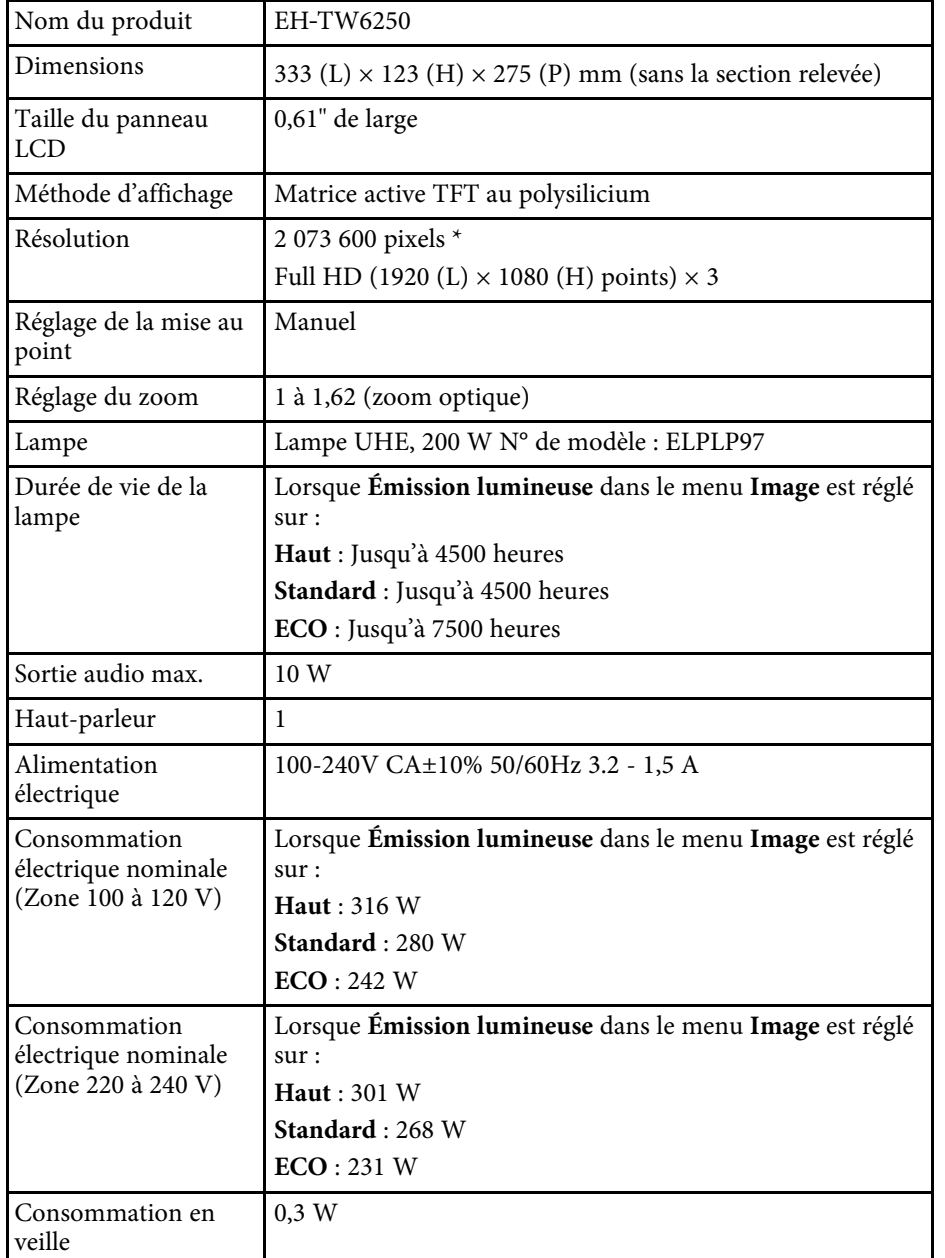

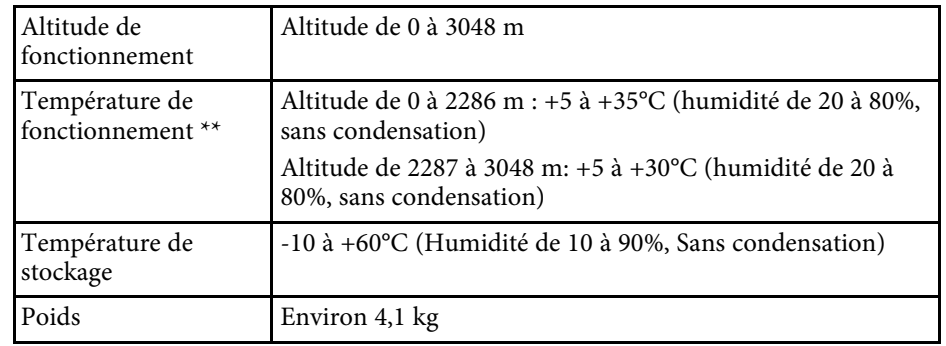

\* La technologie de décalage de pixel atteint la résolution 4K à l'écran.

\*\* La luminosité de la lampe décline automatiquement si la température ambiante devient trop élevée. (Environ 35°C à une altitude de 0 à 2286 m et environ 30°C à une altitude de 2287 à 3048 m ; cela peut varier selon l'environnement)

#### **Angle d'inclinaison**

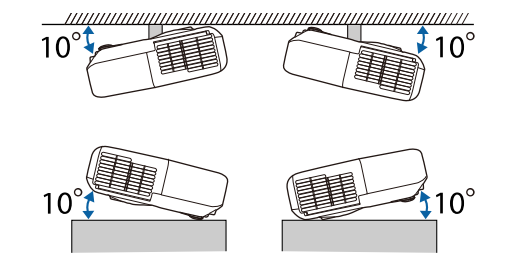

Si vous inclinez le projecteur de plus de 10°, il risque de tomber et d'être endommagé ou de provoquer un accident.

#### g **Liens connexes**

• ["Spécifications des connecteurs"](#page-111-0) p.112

# <span id="page-111-0"></span>**Spécifications des connecteurs**

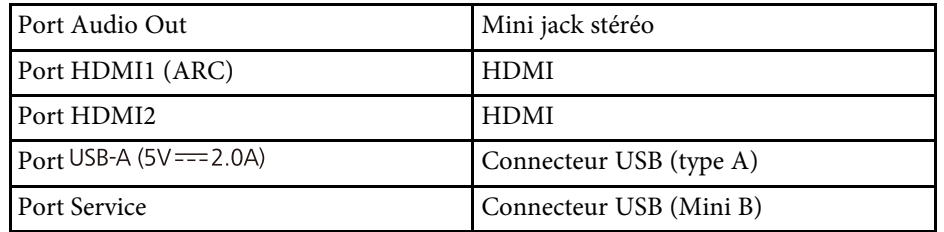

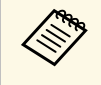

Le port USB-A et Service prend en charge USB 2.0. Toutefois, les ports<br>USB ne sont pas nécessairement compatibles avec tous les appareils prenant en charge des connexions USB.

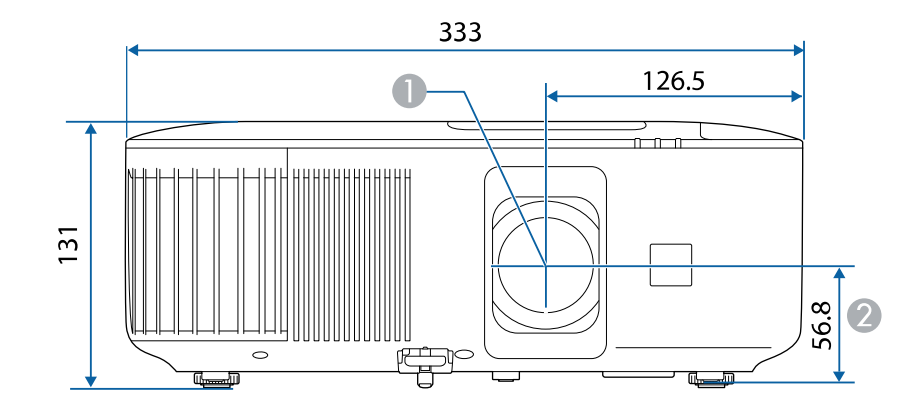

Centre de l'objectif

B Distance entre le centre de l'objectif et le trou de montage pour bride de suspension

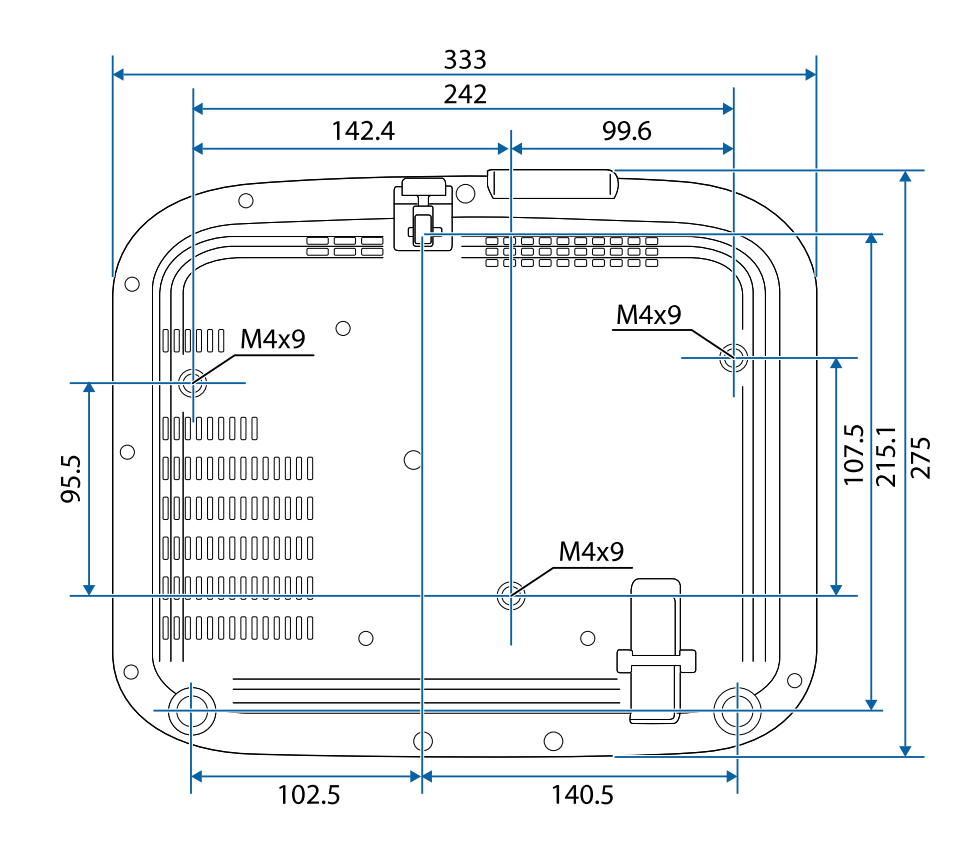

Ce produit est accompagné d'étiquettes d'avertissement.

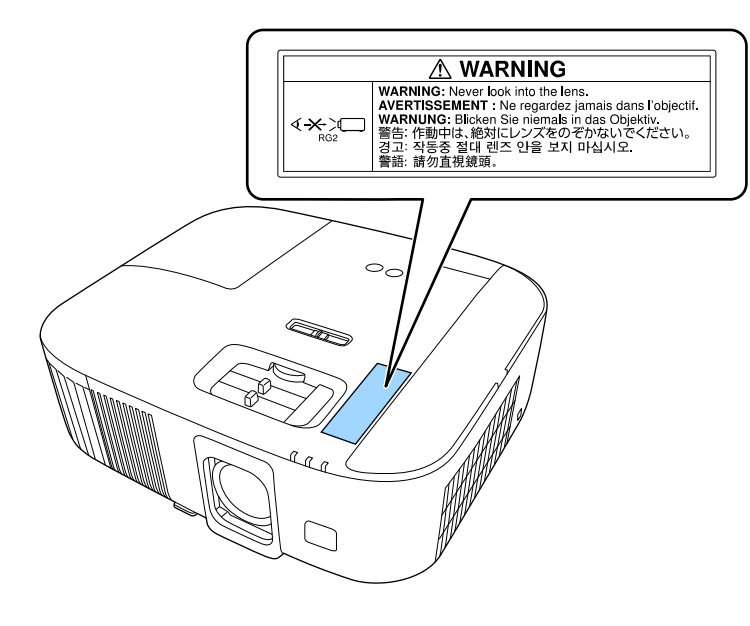

Comme avec toute source de lumière vive, ne regardez pas fixement le faisceau, RG2 IEC/EN 62471-5:2015.

Le tableau suivant indique la signification des symboles de sécurité étiquetés sur l'équipement.

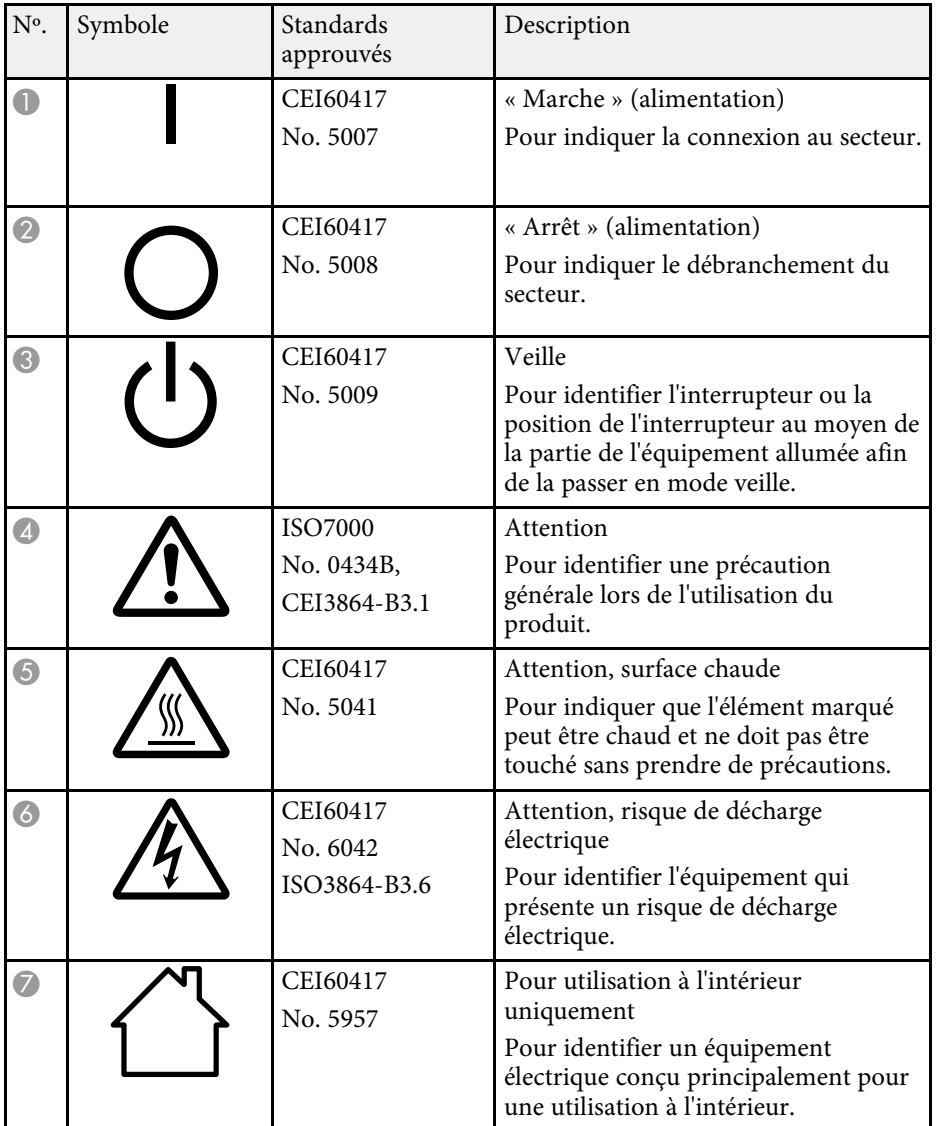

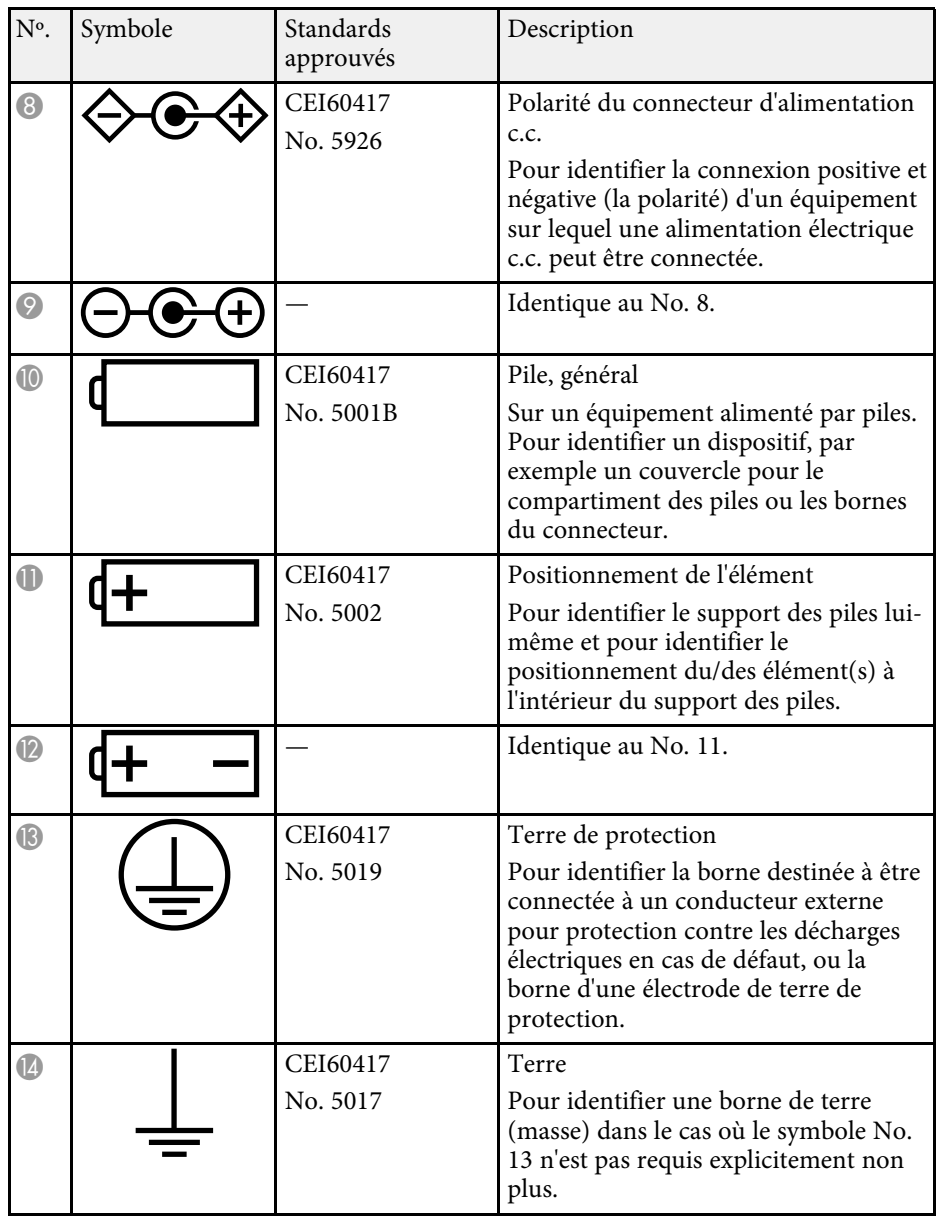

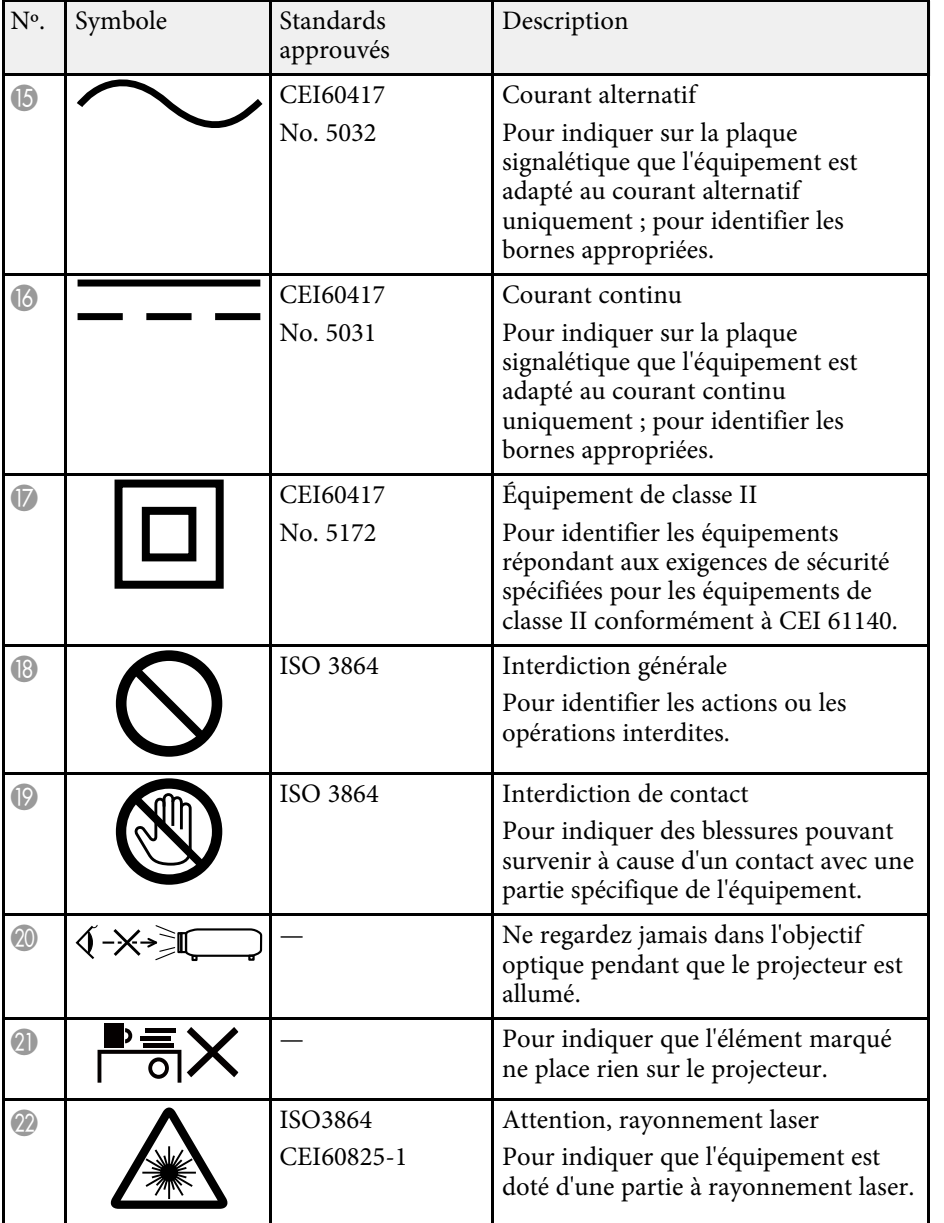

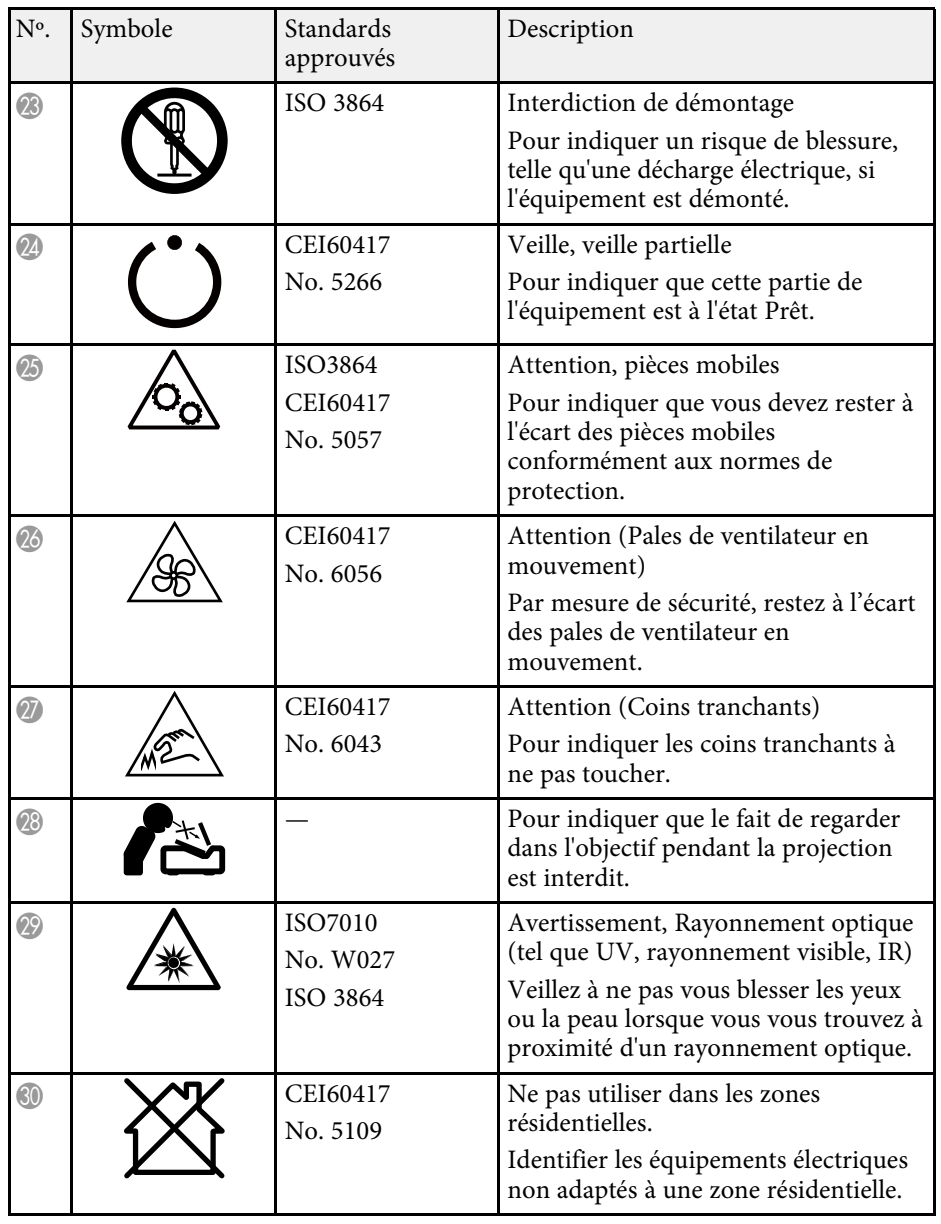

# **Glossaire <sup>117</sup>**

Cette section décrit brièvement les termes difficiles qui ne sont pas expliqués dans le texte de ce guide. Pour de plus amples renseignements, consultez d'autres ouvrages de référence disponibles dans le commerce.

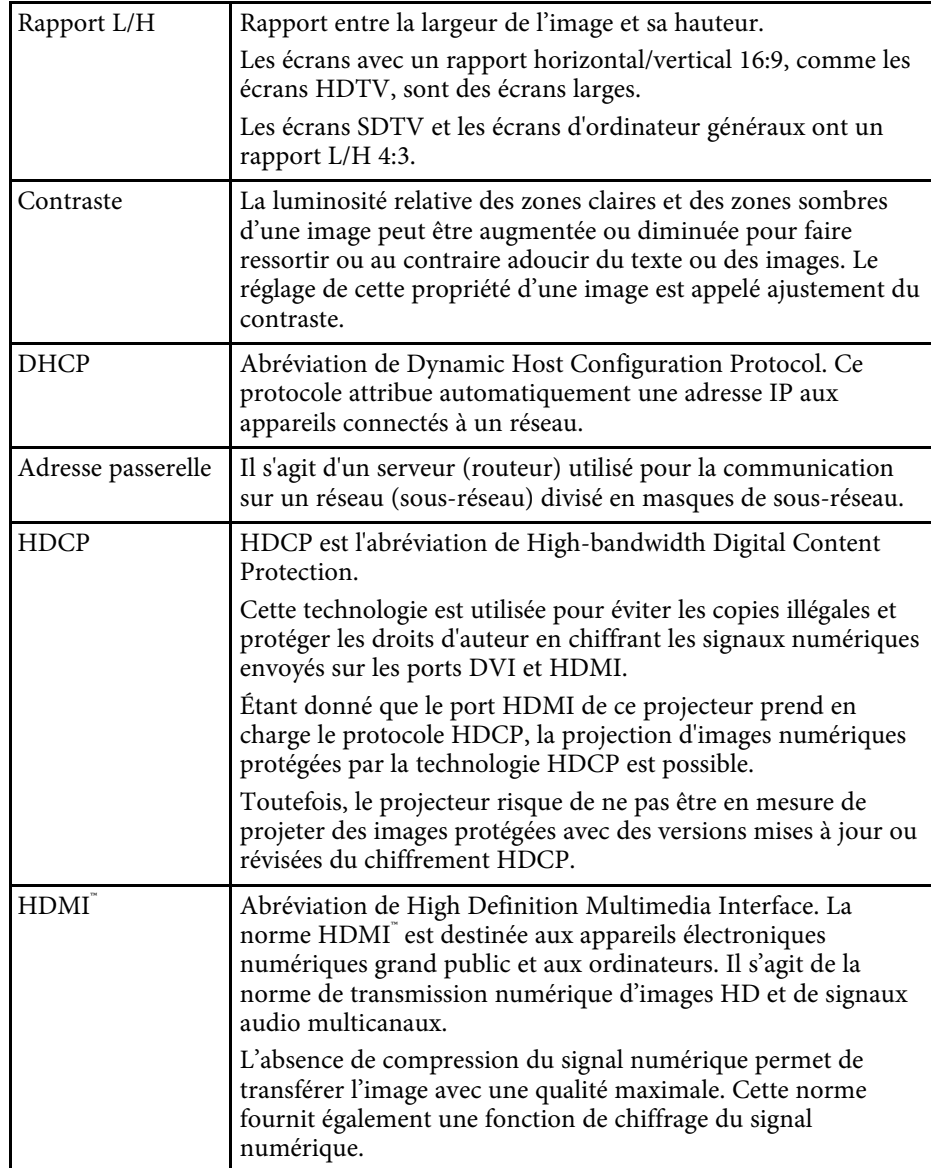

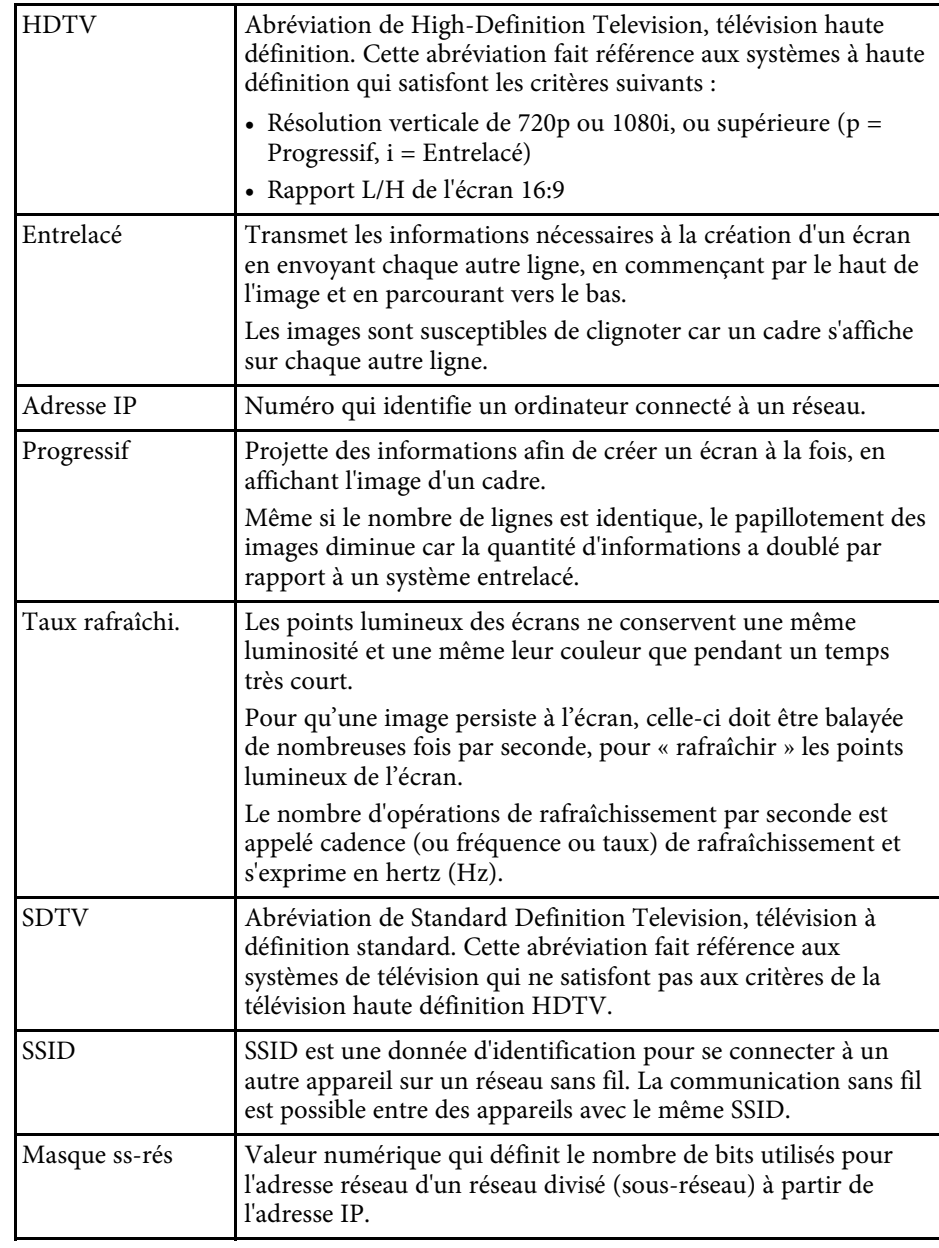

# **Glossaire 118**

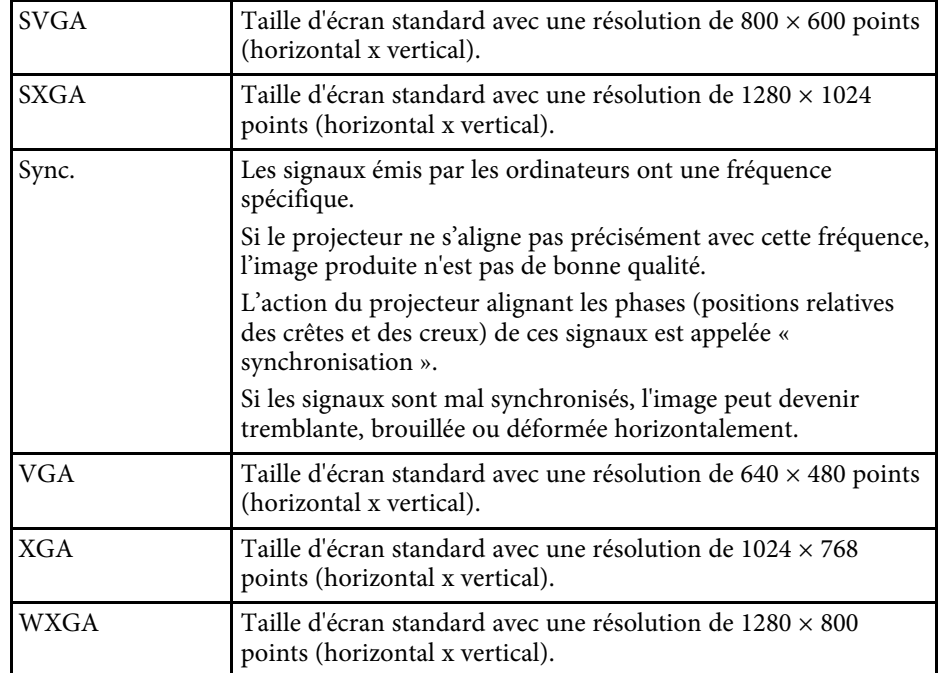

Consultez ces sections pour des avis importants à propos de votre projecteur.

#### g **Liens connexes**

- • ["Comment éliminer le projecteur"](#page-118-0) p.119
- • ["Indication of the manufacturer and the importer in accordance with](#page-118-1) [requirements of EU directive](#page-118-1)" [p.119](#page-118-1)
- • ["Indication of the manufacturer and the importer in accordance with](#page-118-2) [requirements of United Kingdom directive"](#page-118-2) [p.119](#page-118-2)
- • ["Restrictions d'emploi"](#page-118-3) p.119
- • ["À propos des systèmes d'exploitation"](#page-119-0) p.120
- • ["Marques commerciales"](#page-119-1) p.120
- • ["Avis de droit d'auteur"](#page-119-2) p.120
- • ["Attribution du droit d'auteur"](#page-120-0) p.121

### <span id="page-118-2"></span><span id="page-118-0"></span>**Comment éliminer le projecteur**

#### **Projecteur**

Avant de mettre le projecteur au rebut, retirez en la lampe. Vérifiez la législation locale en vigueur à propos de la mise au rebut et du recyclage. Ne le mettez pas à la poubelle avec les déchets ordinaires.

#### **Lampe du projecteur**

La lampe de ce produit contient du mercure (Hg). Vérifiez la législation locale en vigueur à propos de la mise au rebut et du recyclage. Ne le mettez pas à la poubelle avec les déchets ordinaires.

### <span id="page-118-3"></span><span id="page-118-1"></span>**Indication of the manufacturer and the importer in accordance with requirements of EU directive**

Manufacturer: SEIKO EPSON CORPORATION

Address: 3-5, Owa 3-chome, Suwa-shi, Nagano-ken 392-8502 Japan

Telephone: 81-266-52-3131

http://www.epson.com/

Importer: EPSON EUROPE B.V. Address: Atlas Arena, Asia Building, Hoogoorddreef 5,1101 BA Amsterdam Zuidoost The Netherlands Telephone: 31-20-314-5000 http://www.epson.eu/

### **Indication of the manufacturer and the importer in accordance with requirements of United Kingdom directive**

Manufacturer: SEIKO EPSON CORPORATION Address: 3-5, Owa 3-chome, Suwa-shi, Nagano-ken 392-8502 Japan Telephone: 81-266-52-3131 http://www.epson.com/

Importer: Epson (UK) Ltd. Address: Westside, London Road, Hemel Hempstead, Hertfordshire, HP3 9TD, United Kingdom http://www.epson.co.uk

### **Restrictions d'emploi**

En cas d'utilisation de ce produit pour des applications exigeant une grande fiabilité/sécurité, telles qu'appareils employés en transport aérien, ferroviaire, maritime, automobile, etc, appareils de prévention des catastrophes, divers appareils de sécurité, etc., ou appareils de fonction/précision, vous devrez, avant d'utiliser ce produit, considérer l'incorporation à votre système de dispositifs de sécurité positive et de moyens redondants assurant la sécurité et la fiabilité de l'ensemble du système. Étant donné que ce produit n'est pas destiné aux applications exigeant une fiabilité/sécurité extrême, telles que matériel aérospatial, matériel de communications principal, matériel de

commande nucléaire ou matériel de soins médicaux directs, etc., vous devrez, après totale évaluation, décider si ce produit convient.

### <span id="page-119-0"></span>**À propos des systèmes d'exploitation**

- Système d'exploitation Microsoft Mindows 8.1
- Système d'exploitation Microsoft Mindows 10
- Système d'exploitation Microsoft° Windows° 11

Dans le présent guide, les systèmes d'exploitation ci-dessus sont désignés par « Windows 8,1 », « Windows 10 » et « Windows 11 ». Le terme collectif « Windows » est en outre utilisé pour les désigner tous.

- macOS 10.13 x
- macOS 10.14.x
- $\cdot$  macOS 10.15 x
- macOS 11.0.x
- $\cdot$  macOS 12.0 x

<span id="page-119-2"></span>Dans ce guide, le terme collectif « Mac OS » est utilisé pour désigner tous les systèmes d'exploitation cités ci-dessus.

### <span id="page-119-1"></span>**Marques commerciales**

EPSON est une marque déposée, EXCEED YOUR VISION et ses logos sont des marques déposées ou des marques commerciales de Seiko Epson Corporation.

iPad, iPhone, Mac, OS X, iOS et macOS sont des marques commerciales d'Apple Inc.

Microsoft, Windows et le logo Windows sont des marques commerciales ou déposées de Microsoft Corporation aux États-Unis et/ou dans d'autres pays.

Google, Google Play, YouTube et Android TV sont des marques commerciales de Google LLC.

Google Assistant n'est pas disponible dans certaines langues et certains pays. La disponibilité des services varie selon le pays et la langue.

HDMI, le logo HDMI et High-Definition Multimedia Interface sont des marques commerciales ou des marques déposées de HDMI Licensing Administrator, Inc. HDMI

Wi-Fi° est une marque commerciale de Wi-Fi Alliance<sup>®</sup>.

La marque et les logos Bluetooth˚ sont des marques déposées appartenant à Bluetooth SIG, Inc. et toute utilisation de ces marques par Seiko Epson Corporation est sous licence. Les autres marques et noms commerciaux sont ceux de leurs propriétaires respectifs.

Netflix est une marque déposée de Netflix, Inc. NETFLIX

Les autres noms de produits cités dans le présent manuel sont donnés à titre d'identification uniquement et peuvent être des marques commerciales de leurs propriétaires respectifs. Epson décline tout droit quant à ces produits.

### **Avis de droit d'auteur**

Tous droits réservés. Toute reproduction, intégration dans un système d'archivage ou diffusion d'une partie de ce document par un procédé électronique, mécanique, photocopie, enregistrement ou autre est interdite sans l'autorisation écrite préalable de Seiko Epson Corporation. Aucune responsabilité en matière de brevetsn'est acceptée en ce qui concerne l'utilisation de ces informations. De même, aucune responsabilité n'est acceptée pour les dommages résultant de l'utilisation des informations contenues dans ce document.

Seiko Epson Corporation et ses filiales ne seront pas responsable envers l'acheteur de ce produit ou des tiers pour les dommages, pertes, coûts ou frais encourus par l'acheteur ou des tiers suite à un accident, une mauvaise utilisation ou une utilisation incorrecte de ce produit ou des modifications, réparations ou altérations non autorisées de ce produit ou, (sauf aux États-Unis) au non-respect des conditions d'utilisation données par Seiko Epson Corporation.

Seiko Epson Corporation ne sera pas responsable des dommages ou problèmes résultant de l'utilisation d'accessoires ou de pièces consommables

# **Avis <sup>121</sup>**

qui ne sont pas désignés par Seiko Epson Corporation comme produits originaux Epson ou approuvés Epson.

Le contenu de ce guide peut être modifié ou mis à jour sans avertissement préalable.

### <span id="page-120-0"></span>**Attribution du droit d'auteur**

Ces informations sont sujettes à des modifications sans préavis.

© 2022 Seiko Epson Corporation

2022.4 414279000FR